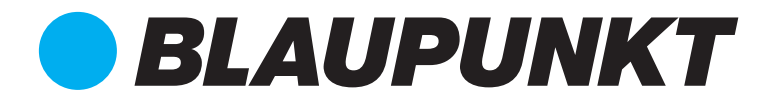

# MULTIMEDIA NAVIGATION **SERIES** 990 DAB

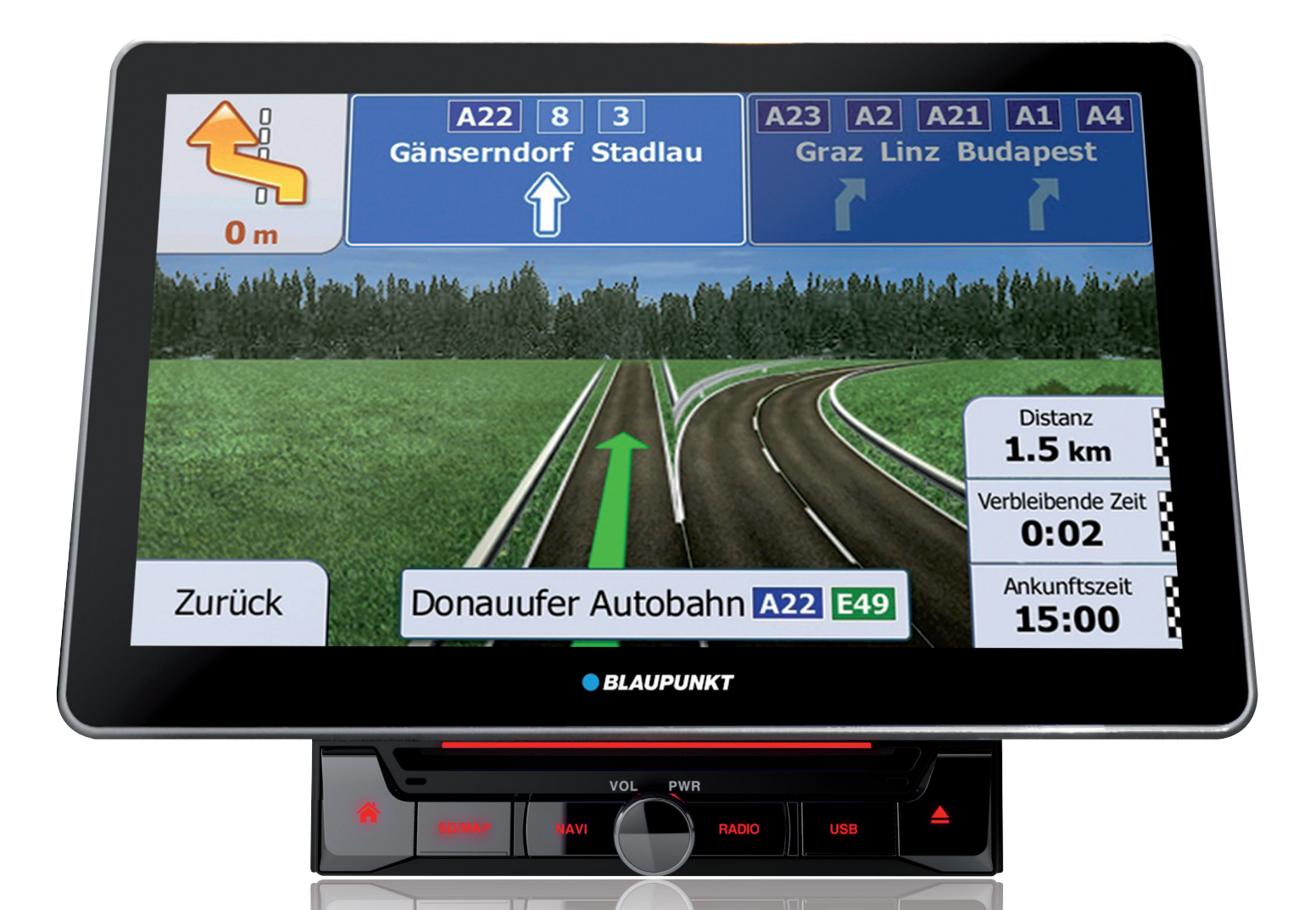

*Enjoy it.*

**User manual navigation software Blaupunkt SERIES 990 DAB**

# **Table of contents**

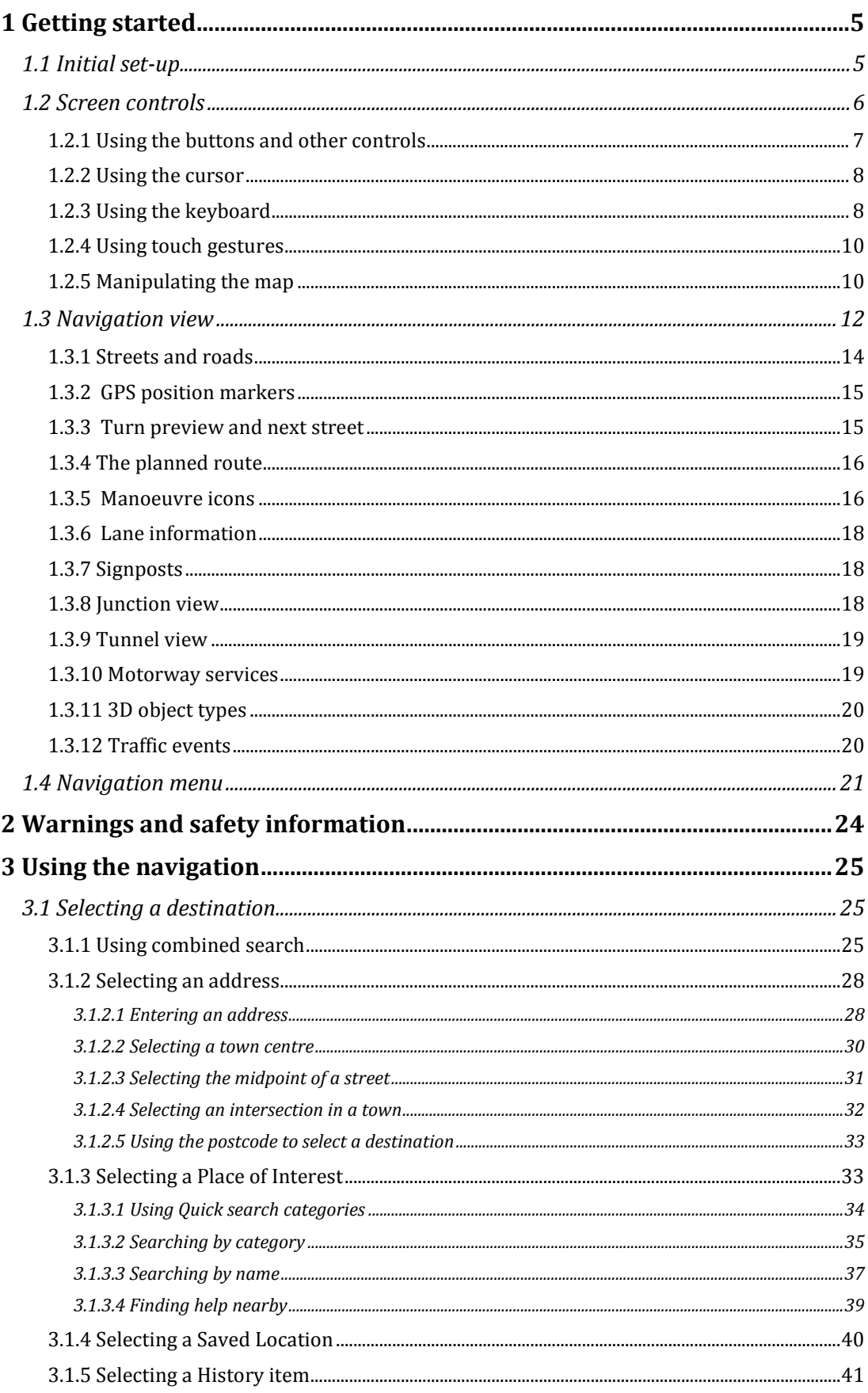

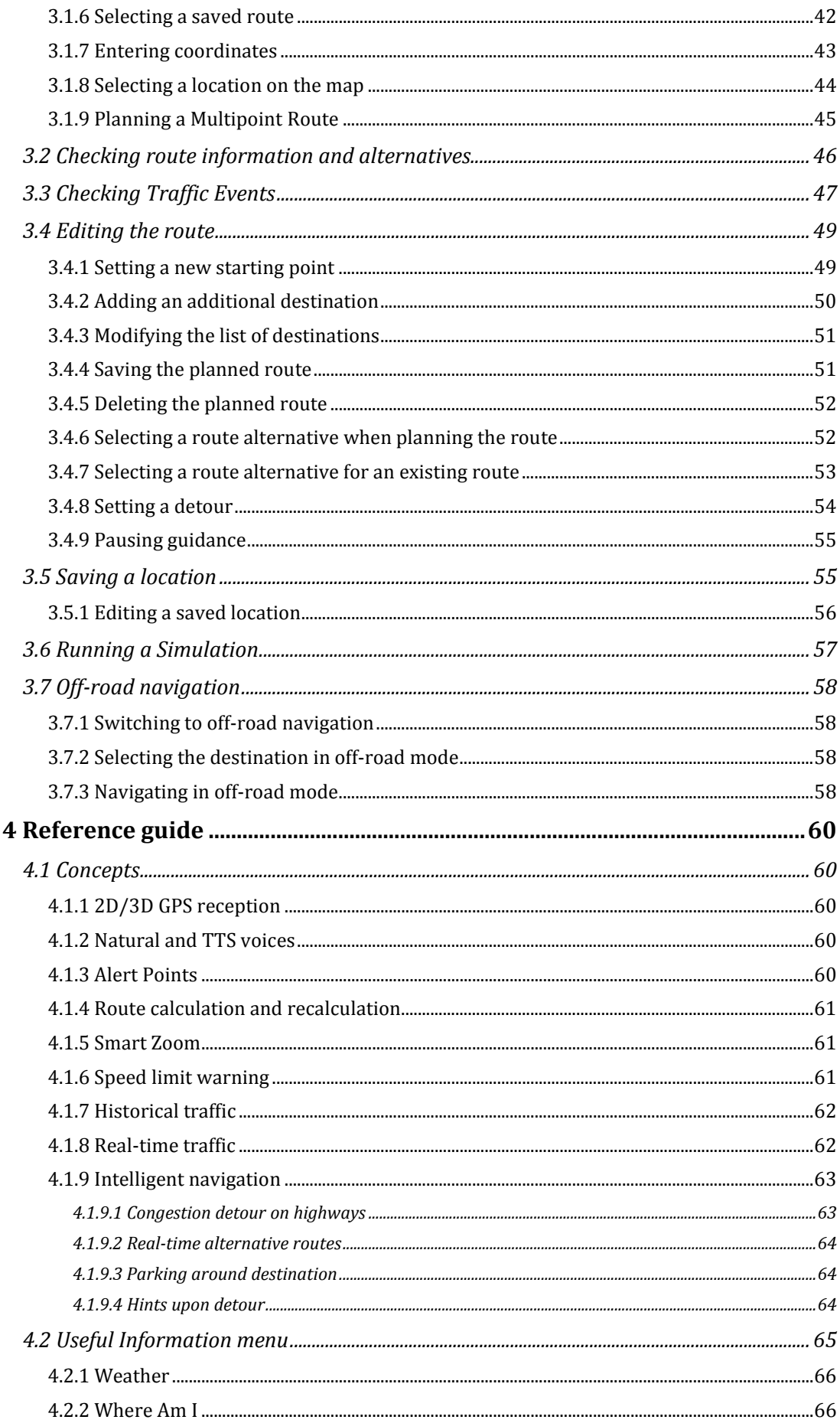

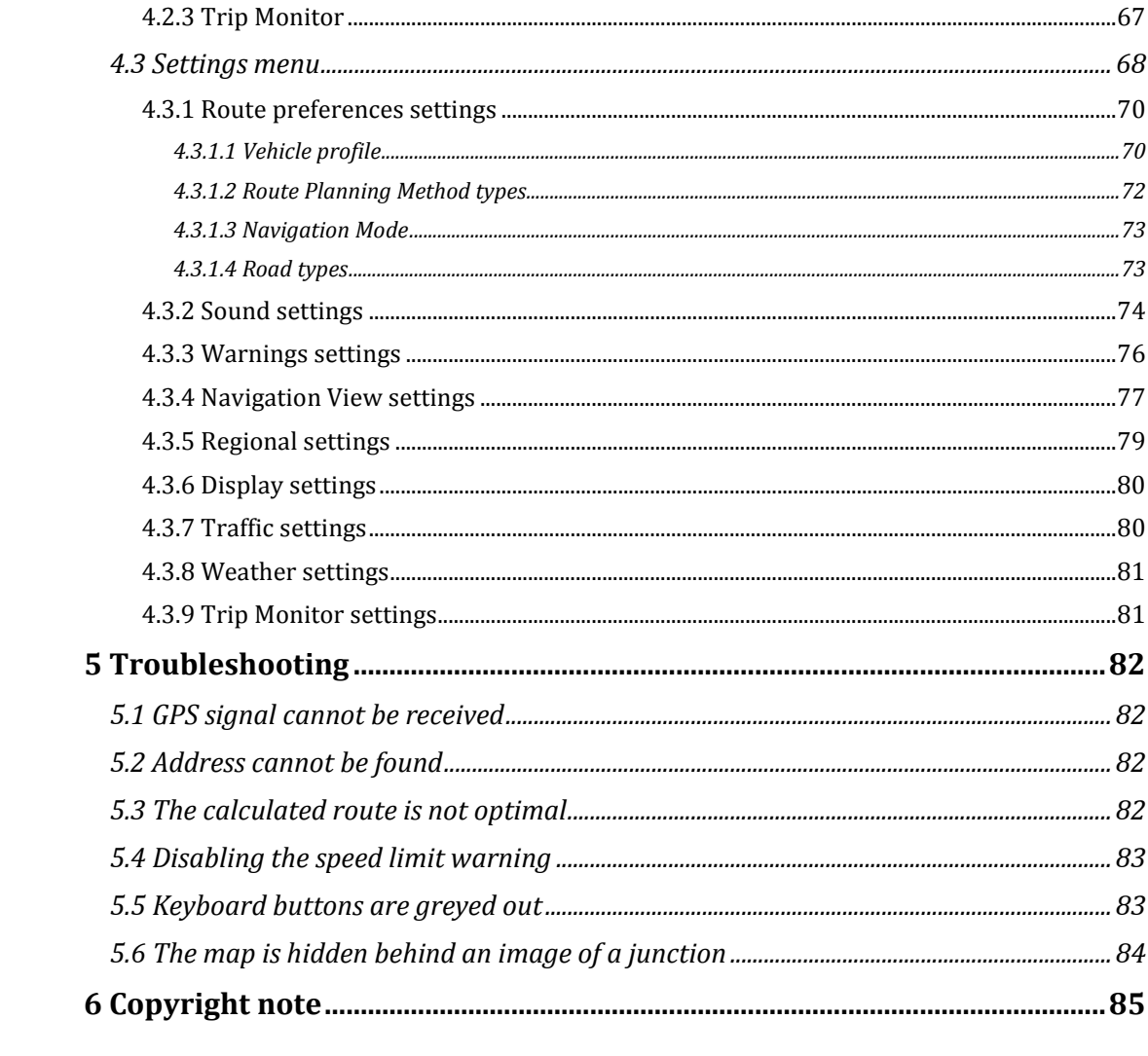

# <span id="page-4-0"></span>**1 Getting started**

Blaupunkt is optimised for in-car or pedestrian use. You can use it easily by tapping the screen buttons and the map with your fingertips.

<span id="page-4-1"></span>When you start using the product, you can download new maps in the next.

# **1.1 Initial set-up**

When using the navigation software for the first time, an initial set-up process starts automatically.

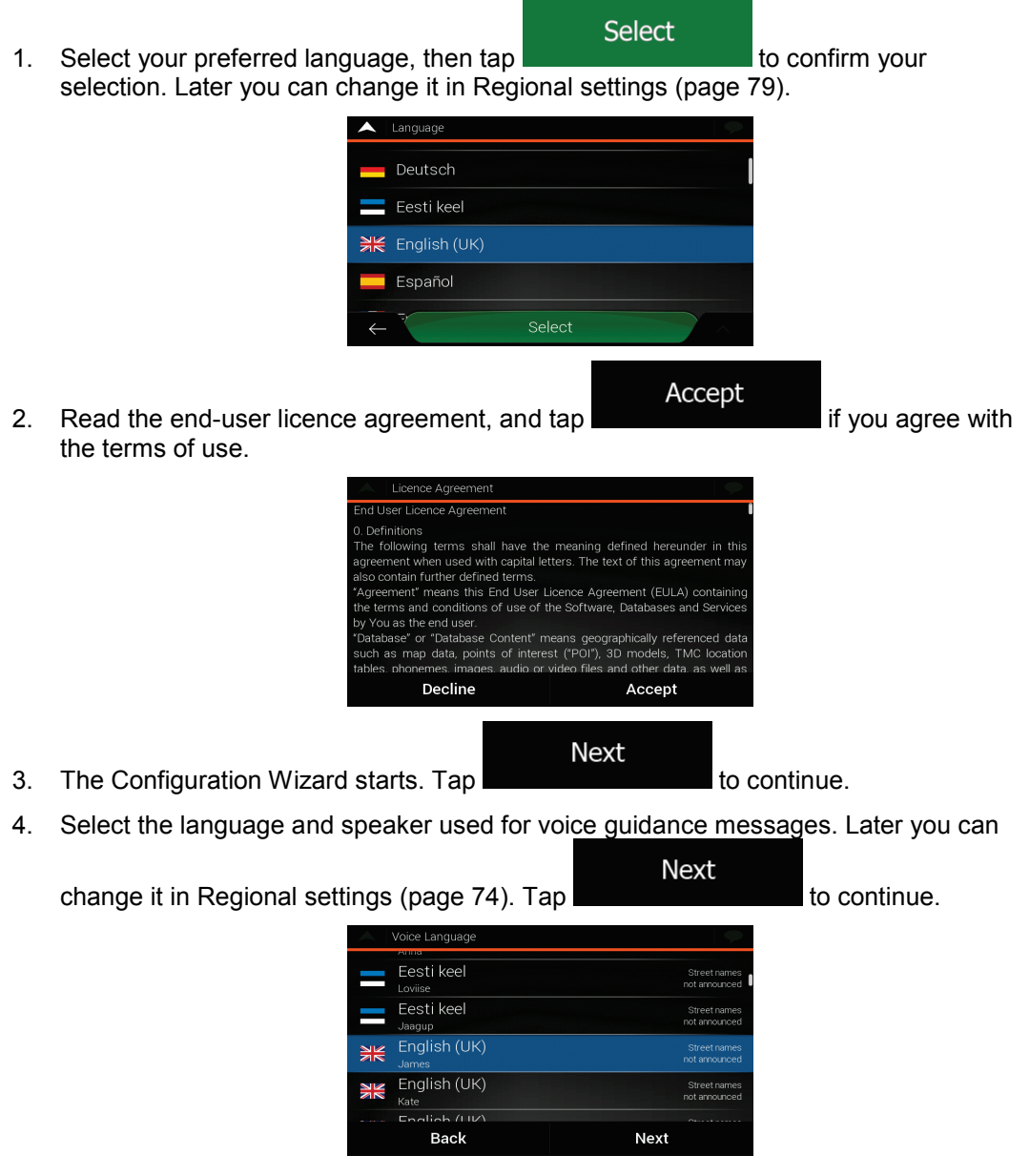

5. If needed, modify the time format and unit settings. Later you can change them in

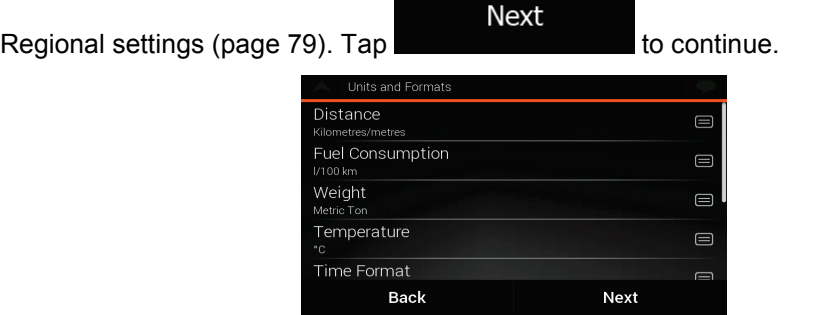

6. If needed, modify the default route planning options. Later you can change them in

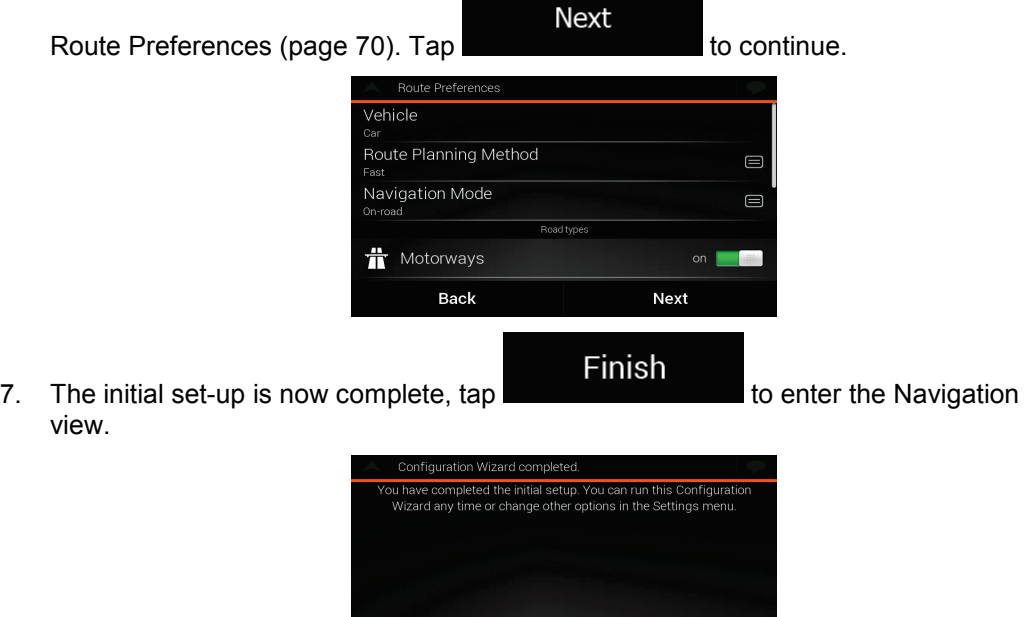

Back

# <span id="page-5-0"></span>**1.2 Screen controls**

The following sections describe the functionality and use of buttons, sliders, and other screen controls in Blaupunkt .

Finish

# <span id="page-6-0"></span>**1.2.1 Using the buttons and other controls**

To operate Blaupunkt , tap the buttons on the touch screen.

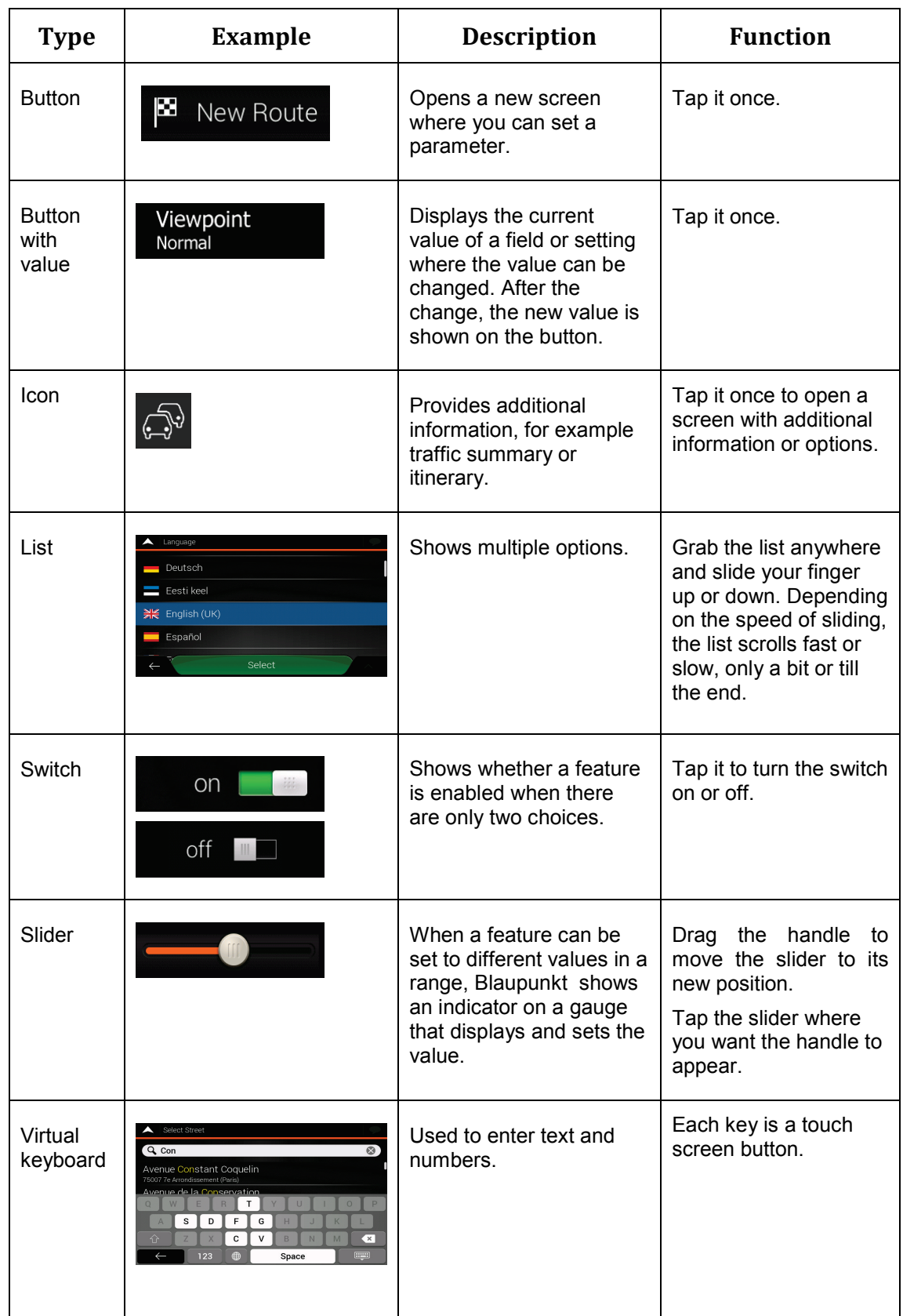

The Navigation menu may contain several menu items on one or more pages.

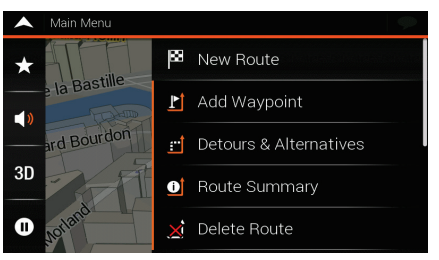

You need to confirm selections or changes only if the application needs to be restarted, if it needs to perform a major reconfiguration, or if you are about to lose some of your data or settings. Otherwise, Blaupunkt saves your selections and applies the new settings without confirmation as soon as you use the controls.

# <span id="page-7-0"></span>**1.2.2 Using the cursor**

map.

You can select a map location in the following ways:

- By tapping the map when navigating
- By tapping the map when you are asked to confirm the destination at the end of a search.

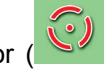

When a map location is selected, the cursor  $($   $\bullet$   $\bullet$ ) appears at the selected point on the

The location of the cursor can be used as the destination of the route, you can search for Places around it, or you can add this location to your saved locations.

<span id="page-7-1"></span>You can also select some of the objects on the map. If you tap the map at the icon of a Place, the object is selected, and you can get information about this object or you can use it as a route point.

# **1.2.3 Using the keyboard**

You can type with your fingertips on the screen keyboards and you can switch between various keyboard layouts, for example English, Greek or numerical. Only those keyboard buttons are active that can be used to type a name that is available on the map. The other keys are greyed out.

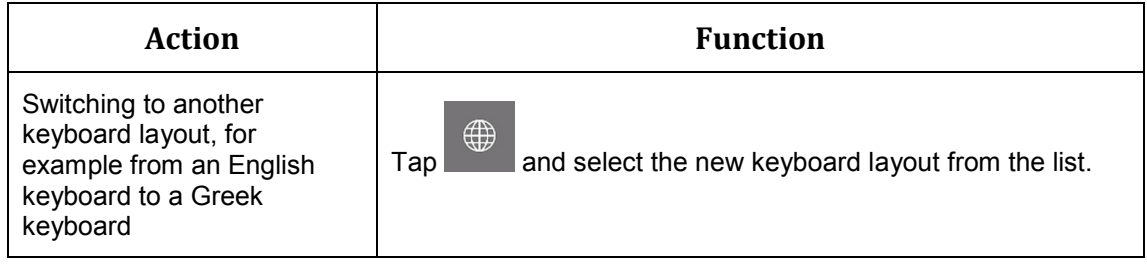

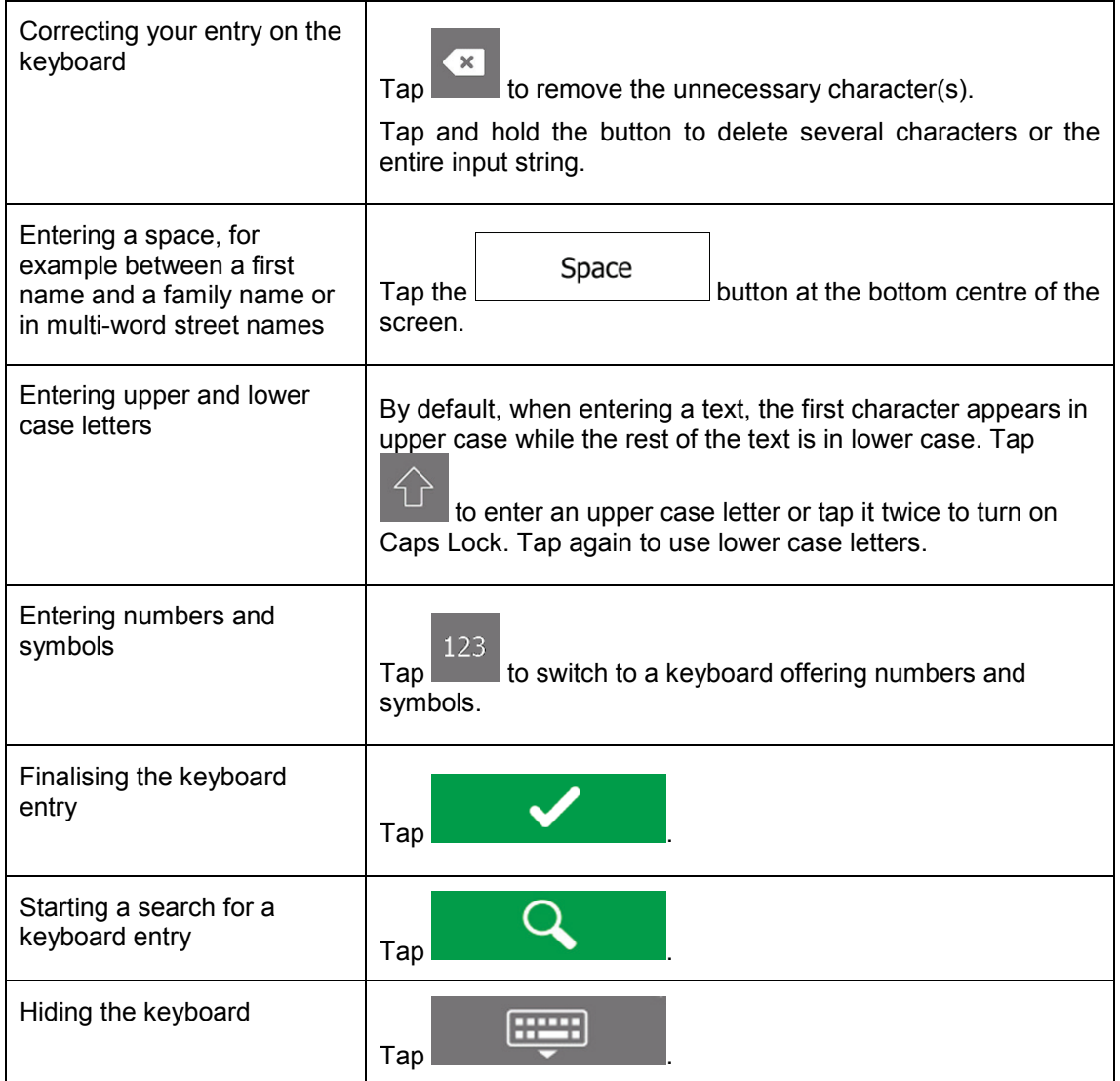

# <span id="page-9-0"></span>**1.2.4 Using touch gestures**

You usually need to tap the screen only once. However, some useful features can be accessed with other gestures. See the table below.

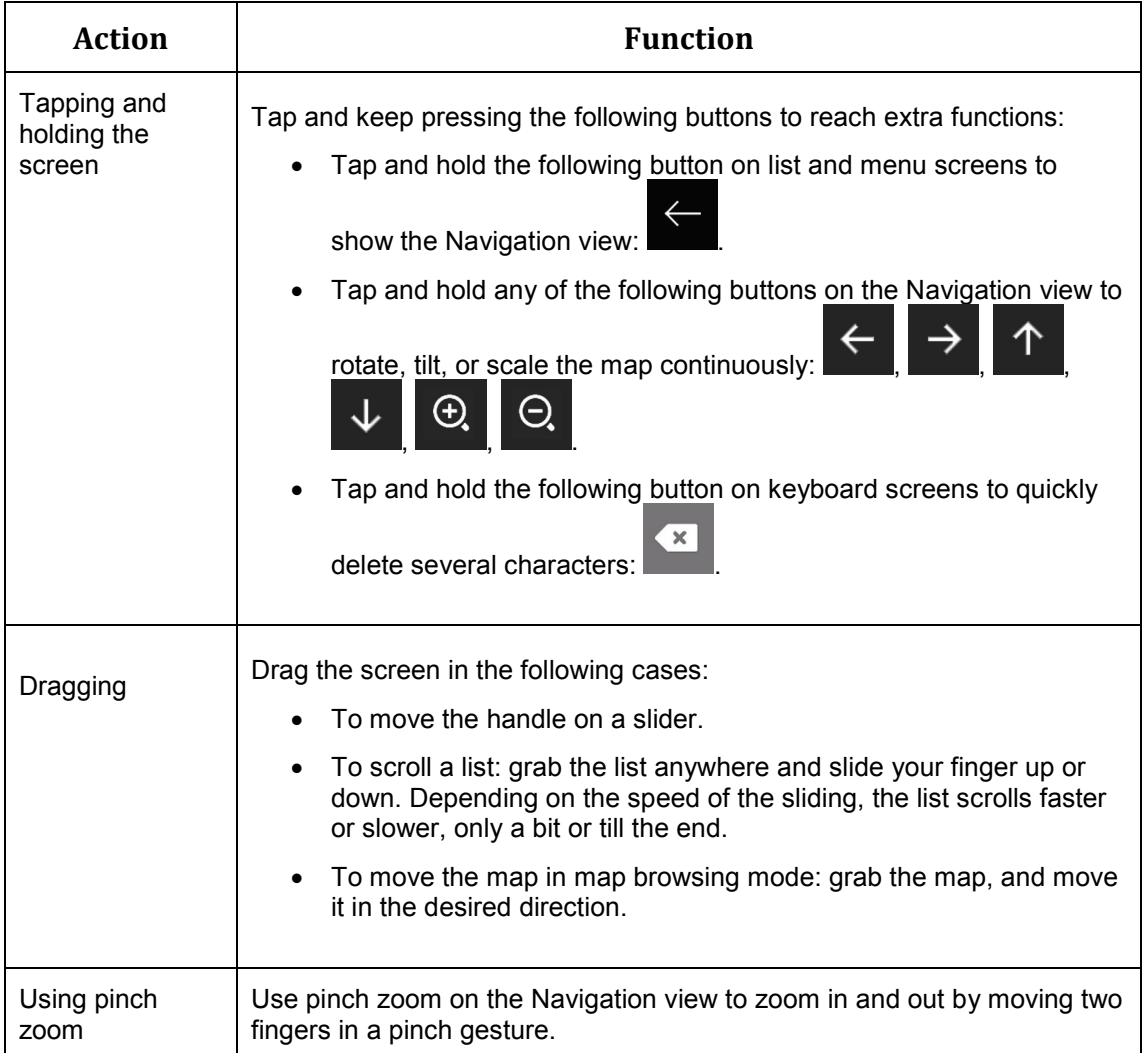

# <span id="page-9-1"></span>**1.2.5 Manipulating the map**

If you tap the map anywhere during navigation, the map stops following the current position (the blue arrow is not locked in a fix position on the screen anymore) and control buttons appear to help you modify the map view.

You can perform the following actions on the map:

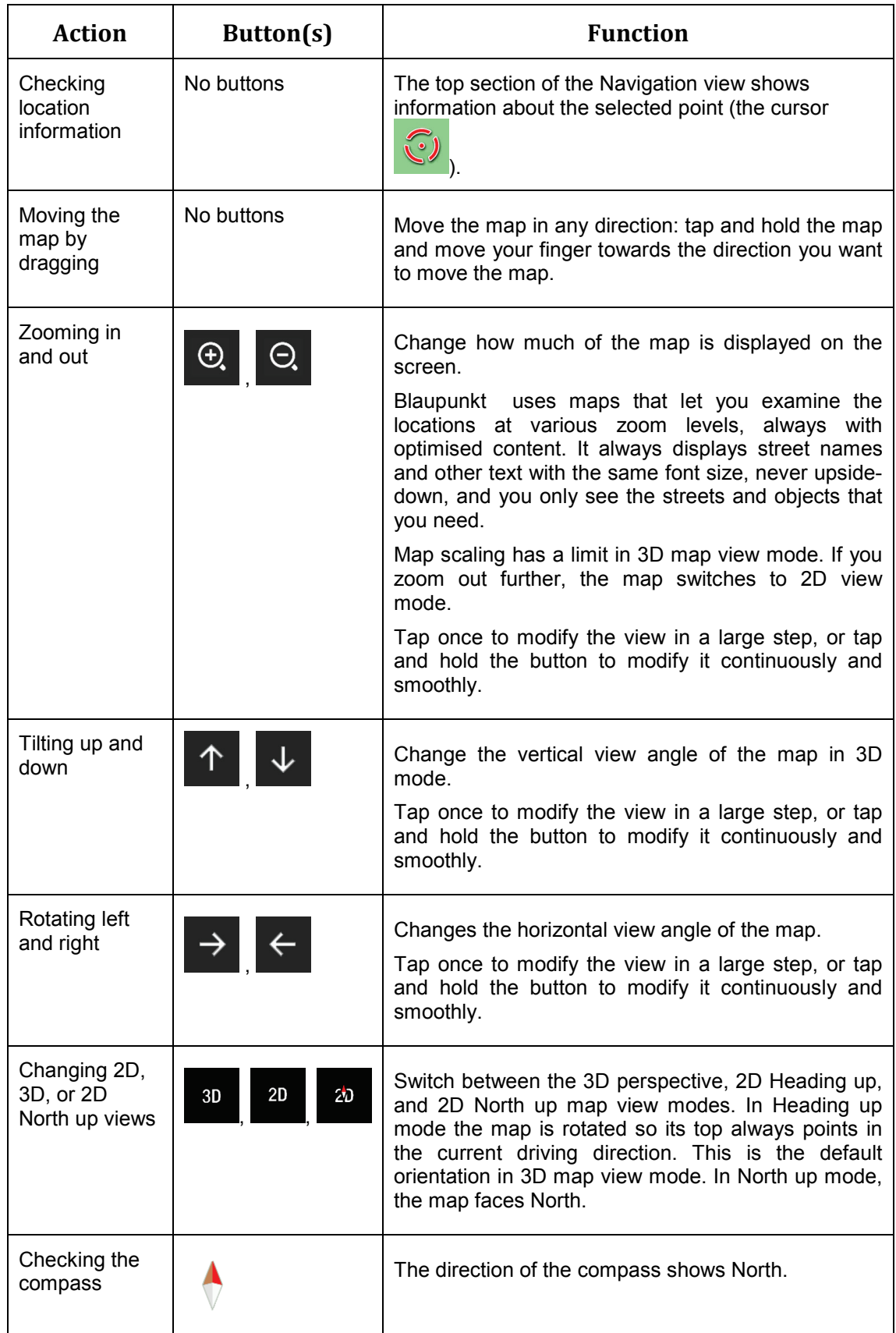

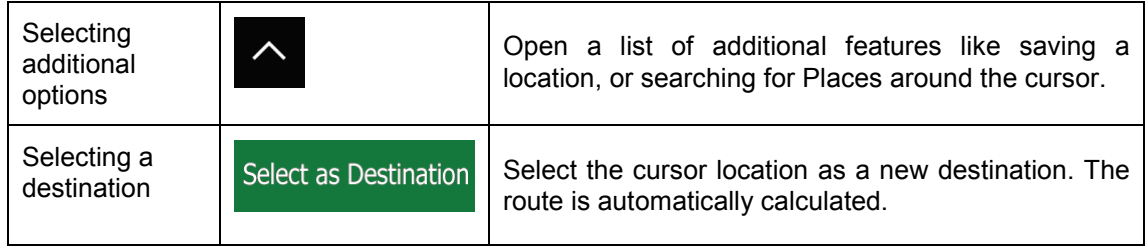

# <span id="page-11-0"></span>**1.3 Navigation view**

The navigation view is the main screen of Blaupunkt that shows the planned route on a map. Blaupunkt works with digital maps which are not simply the computerised versions of traditional paper maps. Similarly to paper road maps, the 2D mode of digital maps shows you streets and roads. Elevation is also illustrated in colour.

The navigation view displays the following screen buttons, data fields, and route information on the map during navigation:

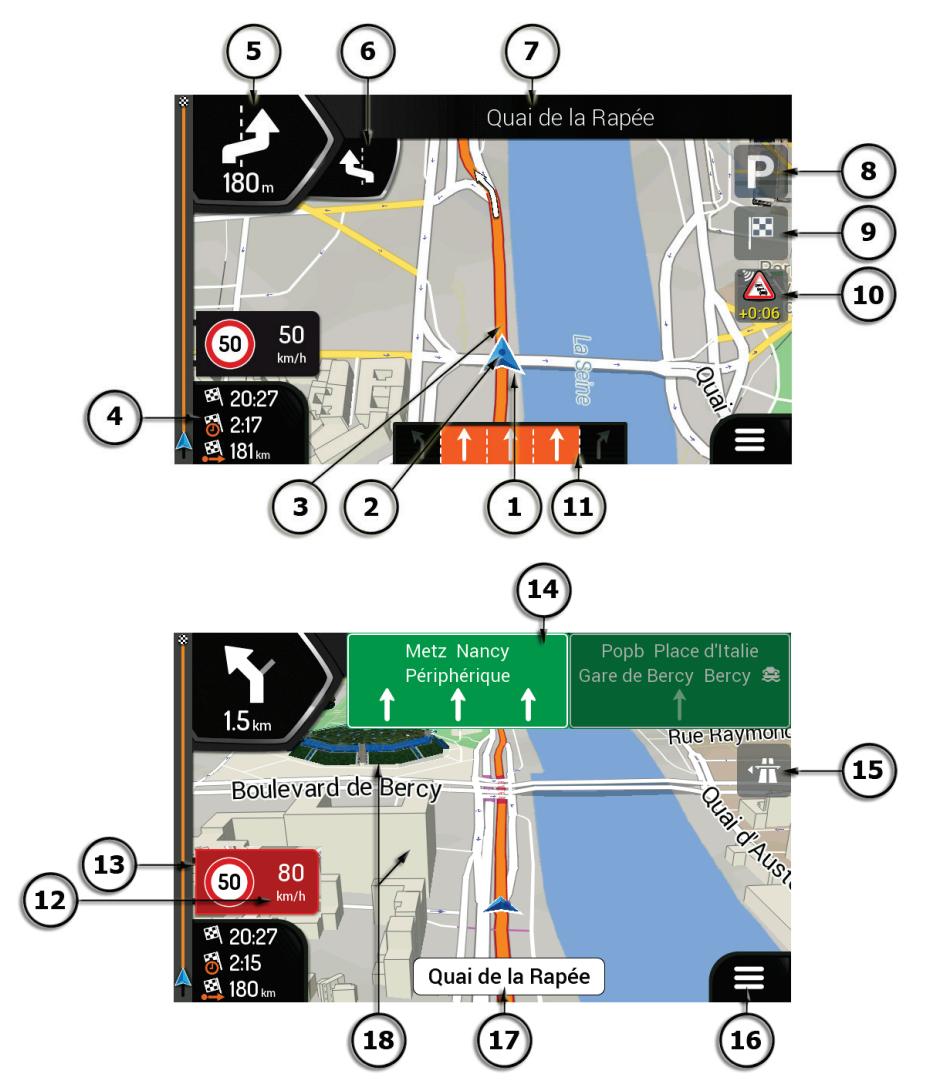

**Note!** Some buttons, fields, or icons may not be available in your product version.

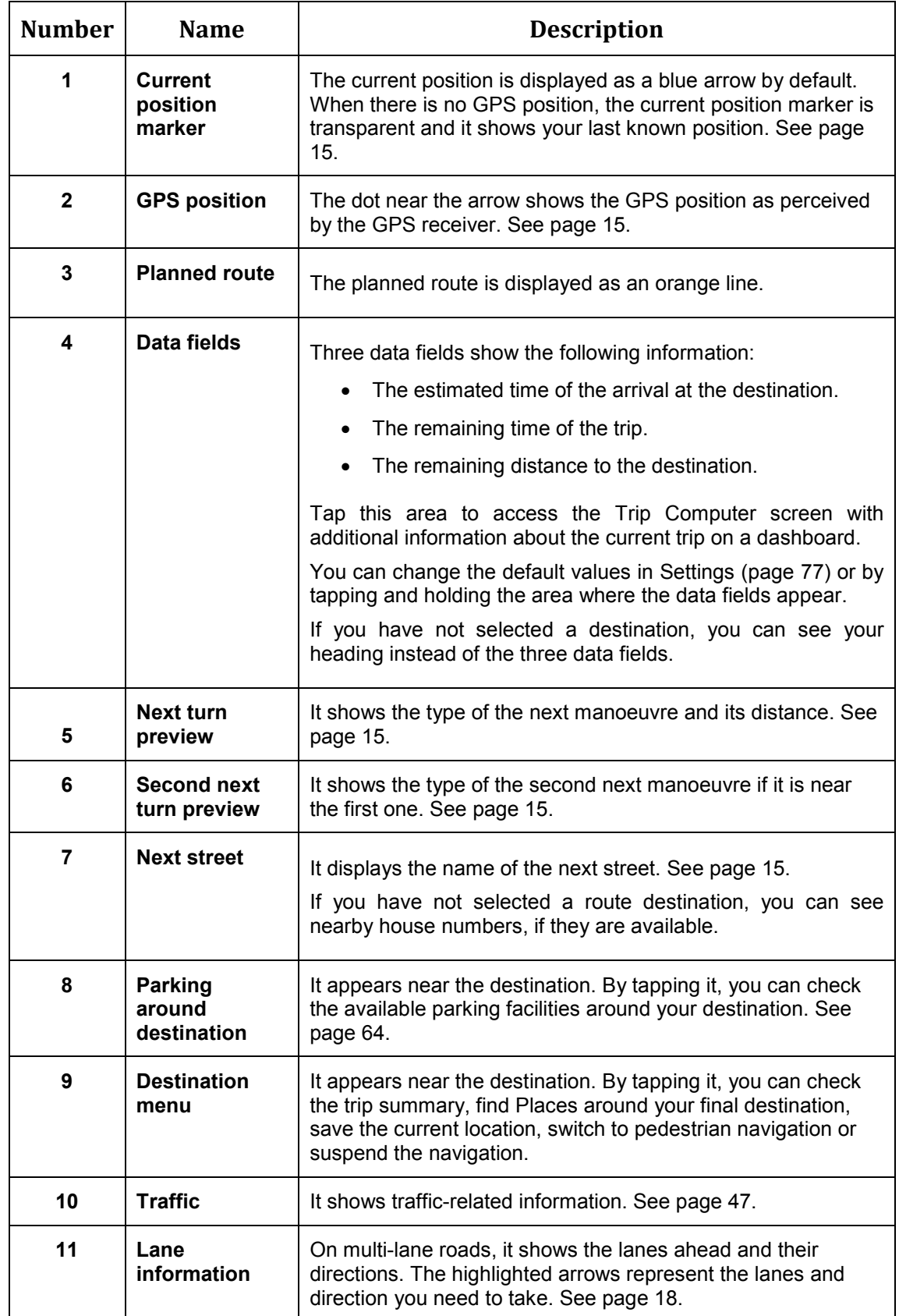

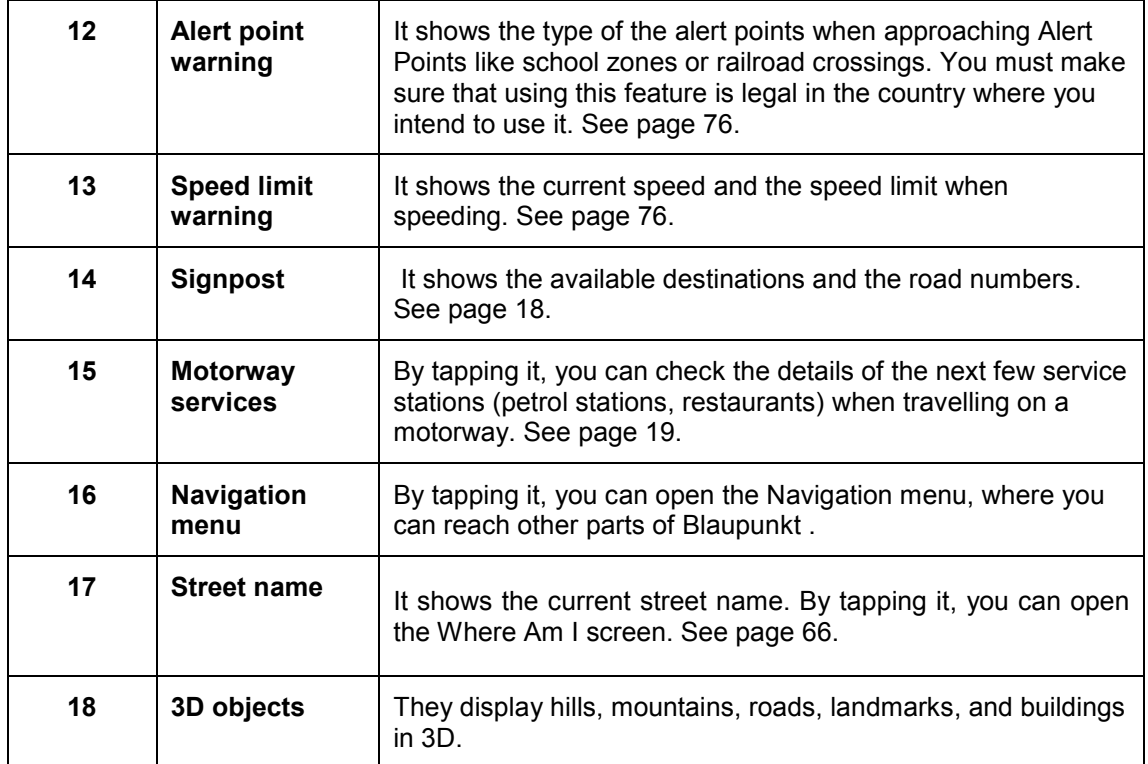

If you are approaching a motorway exit or a complex intersection and the needed information exists, the map is replaced with a 3D view of the junction. See page [18.](#page-17-5)

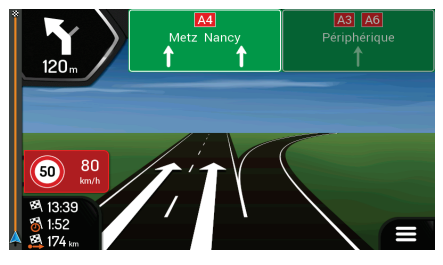

When entering a tunnel, the map is replaced with a generic tunnel image. See page [19.](#page-18-3)

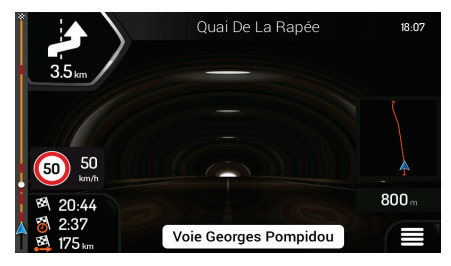

# <span id="page-13-0"></span>**1.3.1 Streets and roads**

Blaupunkt shows the streets similarly to paper road maps. Their width and colours correspond to their importance; you can easily tell a motorway from a small street.

# <span id="page-14-2"></span><span id="page-14-0"></span>**1.3.2 GPS position markers**

When your GPS position is available, Blaupunkt marks your current position. By default, this marker is a blue arrow. The dot near the arrow shows the GPS position as perceived by the GPS receiver.

The exact location of the current position marker depends on the vehicle type used for route calculation and the navigation mode. Both can be set in Route preferences (page [70\)](#page-69-2).

- If you choose pedestrian and/or off-road navigation, the position marker is at your exact GPS position. The direction of the icon shows your current heading.
- In all other cases, the position marker may not show your exact GPS position and heading. If roads are near, the GPS position is locked on the road and aligned to the nearest road to suppress GPS position errors, and the direction of the icon is aligned to the direction of the road.

# <span id="page-14-3"></span><span id="page-14-1"></span>**1.3.3 Turn preview and next street**

When navigating a route, the top section of the Navigation view shows information about the next route event (manoeuvre) and the next street or the next town.

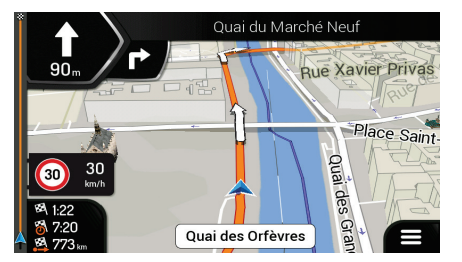

There is a field in the top left corner displaying the next manoeuvre. Both the type of the manoeuvre (turn, roundabout, exiting motorway, and so on) and its distance from the current position are displayed.

A smaller icon shows the type of the second next manoeuvre if it is near the first one. Otherwise, only the next manoeuvre is displayed. Tap the icon of the actual manoeuvre to open the Itinerary screen.

# <span id="page-15-0"></span>**1.3.4 The planned route**

The planned route is the currently navigated route. Whenever the destination is set, the route is active until you delete it, reach your destination or suspend navigation. Blaupunkt displays the route in the following ways:

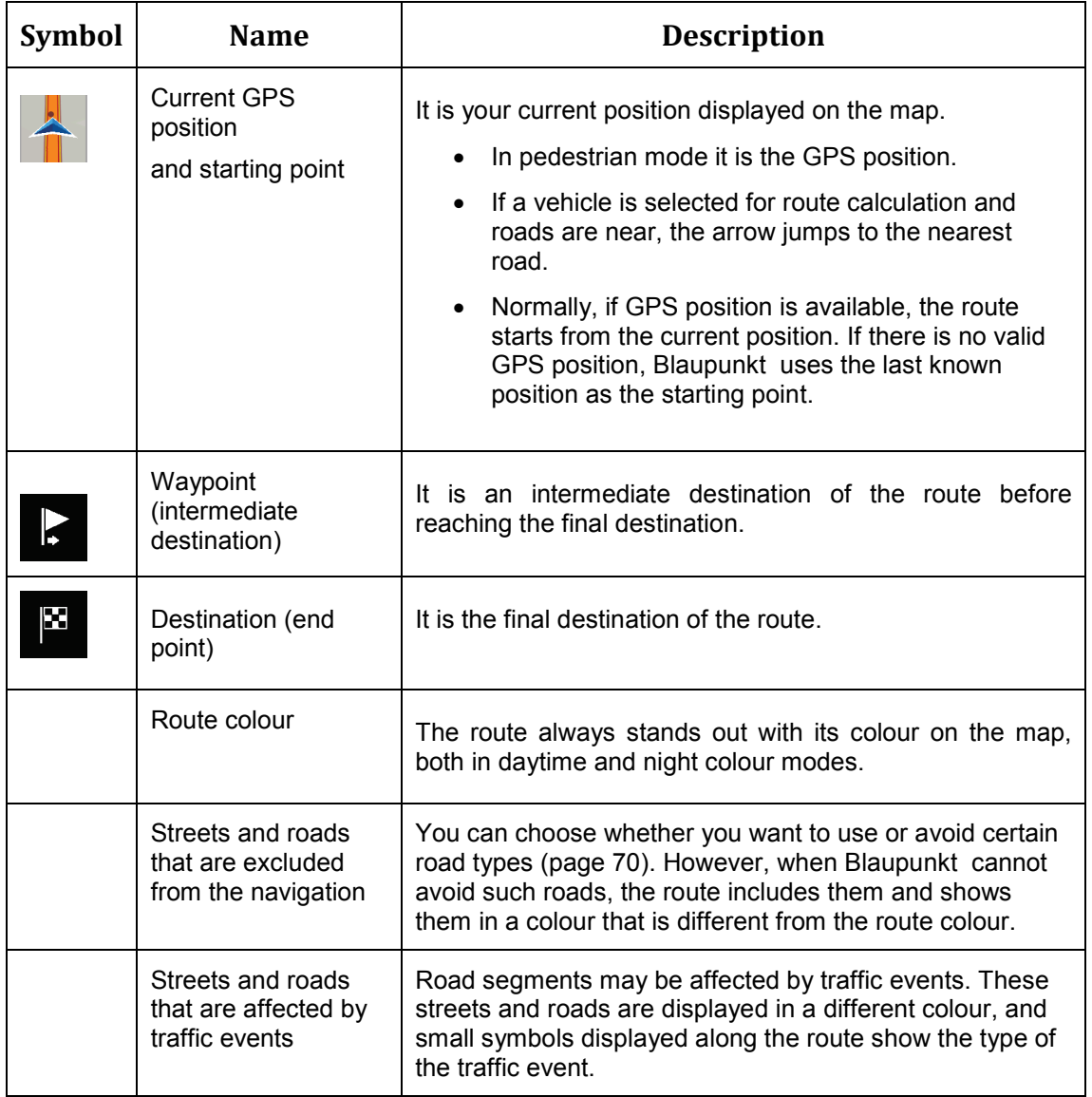

# <span id="page-15-1"></span>**1.3.5 Manoeuvre icons**

During navigation the next manoeuvre is displayed in the top left corner. Most of the manoeuvre icons are intuitive. The following table lists some of the frequently shown route events:

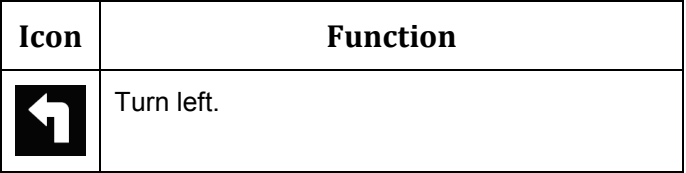

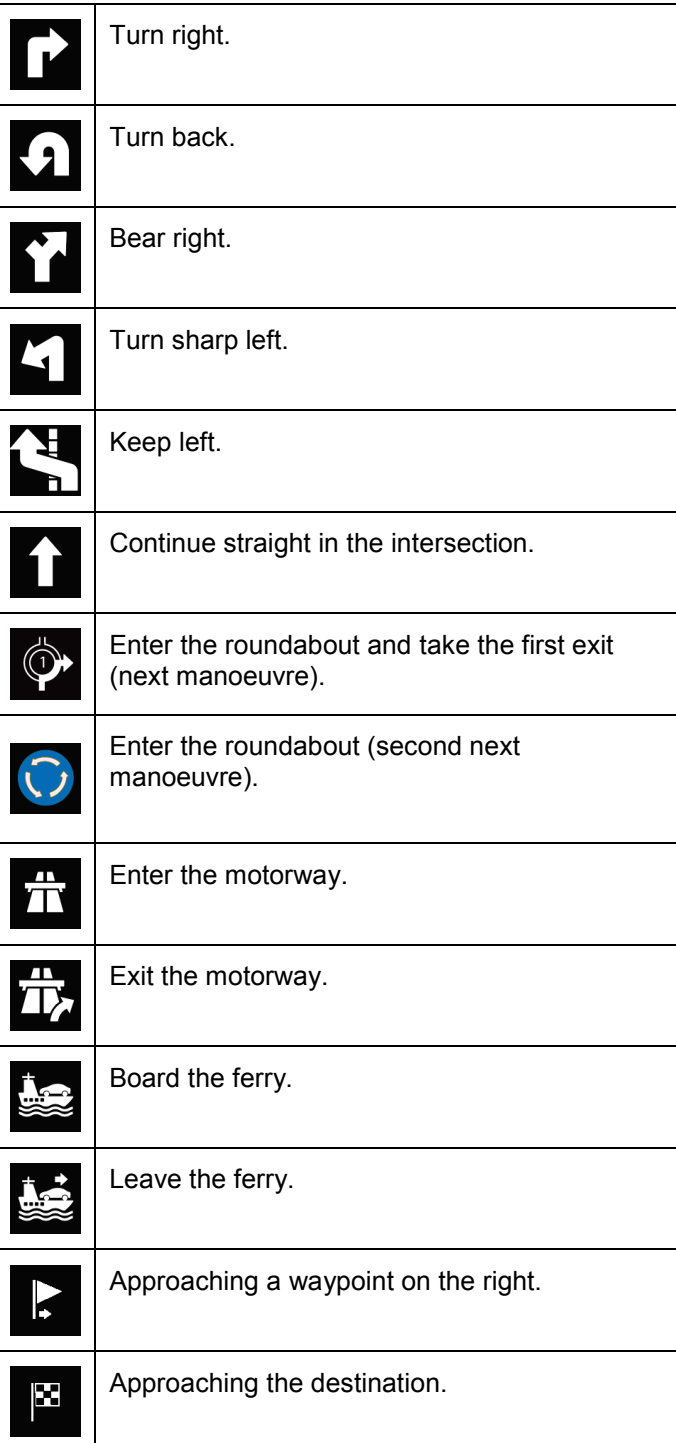

# <span id="page-17-3"></span><span id="page-17-0"></span>**1.3.6 Lane information**

When navigating on multi-lane roads, it is important to take the appropriate lane in order to follow the planned route. If lane information is available in the map data, Blaupunkt displays the lanes and their directions using small arrows at the bottom of the map. Highlighted arrows represent the lanes and the direction you need to take.

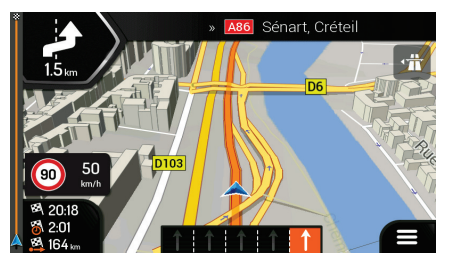

# <span id="page-17-4"></span><span id="page-17-1"></span>**1.3.7 Signposts**

If necessary information is available, Blaupunkt displays signposts at the top of the map. The colour and style of the signposts are similar to the real ones you can see above roads or by roadsides. They show the available destinations and the road numbers.

All signposts look similar when cruising (when there is no planned route). During navigation only the signpost that points to the lane(s) to be taken is highlighted; all the others are darker.

If you want to hide the currently displayed signposts, tap any of them and the normal Navigation view returns until new signpost information is received.

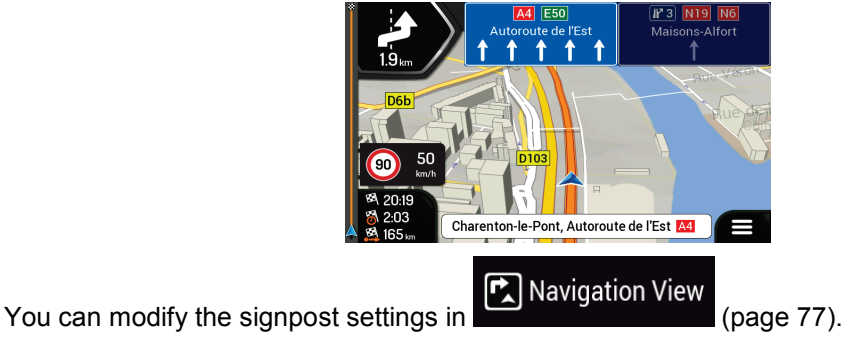

#### <span id="page-17-5"></span><span id="page-17-2"></span>**1.3.8 Junction view**

If you are approaching a motorway exit or a complex intersection and the needed information exists, the map is replaced with a 3D view of the junction. The lanes you need to take are displayed with arrows. At the top of the screen, road signs show you additional information.

If you want to hide the currently displayed junction and return to the Navigation view, tap the picture.

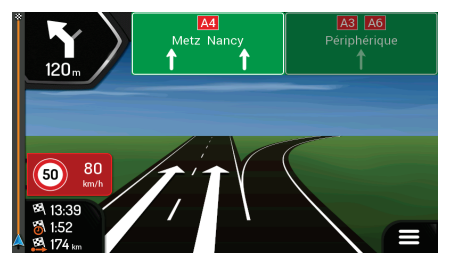

Junction view can be turned off in **[47]** Navigation View . See page [77.](#page-76-1)

<span id="page-18-3"></span><span id="page-18-0"></span>

# **1.3.9 Tunnel view**

When entering a tunnel, the map is replaced with a generic tunnel image so that surface roads and buildings cannot distract you.

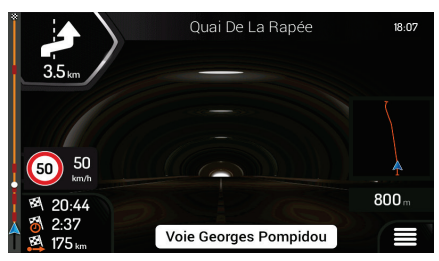

The top-down overview of the tunnel displayed in a separate window helps you orientate yourself. The remaining distance in the tunnel is also displayed.

After leaving the tunnel, the original map view returns.

<span id="page-18-2"></span><span id="page-18-1"></span>

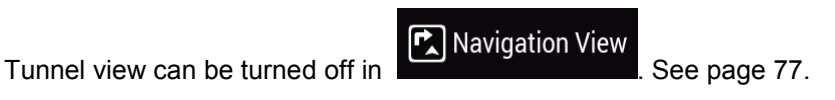

#### **1.3.10 Motorway services**

When you are driving on a motorway, the **button appears at the top right corner of the** Navigation view. Tap it to open a panel with the details of the next few service stations (petrol stations, restaurants).

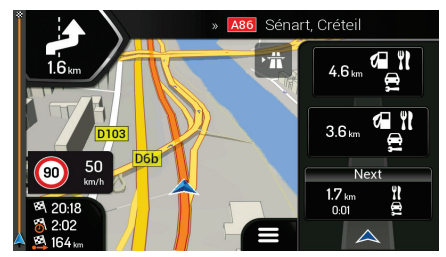

Tap any of them to display the exit area on the map. You can now easily add this service station as a waypoint to your route if necessary.

If you want to display other types of Places at the next few service stations, you can change

the icons in **the iconsumer of the icons** in **see page [77.](#page-76-1)** 

**Navigation View** 

# <span id="page-19-0"></span>**1.3.11 3D object types**

Blaupunkt supports the following 3D object types:

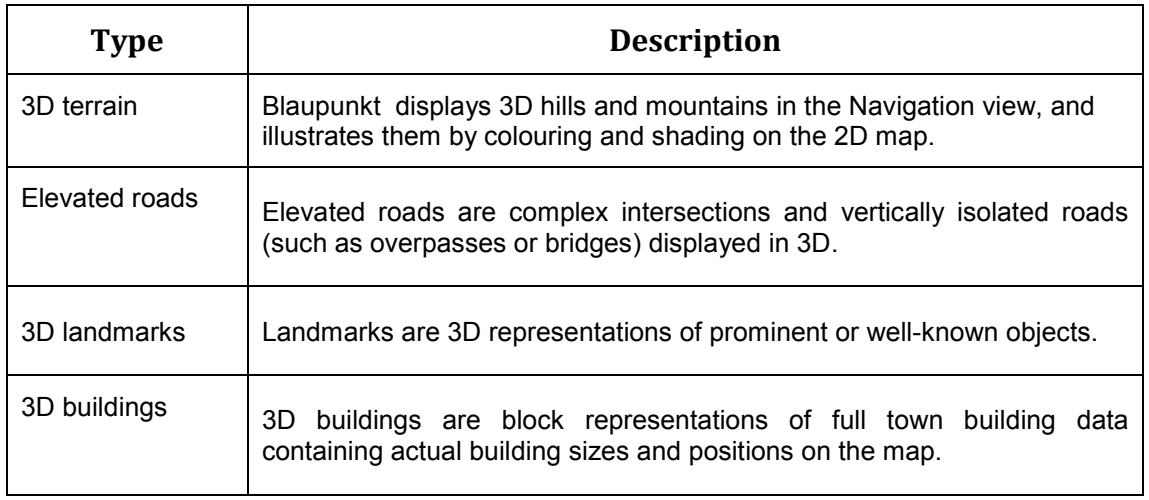

# <span id="page-19-1"></span>**1.3.12 Traffic events**

Road segments affected by traffic events are displayed in a different colour on the map.

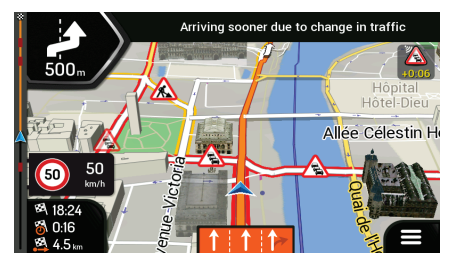

The following icons may appear at the top right corner of the screen:

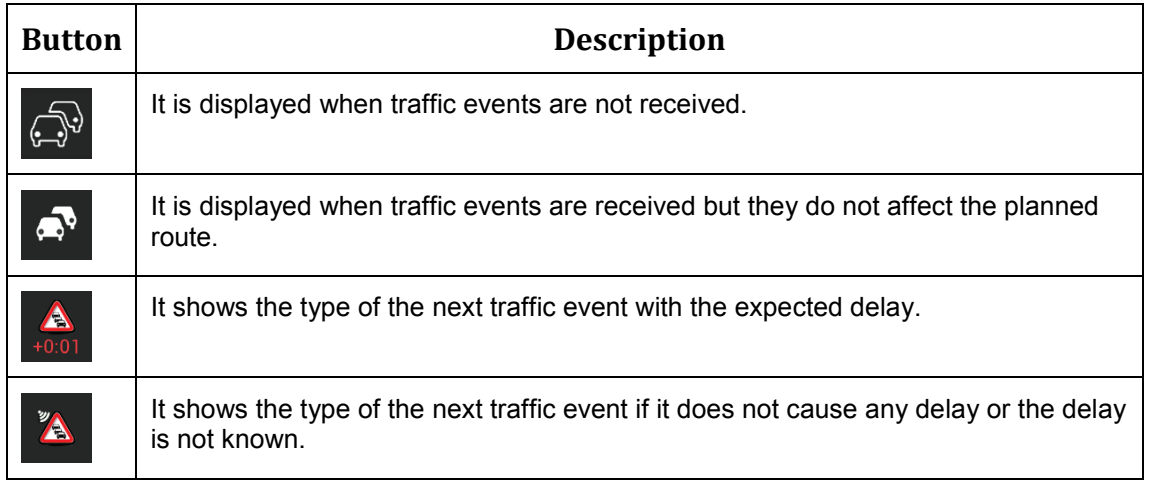

For more information, see page [47.](#page-46-1)

# <span id="page-20-0"></span>**1.4 Navigation menu**

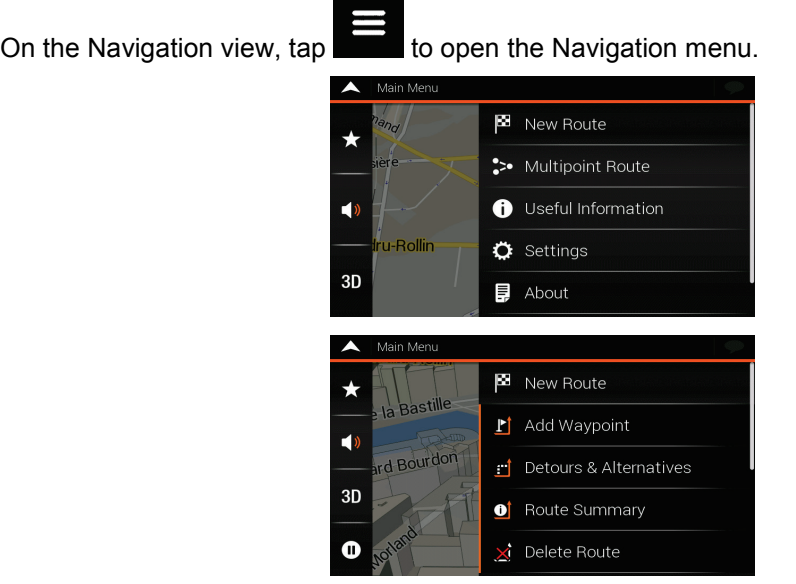

You can see the following menu options when you are navigating without a planned route:

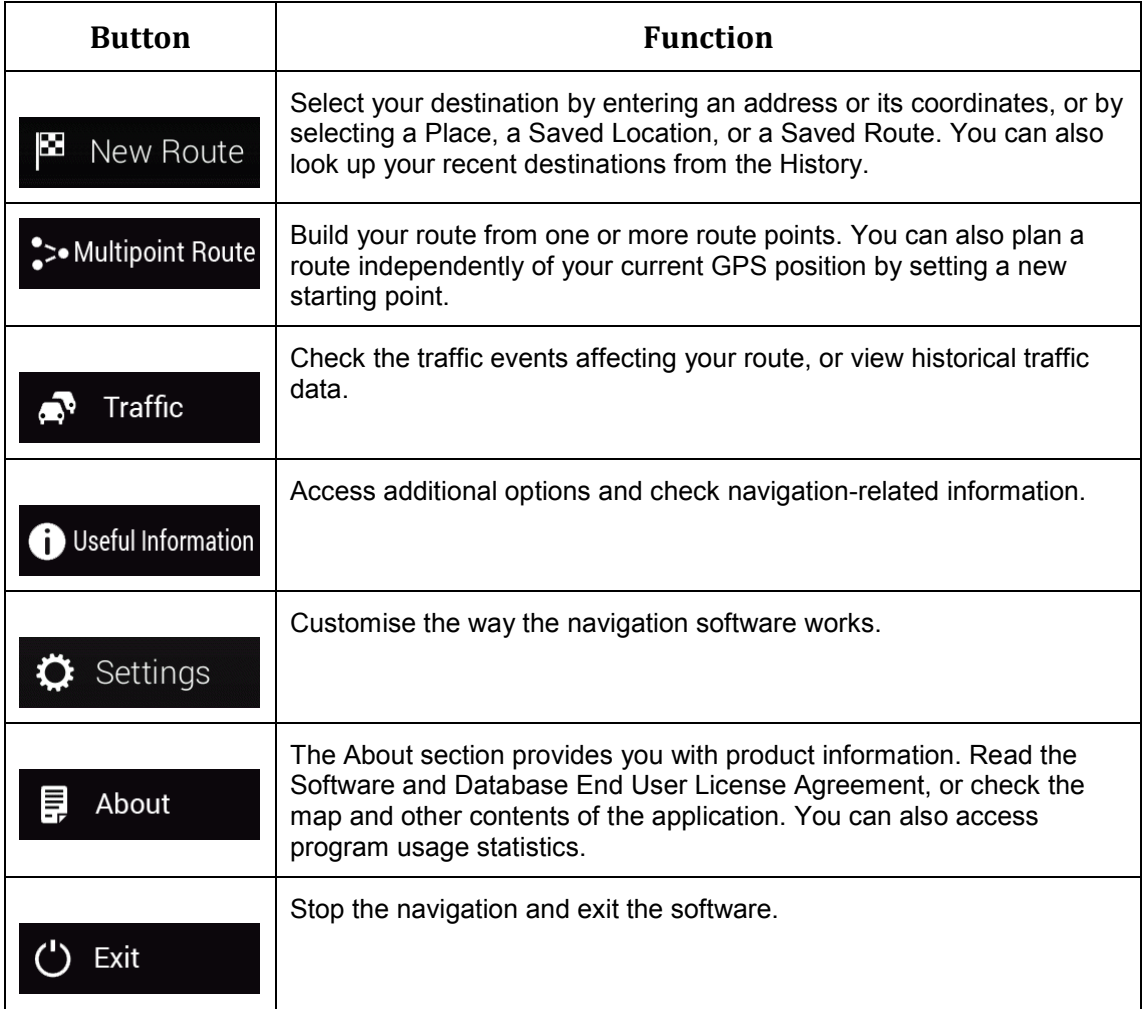

With a planned route, the following menu options are also available:

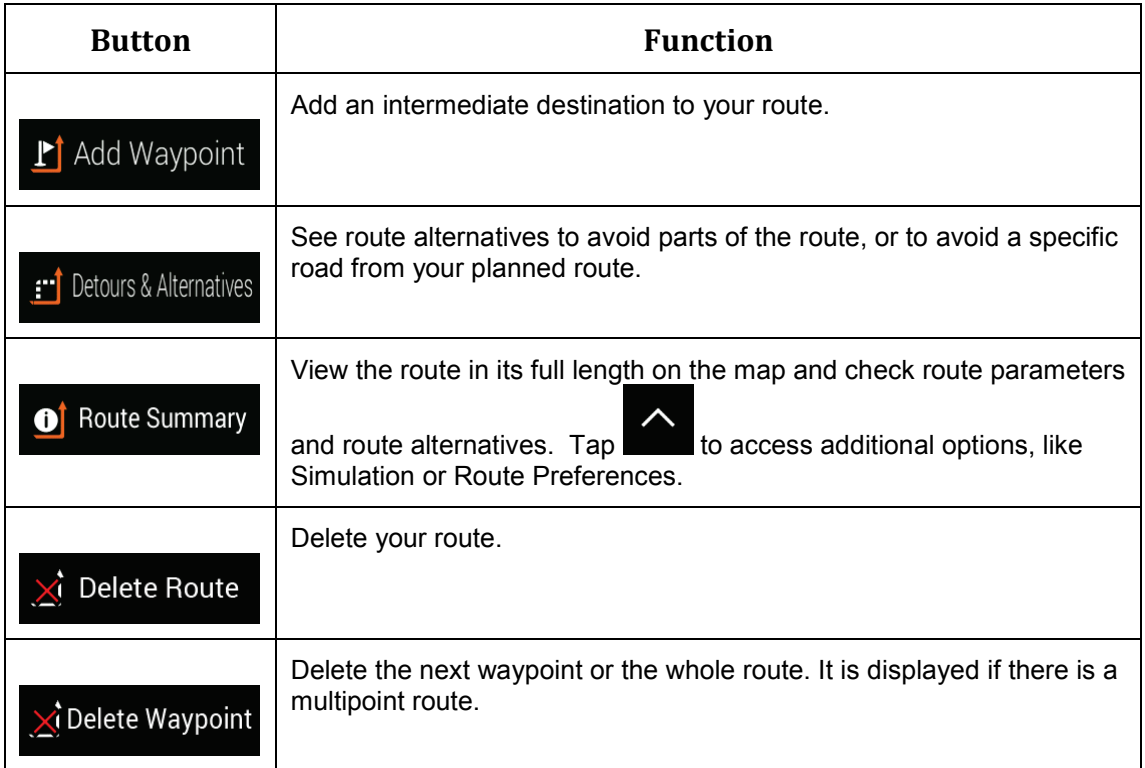

In the navigation menu, you have the following additional options:

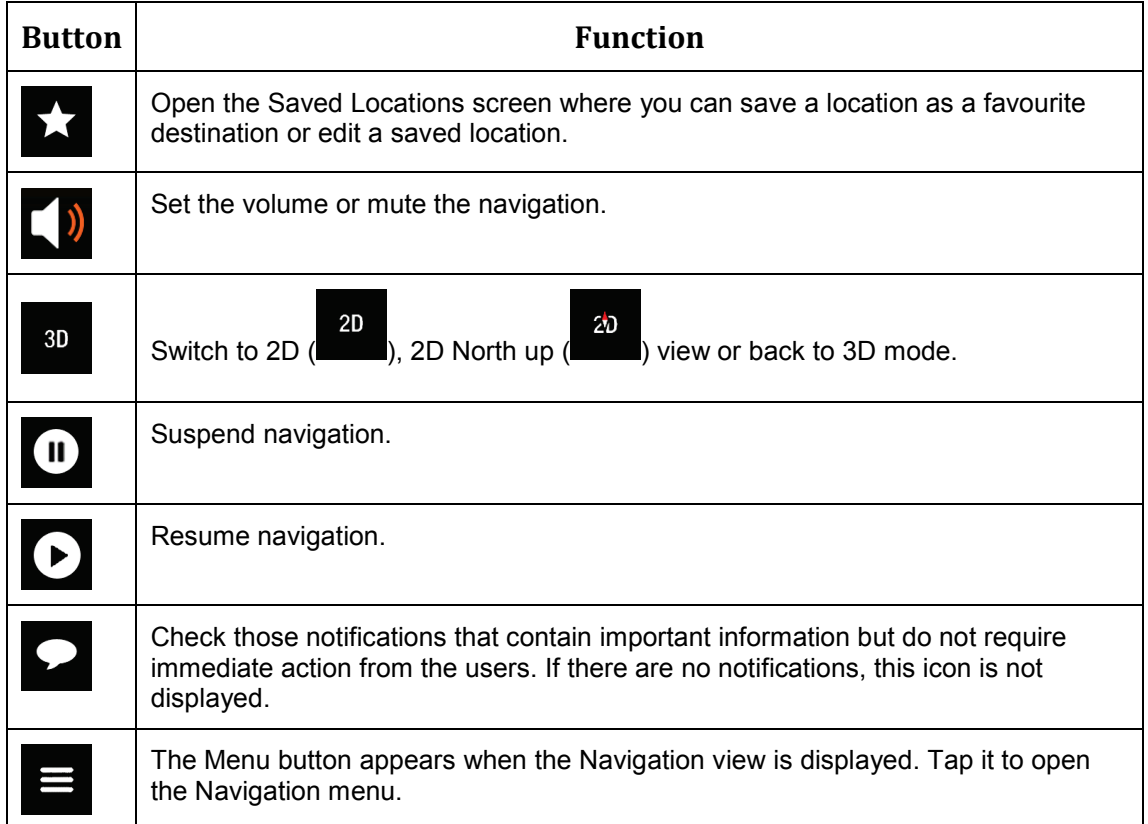

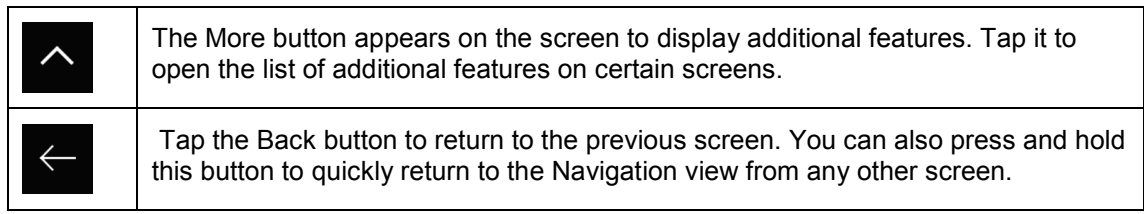

# <span id="page-23-0"></span>**2 Warnings and safety information**

The navigation system helps you find your way to your destination with the built-in GPS receiver. Blaupunkt does not transmit your GPS position; others cannot track you.

It is important to look at the display only when it is safe to do so. If you are the driver of the vehicle, we recommend that you plan and review your route before you start your journey. Plan the route before your departure and stop if you need to change the route.

You must follow the traffic rules. If you deviate from the planned route, Blaupunkt changes the instructions accordingly.

# <span id="page-24-0"></span>**3 Using the navigation**

By default, Blaupunkt calculates routes using the road network of the maps provided with the product.

You can select the destination and start navigating to it right away (normal navigation) if you need a route for immediate navigation.

You can also plan a route independently of your current GPS position even without GPS reception. To achieve this, you need to set a new starting point in the Multipoint Route menu. It also suspends guidance so that the route is not recalculated when a new position is received. See Page [49.](#page-48-2)

You can plan routes with multiple destinations by selecting a first and a second destination and adding it to your route. You can add as many destinations to your route as you like. See Page [45.](#page-44-1)

<span id="page-24-1"></span>You can also use Blaupunkt for off-road navigation. See page [58.](#page-57-4)

# **3.1 Selecting a destination**

You can choose your destination by selecting one of the following options:

- Using combined search to search among different destination types at once, see page [25](#page-24-3)
- Entering a full address or a part of an address, for example a street name without a house number, see page [28](#page-27-2)
- Selecting a Place as your destination, see page [33](#page-32-2)
- Selecting a previously saved location as your destination, see page [40](#page-39-1)
- Selecting a location from the History of previously used destinations, see page [41](#page-40-1)
- Selecting a previously saved route, see page [42](#page-41-1)
- Entering the coordinate of the destination, see page [43](#page-42-1)
- Selecting a location on the map, see page [44](#page-43-1)
- <span id="page-24-3"></span><span id="page-24-2"></span>• Planning a multipoint route, see page [45.](#page-44-1)

# **3.1.1 Using combined search**

There are several ways to select your destination. You can initiate a separate search for addresses, Places, saved locations, or recent destinations, but the fastest way to search for any of these is to use combined search.

Perform the following steps to use combined search:

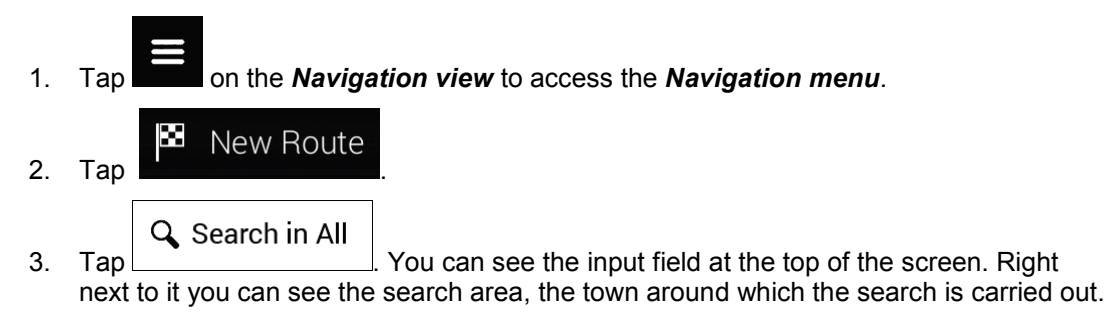

The default search area is the area where you are located. For a local search, skip the next step.

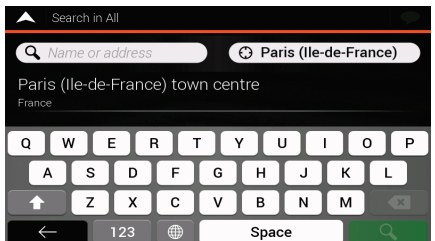

4. (optional) To search in a different area, tap the input field with the search area, and start entering the name of the new search area on the keyboard.

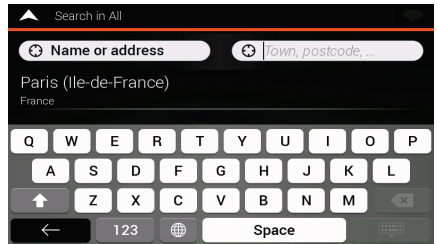

You only need to enter a few letters to get a result. The most likely result appears below the input field as you enter new letters.

a. If the new search area is in a different country, start entering the country and the town. It is usually enough to type the first few letters of the country or town and conventional abbreviations can also be used.

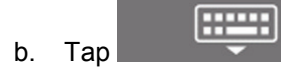

b. Tap  $\overline{a}$  to see the whole list of the matching results.

5. With the proper search area displayed, start entering the name, address, or category of the destination you are looking for.

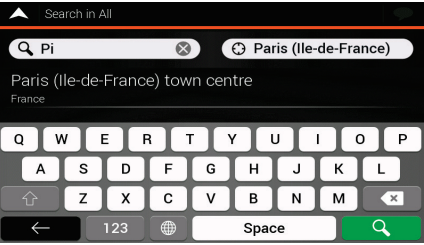

6. Tap to switch to the result screen. You can see all the results in the list, regardless of their type. Addresses, Places, Place categories, Saved locations, and recent destinations are mixed in one list. You can immediately select the result you want to use as your destination or narrow the list of results for only one type (for example, Places).

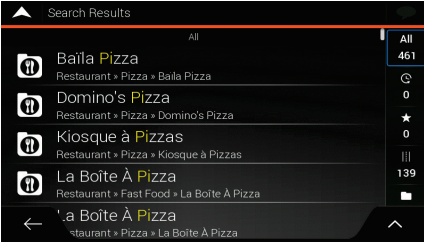

# All

7. If necessary, tap  $\frac{5}{100}$  on the right side of the list and then tap the corresponding button to narrow the list of search results by type (the number on the related icon shows the number of the matching results):

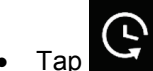

- Tap  $\bullet$  to see the list of recent destinations with a matching name or address.
- Tap  $\blacksquare$  to see the list of your saved locations with a matching name.
- Tap  $\mathbb{R}$  to see the list of matching addresses.
- Tap to see the list of matching Place category names. Scroll the list and select one of the categories. You get the list of Places in that category ordered by their distance from your current position.
- Tap **the seam** to see the list of matching Places ordered by their distance from your current location.
- (optional) If your product contains Places from different data providers, you can further narrow the list by showing the results from one provider only. Look for the provider logos. Tap one of them to see Places from that provider.

To search for an intersection in the combined search, enter the names of the streets connected by the '&' sign. You do not need to use spaces before and after the separator character. For example you can find the intersection of Collins Street and Douglas Avenue by entering strings, like "Collins St &

- $\hat{X}$  Tip! Douglas Ave", "Collins & Douglas", "Col&Doug", etc. The more precise the input string is, the fewer false results are expected. If you enter "Collins St&", you get all the intersections of Collins Street and you can select the appropriate one from the result list.
- 8. Once the destination is selected, a full screen map appears with the selected point in the middle. If necessary, tap the map somewhere else to modify the destination. The

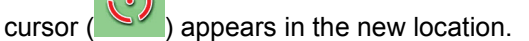

9. Check the settings for road types and change them if necessary.

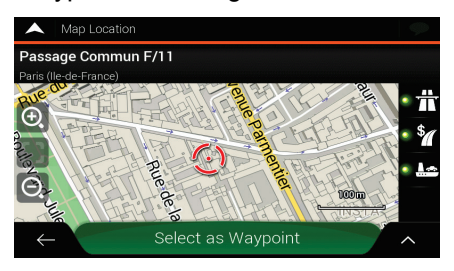

Select as Destination 10. Tap to confirm the destination, or tap to select a different destination.

11. The route is calculated and the map appears showing the entire route, where you can

check route information and route alternatives. Tap  $\Box$  to modify the route **Start Navigation** parameters, or tap **the start your start your journey.**  $\overline{G}$ 

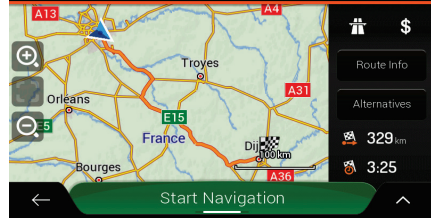

# <span id="page-27-2"></span><span id="page-27-0"></span>**3.1.2 Selecting an address**

If you know at least a part of the address, this is the quickest way to select your destination. Using the same screen, you can find an address by entering the following information:

- The exact address, including the house number, see page [28](#page-27-3)
- The centre of a town, see page [30](#page-29-1)
- The midpoint of a street, see page [31](#page-30-1)
- An intersection, see page [32](#page-31-1)
- <span id="page-27-3"></span>• Any of the above, starting the search with the postal code, see page [33.](#page-32-3)

# <span id="page-27-1"></span>**3.1.2.1 Entering an address**

To enter an address as the destination, perform the following steps:

- 1. Tap **the** *Navigation view* to access the *Navigation menu*.
- **New Route Address** 2. Tap and .
- 3. By default, Blaupunkt proposes the country and town where you are (or in case there is no valid GPS position, the country and town of the last known position). If necessary, change the country, by performing the following steps:
	- a. Tap the Country field.

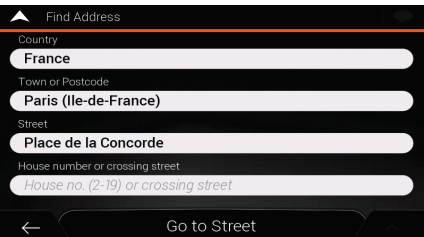

b. In the Select Country screen, you can immediately select a country from the list below the input field or start entering the first few letters of the country on the keyboard.

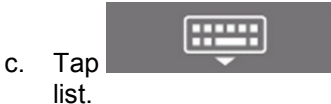

c. Tap  $\overline{a}$  to open the list of results and select a country from the

- 4. If necessary, select a new town by performing the following steps:
	- a. Tap the Town or Postcode field.
	- b. (optional) On the Town of Postcode screen, you can select a town from the list of suggestions.

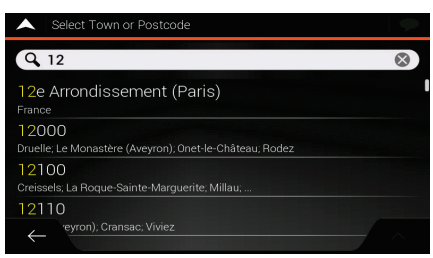

- c. Otherwise, start entering the first few letters of the town. The names that match the string appear in a list.
- d. To open the list,  $tan \theta$  and select the town.

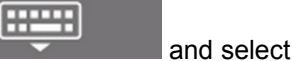

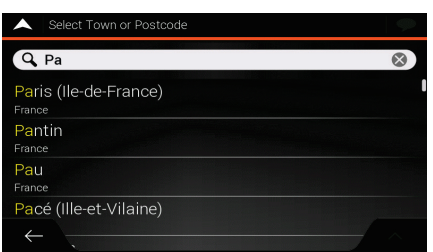

- 5. Enter the street name by performing the following steps:
	- a. Tap the Street name field.
	- b. (optional) On the Select Street screen, you can immediately select a street from the list of suggestions.

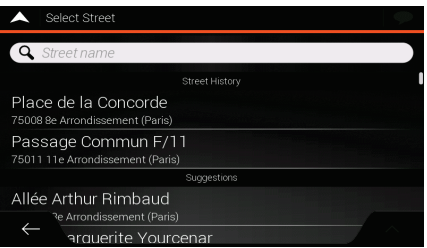

c. Otherwise, start entering the street name on the keyboard. The names that match the string appear in a list.

**France** 

list.

d. Tap **the street of the list of results.** Select the street from the

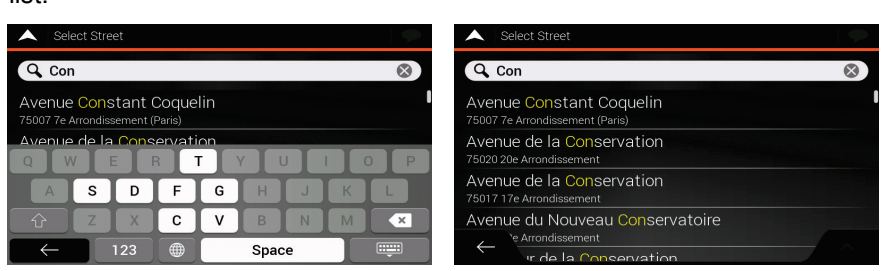

6. A full screen map appears with the selected point in the middle. If necessary, tap the

map somewhere else to modify the destination. The cursor  $($ location.

7. Check the settings for road types and change them if necessary.

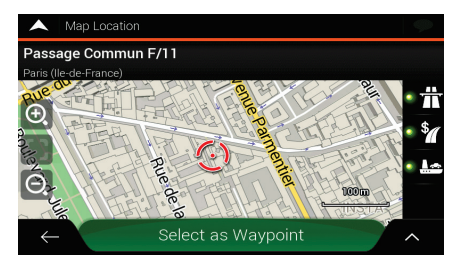

Select as Destination

8. Tap **the confirm the destination.** You can also select a nearby point

on the map or tap  $\Box$  to select a different destination.

9. The route is calculated and the map appears showing the entire route, where you can

check route information and route alternatives. Tap  $\Box$  to modify the route

**Start Navigation** parameters, or tap to start your journey.

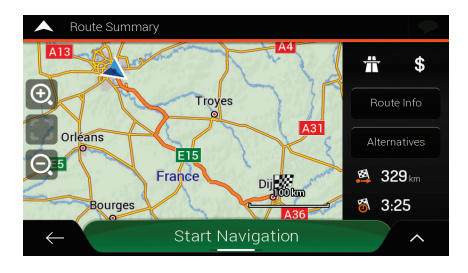

#### <span id="page-29-1"></span><span id="page-29-0"></span>**3.1.2.2 Selecting a town centre**

The town centre is not the geometric centre of the town but an arbitrary point the map creators have chosen. In towns and villages, it is usually the most important intersection and in larger towns, it is one of the important intersections.

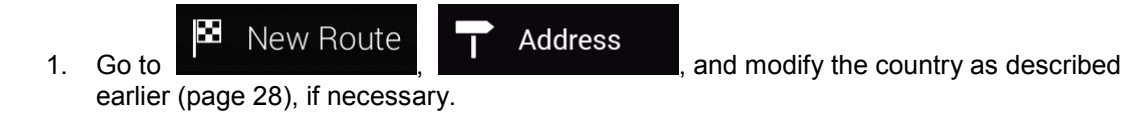

- 2. If necessary, select a new town by performing the following steps:
	- a. Tap the Town or Postcode field.
	- b. (optional) On the Town of Postcode screen, you can select a town from the list of suggestions.

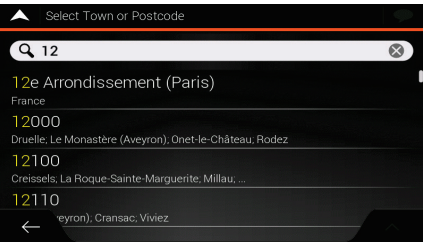

c. Otherwise, start entering the first few letters of the town. The names that match the string appear in a list.

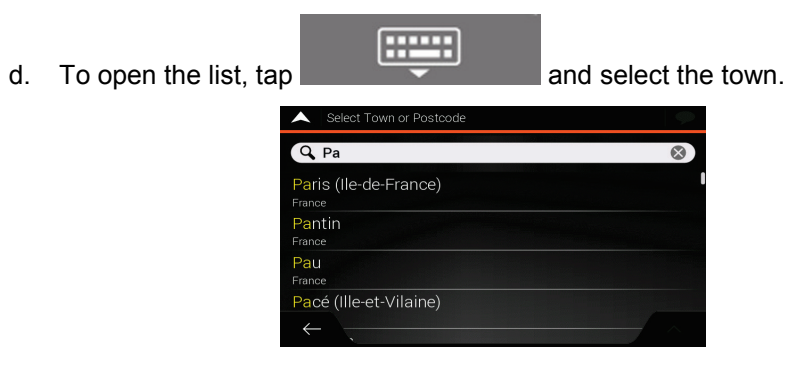

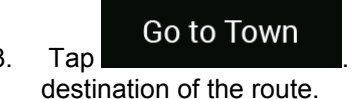

3. Tap . This way the centre of the displayed town becomes the

### <span id="page-30-1"></span><span id="page-30-0"></span>**3.1.2.3 Selecting the midpoint of a street**

To navigate to the midpoint of a street without entering the house number, perform the following steps:

Χ New Route **Address** 1. Go to  $\frac{1}{2}$  ,  $\frac{1}{2}$  , and select the country and town as

described earlier. The Select Street screen appears.

- 2. Enter the street name by performing the following steps:
	- a. Tap the Street name field.
	- b. (optional) On the Select Street screen, you can immediately select a street from the list of suggestions.

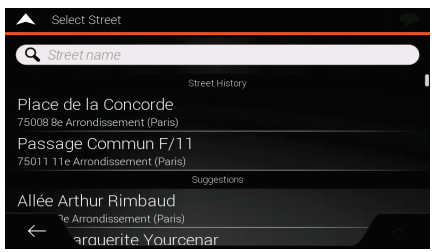

c. Otherwise, start entering the street name on the keyboard. The names that match the string appear in a list.

**From** 

d. Tap **to open the list of results.** Select the street from the

Go to Street

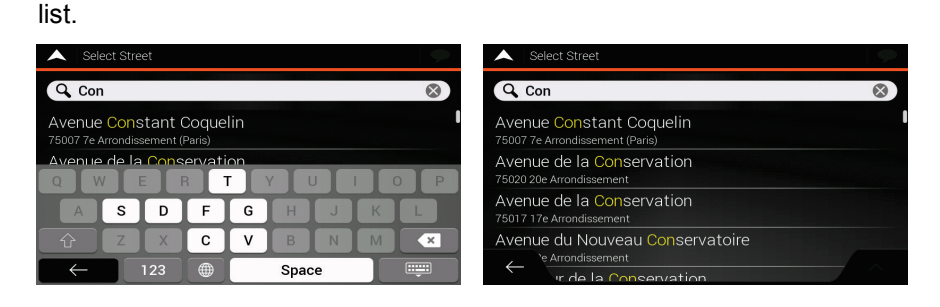

3. Instead of entering the house number, tap **. The midpoint of the midpoint of the** street is selected as the destination.

<span id="page-31-1"></span><span id="page-31-0"></span>**3.1.2.4 Selecting an intersection in a town**

To navigate to an intersection, perform the following steps:

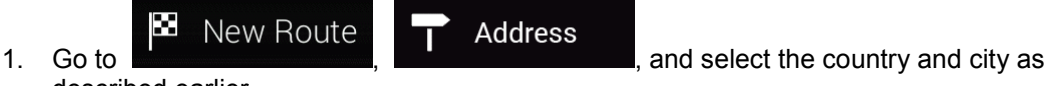

described earlier.

- 2. Enter the street name by performing the following steps:
	- a. Tap the Street name field.
	- b. (optional) On the Select Street screen, you can immediately select a street from the list of suggestions.

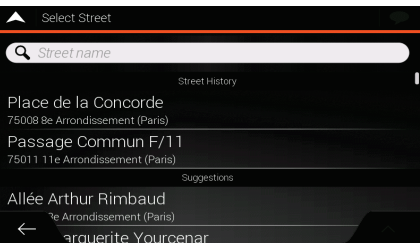

c. Otherwise, start entering the street name on the keyboard. The names that match the string appear in a list.

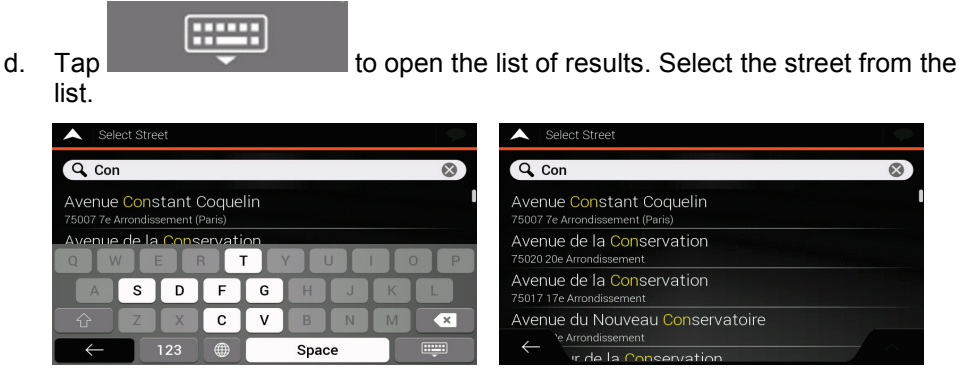

3. Tap the House number or crossing street field and browse the list of crossing streets or start entering the street name in the field. Select one from the list.

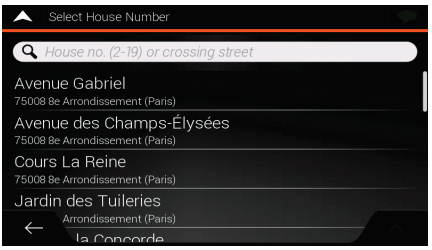

#### <span id="page-32-3"></span><span id="page-32-0"></span>**3.1.2.5 Using the postcode to select a destination**

You can also select any kind of destination by entering the postal code instead of the city name. To select the postal code, perform the following steps:

× New Route **Address** 1. Go to **the country as described**,  $\frac{1}{2}$  , and modify the country as described earlier (page [28\)](#page-27-3), if necessary.

- 2. Tap the Town or Postcode field.
- 3. Enter the postcode by performing the following steps:

 $123$ 

- a.  $Tap$  to open the numeric keypad.
- b. Start entering the postal code.
- Free c. Tap  $\overline{t}$  to open the list of results.
- d. Find the place you need.

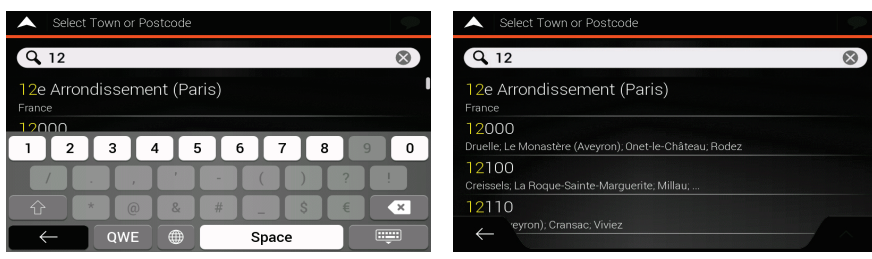

<span id="page-32-2"></span><span id="page-32-1"></span>4. Continue the search as described previously (page [28\)](#page-27-3).

# **3.1.3 Selecting a Place of Interest**

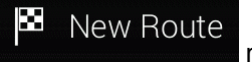

You can search for Places of Interest (Places) in the measurement menu.

Using the same screen, you can find a Place by selecting one of the following options:

- Finding frequently searched types of Places with the Quick search categories, see page [34](#page-33-1)
- Searching for a Place by its name, see page [37](#page-36-1)
- Searching for a Place by its category, see page [35](#page-34-1)

<span id="page-33-0"></span>In case of emergency, you can also find help nearby, see page [39](#page-38-1)

# <span id="page-33-1"></span>**3.1.3.1 Using Quick search categories**

The Quick search feature helps you quickly find the most frequently selected types of Places. Perform the following steps:

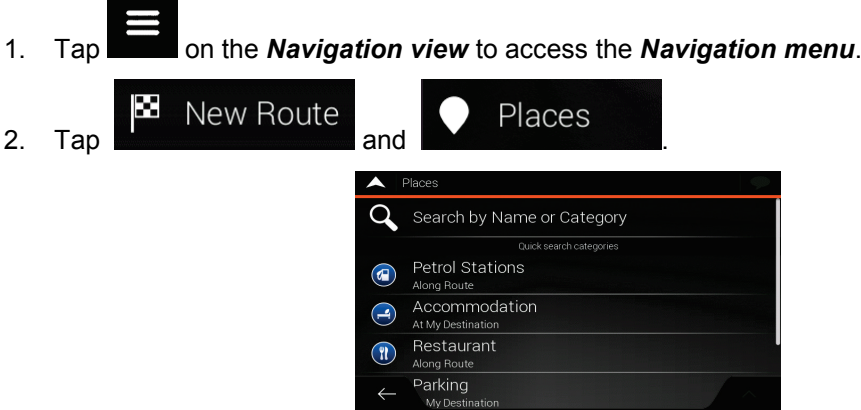

The following Quick search categories appear:

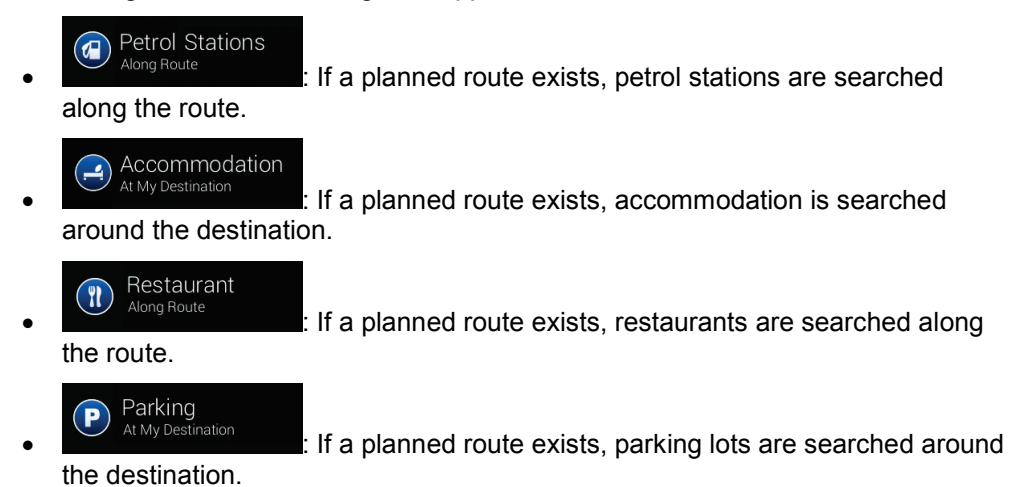

If there is no planned route (destination is not selected), the search is carried out around the current position. If the current position is not available either (no GPS signal), places are searched around the last known position.

3. Tap any of the quick search buttons to get an instant list of Places.

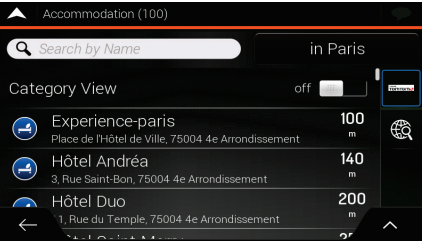

4. The Places in the list can be ordered by their distance from the current or last known position, from the destination, or by the length of the necessary detour. If you need to

reorder the list, tap  $\sim$  . To filter the list of results by providers, tap  $\sim$  and then the provider logo on the right side of the screen.

All

Q Search By Name  $\frac{1}{2}$  5. (optional) If needed, tap  $\frac{1}{2}$  to further filter the list of results.

6. Browse the list and tap one of the list items. A full screen map appears with the selected point in the middle. The name and address of the Place is displayed at the top of the screen.

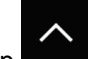

- 7. Tap to see the details of the selected Place, or to save the location. If there is a telephone number saved for this Place, you can make a call to that number by tapping the green button at the bottom.
- 8. If necessary, tap the map somewhere else to modify the destination. The cursor ( ) appears at the new location.
- 9. Check the settings for road types and change them if necessary.

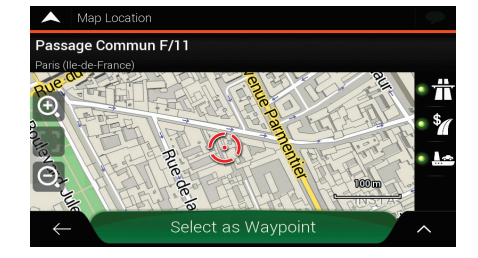

Select as Destination

10. Tap **the confirm the destination.** You can also select a nearby point

on the map or tap  $\Box$  to select a different destination.

11. The route is calculated and the map appears showing the entire route, where you can

check route information and route alternatives. Tap  $\Box$  to modify the route

**Start Navigation** 

parameters, or tap to start your journey.

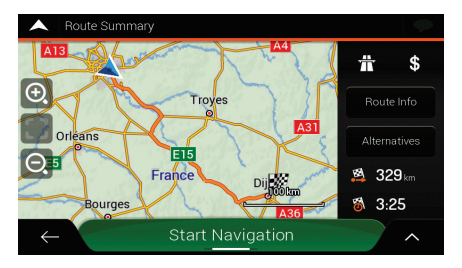

# <span id="page-34-1"></span><span id="page-34-0"></span>**3.1.3.2 Searching by category**

To search for Places by their categories and subcategories, perform the following steps:

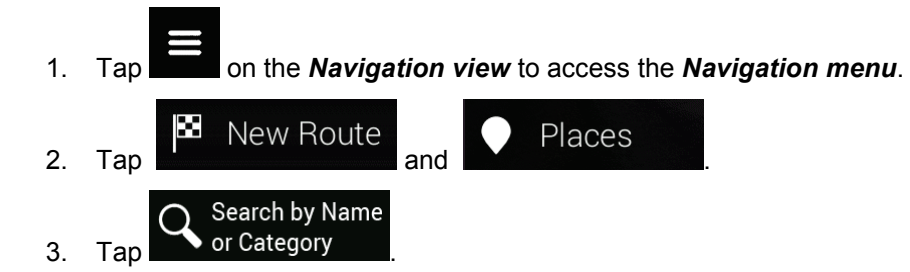

4. Select the area around which you would like to search for the Place by tapping

Around Here

. By default, the search area is around the current position (or if it is not available, around the last known position). In this case, the following result list is ordered by the distance from this position.

#### Along Route

Tap **the search along the planned route, and not around a** given point. This is useful when you search for a later stopover that results in a minimal detour only, such as searching for upcoming petrol stations or restaurants. (The result list is ordered by the length of the necessary detour.)

#### Around Destination

Tap **the search for a place around the destination of the** planned route. (The result list is ordered by the distance from the destination.)

#### In a Town

**Tap to search for a place within a selected town. (The** result list is ordered by the distance from the centre of the selected town.)

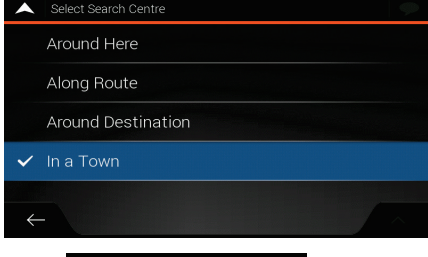

In a Town

5. (optional) If you have selected **Fig. 3.** select the town to search in.

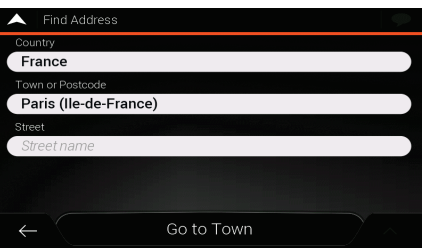

6. Select one of the main Place categories (for example, Accommodation), then browse the subcategories (for example, Hotel or Motel) to find your destination.

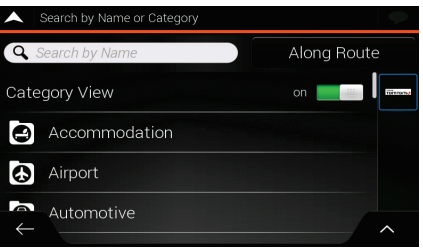
7. You can turn the Category View off at any level to list all Places around the selected location or along the route.

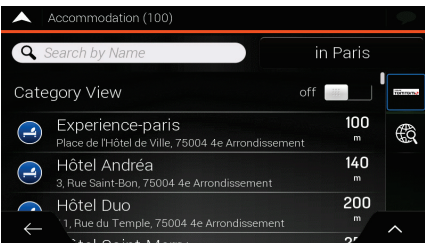

- 8. (optional) The Places in the list can be ordered by the following criteria:
	- Name
	- Their distance from the current or last known position
	- Their distance from the selected town
	- Their distance from the destination
	- The length of the necessary detour.

Tap to reorder the list.

right side of the screen.

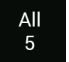

To filter the list of results by providers, tap  $\frac{5}{2}$  and then the provider logo on the

- 9. Browse the list and tap one of the list items. A full screen map appears with the selected point in the middle. The name and address of the Place is displayed at the top of the screen.
- 10. The process continues the same way as in case of any other search for Places. See page [34.](#page-33-0)

#### **3.1.3.3 Searching by name**

To search for a Place by name, browse the various Place categories, or use the mixture of the two search types, perform the following steps:

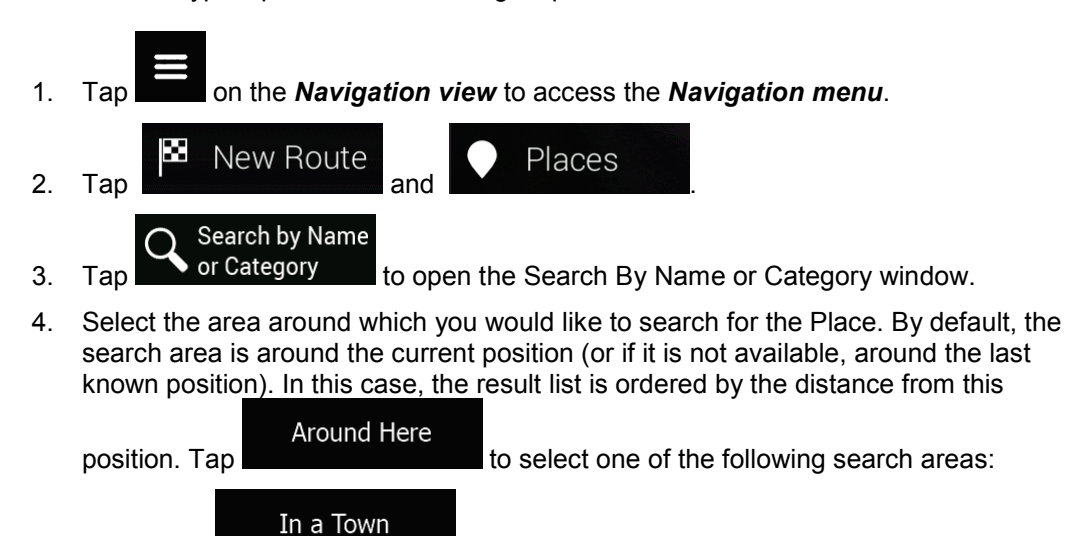

**Tap to search for a place within a selected town. (The** result list is ordered by the distance from the centre of the selected town.)

Around Destination

Tap **Tap to search for a place around the destination of the** planned route. (The result list is ordered by the distance from the destination.)

Along Route

Tap **the search along the planned route, and not around a** given position. This is useful when you search for a later stopover that results in a minimal detour only, such as searching for upcoming petrol stations or restaurants. (The result list is ordered by the length of the necessary detour.)

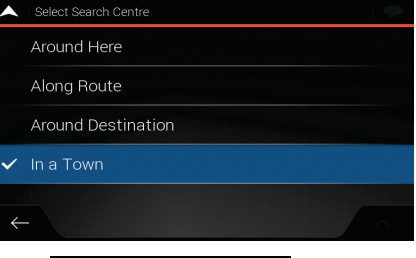

In a Town

5. (optional) If you have selected **the select of the town**, select the town to search in.

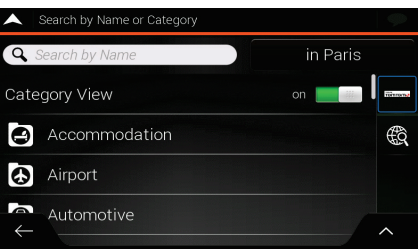

You can search for the name of a Place in all categories by performing the following steps:

**Q** Search By Name browse in the categories.

1. Tap  $\frac{1}{\sqrt{1-\frac{1}{\sqrt{1-\frac{1}{\$ 

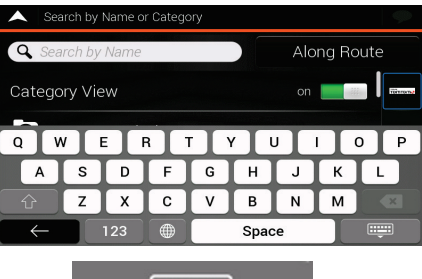

2. After entering a few letters,  $tan \theta$  to open the list of Places or Place categories with names containing the entered character sequence.

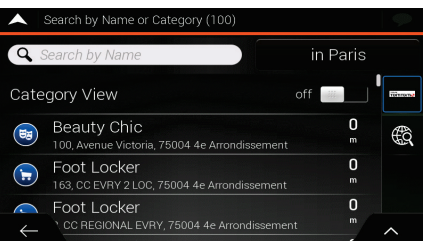

3. Browse the list, if necessary, and tap the desired list item. A full screen map appears with the selected point in the middle. The name and address of the Place is displayed at the top of the screen.

4. The process continues the same way as in case of any other Places search. See page [34.](#page-33-0)

### <span id="page-38-0"></span>**3.1.3.4 Finding help nearby**

To quickly search for nearby assistance, perform the following steps:

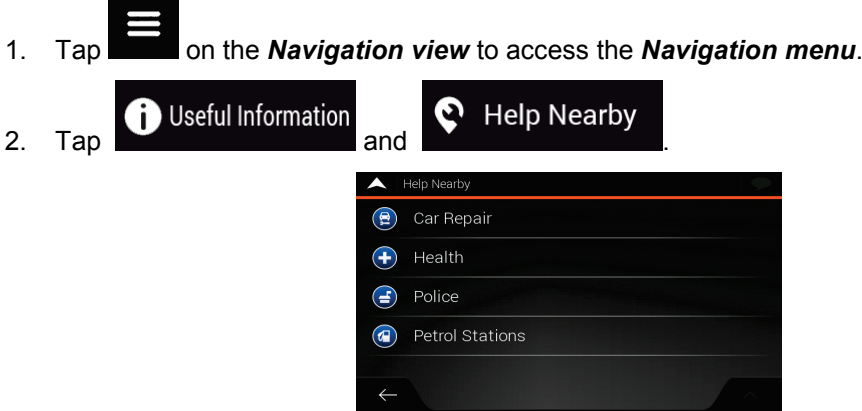

Places in the following pre-set search categories can be searched for around the current position (or around the last known position if the current position is not available):

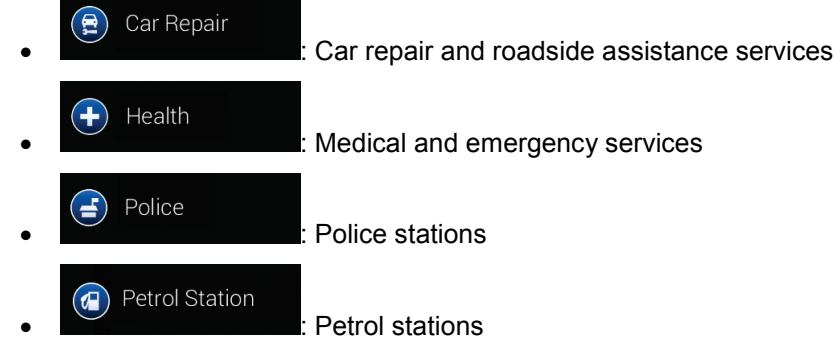

3. Tap any of the quick search buttons to get an instant list of those types of Places.

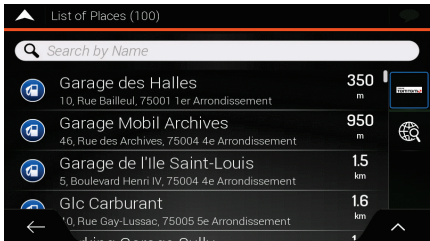

- 4. (optional) The Places in the list can be ordered by the following criteria:
	- By their distance from the current or last known position
	- By name.

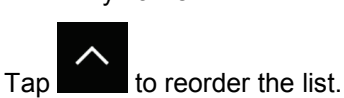

5. Browse the list and tap one of the list items. A full screen map appears with the selected point in the middle. The name and address of the Place is displayed at the top of the screen.

<span id="page-39-0"></span>6. The process continues the same way as in case of any other Places search. See page [34.](#page-33-0)

### **3.1.4 Selecting a Saved Location**

New Route

To select a location that you have already saved (page [55\)](#page-54-0), perform the following steps:

- 1. Tap on the **Navigation view** to access the **Navigation menu**.
- 

Saved Location 2. Tap **and ... The set of the set of the set of the set of the set of the set of the set of the set of the set of the set of the set of the set of the set of the set of the set of the set of the set of the set of the set** 

3. The list of saved locations is displayed. It contains two pre-set categories: Home and Work.

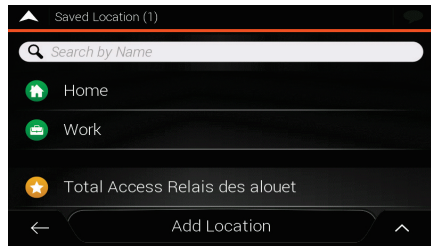

- 4. Tap the location that you want to set as your destination. If necessary, browse the list to see more results.
- 5. (optional) If needed, tap  $\Box$  to enable the editing option so that you can rename the saved locations or delete any of them.
- 6. After you have selected a saved location as the destination, a full screen map appears with the selected point in the middle.
- 7. If necessary, tap the map somewhere else to modify the destination. The cursor ( ) appears in the new location.
- 8. Check the settings for road types and change them if necessary.

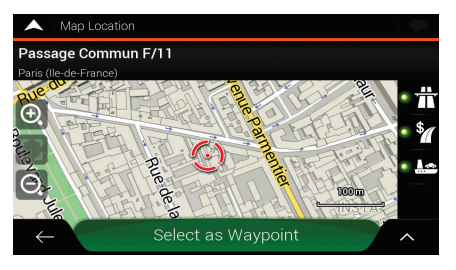

Select as Destination

9. Tap **The confirm the destination.** You can also select a nearby point

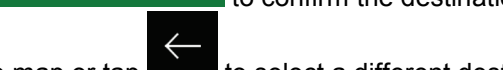

on the map or tap  $\Box$  to select a different destination.

10. The route is calculated and the map appears showing the entire route, where you can

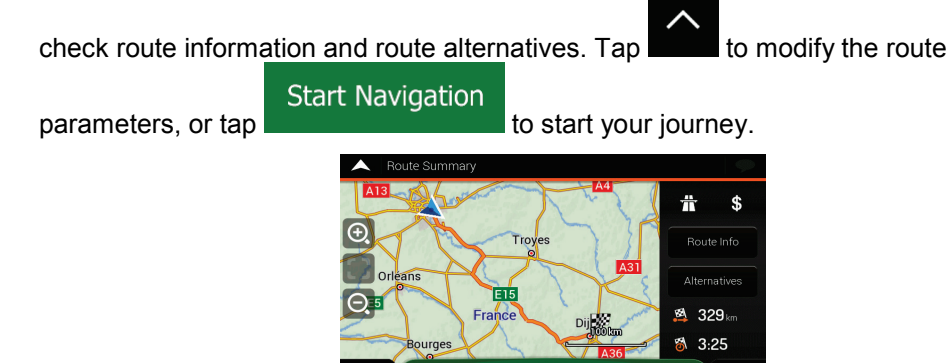

### **3.1.5 Selecting a History item**

The destinations that you have used earlier appear in the History list. Smart History offers these locations from your previous destinations, using parameters like the current time of day, the day of week, and the current location. The more you use the navigation software, the better it can guess your desired destination. To select a History item, perform the following steps:

**Start Navigation** 

- 1. Tap on the **Navigation view** to access the **Navigation menu**.
- New Route 2. Tap **. The Smart History Items are displayed in the New** Route to... screen for easy access. You can select one of them as your destination.

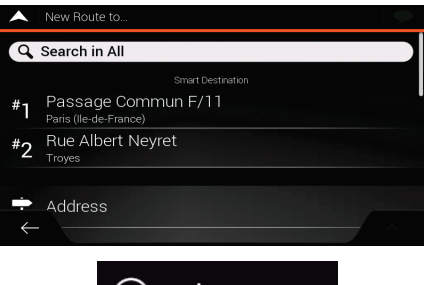

- 3. To open all the history items, tap  $\mathbb{C}$  History . The list of recent destinations appears. The list begins with the three most likely destinations that are selected based on your previous routes (Smart History). The rest of the destinations are ordered by the time they were last selected. If necessary, scroll the list to see earlier destinations.
- 4. Select a destination from the list.
- 5. A full screen map appears with the selected point in the middle. If necessary, tap the

map somewhere else to modify the destination. The cursor  $($ location.

6. Check the settings for road types and change them if necessary.

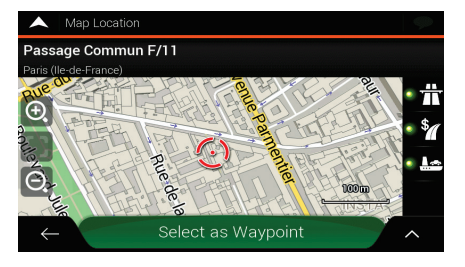

Select as Destination

7. Tap **The set of the confirm the destination.** You can also select a nearby point

8 3:25

on the map or tap  $\mathbf{t}$  to select a different destination.

8. The route is calculated and the map appears showing the entire route, where you can

check route information and route alternatives. Tap  $\Box$  to modify the route **Start Navigation** parameters, or tap **the start your journey.**  $\Theta$ Route Info .<br>Alternativ **TET'S**  $\Theta$ **A** 329 Fran

### **3.1.6 Selecting a saved route**

The routes that you have saved earlier appear in a list. To select a previous route, perform the following steps:

Start Navigation

1. Tap on the **Navigation view** to access the **Navigation menu**.

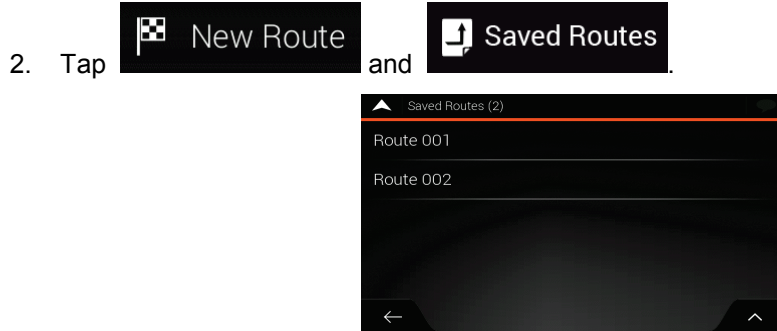

- 3. The list of saved routes appears. If necessary, scroll the list to see earlier routes.
- 4. Select a route and the Multipoint Route screen appears. If necessary, modify the saved **Calculate Route** route. Otherwise, tap

5. The route is calculated and the map appears showing the entire route, where you can

**Start Navigation** 

 $3:25$ 外

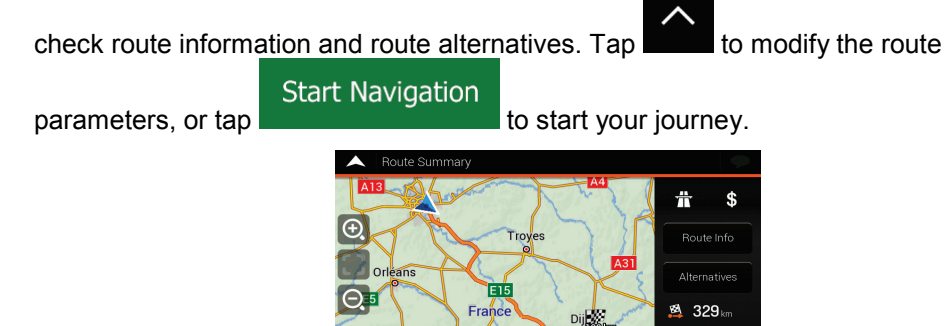

### **3.1.7 Entering coordinates**

To select a destination by entering its coordinates, perform the following steps:

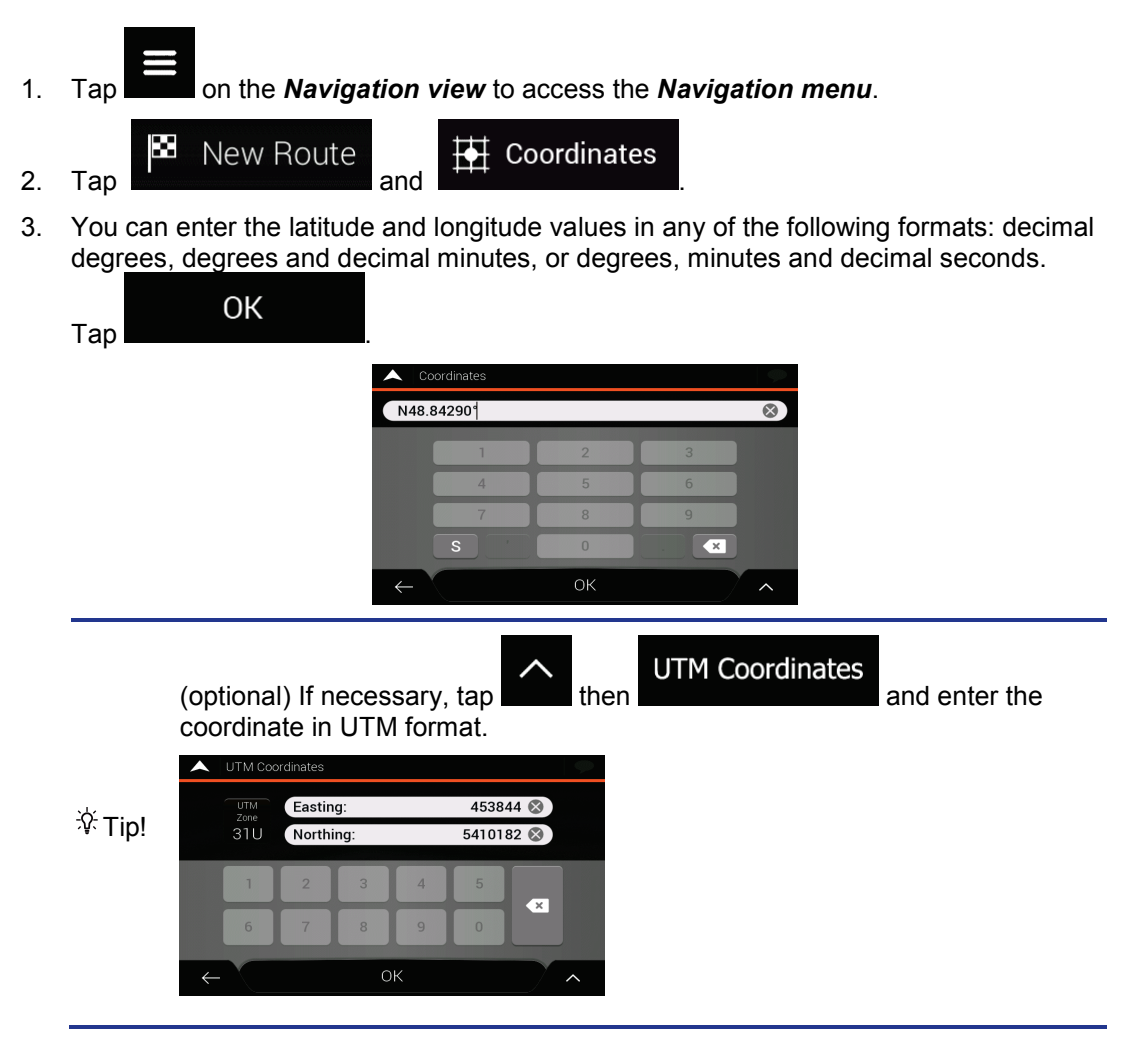

4. A full screen map appears with the selected point in the middle. If necessary, tap the

map somewhere else to modify the destination. The cursor  $($ location.

5. Check the settings for road types and change them if necessary.

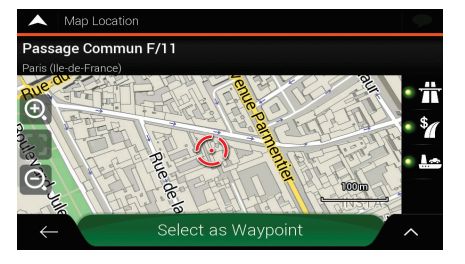

Select as Destination

6. Tap **the confirm the destination.** You can also select a nearby point

on the map or tap  $\mathbb{R}$  to select a different destination.

7. The route is calculated and the map appears showing the entire route, where you can

check route information and route alternatives. Tap  $\Box$  to modify the route **Start Navigation** parameters, or tap **the start your journey.**  $\Theta$ .<br>Route Info EI5  $\Theta$ 图 329 Fran 8 3:25 Start Navigation

## **3.1.8 Selecting a location on the map**

To select a map location, perform the following steps:

1. Locate your destination on the map. Move and scale the map as necessary.

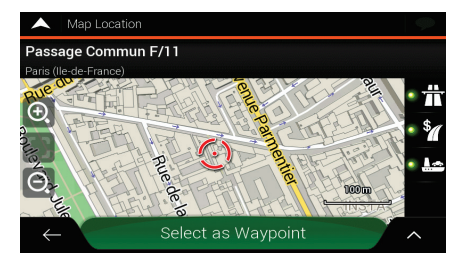

2. Tap the location that you want to select as your destination. The cursor ( appears there.

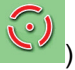

- 3. (optional) If needed, tap  $\Box$  to list the Places near the selected point or to save this location.
	- $\hat{X}$  Tip! If you already have a planned route, tap and select as Waypoint to add the selected location to your route.

Select as Destination

4. Tap **the contract of the select the cursor as the destination.** 

5. The route is calculated and the map appears showing the entire route, where you can

check route information and route alternatives. Tap  $\Box$  to modify the route

**Start Navigation** parameters, or tap **the start your start your journey**.

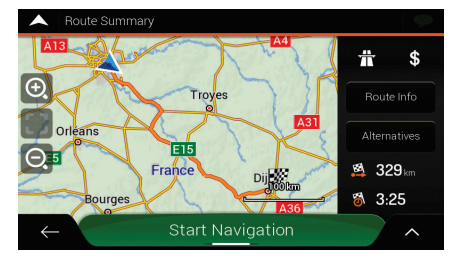

## <span id="page-44-0"></span>**3.1.9 Planning a Multipoint Route**

To build your route destination-by-destination, perform the following steps:

- 1. Tap on the *Navigation view* to access the *Navigation menu*. >• Multipoint Route 2. Tap Current GPS Position  $\equiv$ Continue Without Route  $\leftarrow$
- 3. There is only one line in the list of route points, the starting point of the route, which is normally the current GPS position.

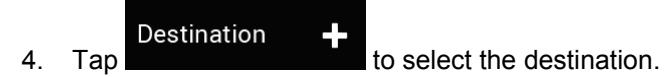

5. The New Route to... screen appears, where you can select the destination of the route the same way as described in the previous sections.

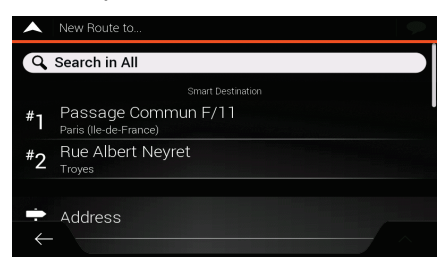

#### Select as Destination

6. When the selected location appears on the map, tap  $\blacksquare$  and the list returns. If needed, you can add further intermediate destinations.

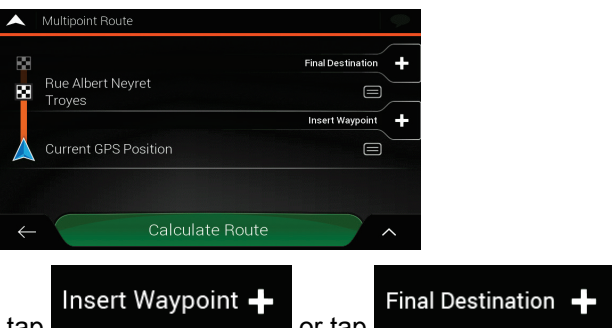

- 7. To add more route points, tap  $\blacksquare$   $\blacksquare$  or tap  $\blacksquare$  to to the set of the set of the set of to the set of the set of the set of the set of the set of the set of the set of the set of the set of the set of the set change the final destination. The Add to Route... menu appears again, where you can select the new route point the same way as you have set the destination before.
- 8. (optional) Tap to optimise the whole route or the order of waypoints. You can also delete all the destinations.
- **Calculate Route** 9. When you have added all the route points, tap **and the planned** and the planned route is automatically calculated.

## **3.2 Checking route information and alternatives**

To get a map overview of the planned route and check different parameters of the planned route, perform the following steps:

**D** Route Summary

- 1. Tap **the** *Navigation view* to access the *Navigation menu*.
- 2. In the Navigation menu, tap

The planned route is displayed in its full length on the map with the following additional information:

- The total length of route
- The total time of route.

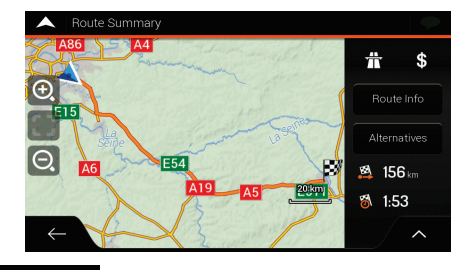

Route Info

All

By tapping **EXECUTE:** you can check detailed information about the route. If

you tap on the right side of the screen, you can narrow the route information, for example to show only motorway sections or toll roads.

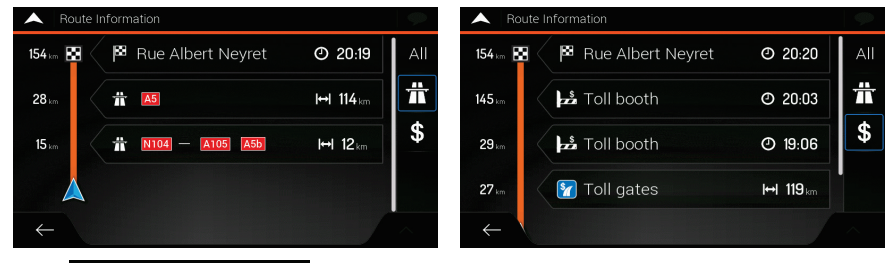

Alternatives

most suitable route.

By tapping **EXECUTE:** your can see a list of route alternatives and select the

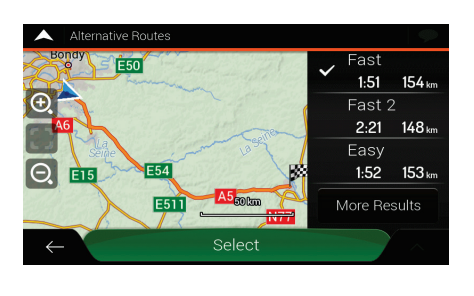

3. Tap **the Route Summary screen to carry out additional actions, for example** edit your route preferences or display the itinerary.

# **3.3 Checking Traffic Events**

Offline statistical traffic information (historical speed information or traffic patterns) can be taken into account in the route calculation based on the time of day and the day of week if suitable data can be found on the device. In addition, real-time traffic information can help you avoid current traffic events like temporary road closures or traffic jams caused by an accident. Both functions are subject to data availability.

For information on traffic icons, see page [20.](#page-19-0)

Road segments affected by traffic events are displayed in a different colour on the map, and small symbols above the road show the nature of the event.

To check the traffic summary, perform the following steps:

1. On the Navigation view, tap the traffic icon in the corner (for example,  $\mathbb{L}^{+0.01}$ ) to open Æ, Traffic the Traffic Summary screen, or tap  $\Box$  and Quai des Tuileries » Quai Aimé Césaire uar Anne Ocsane<br>: Georges Pompidou > Quai Aimé Césaire<br>uing traffic with average speeds 14 km/h.  $\overline{3}$  $Z^{\text{All Delay}}$ <br>+0:14 6 Traffic Events Traffic Map

2. If there is at least one significant event on the planned route, a description is displayed

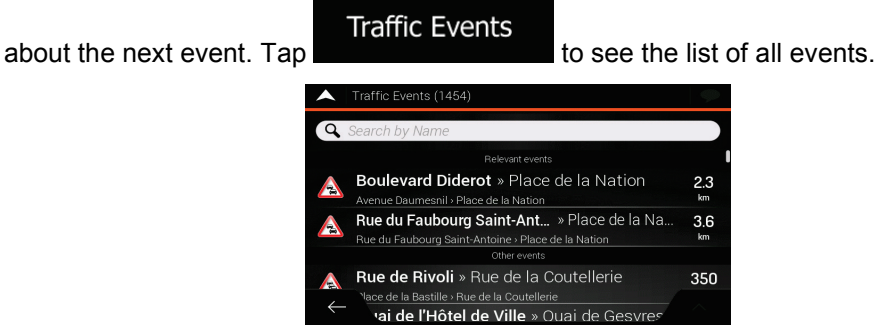

3. Tap any of the list items to see its details and to display the affected road segment in its full length on the map.

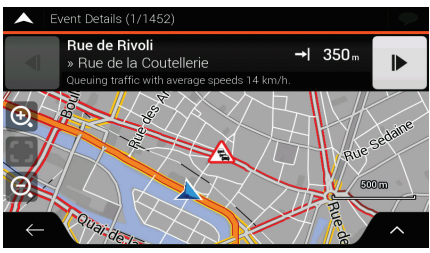

To display real-time traffic information on the map, perform the following steps:

1. On the Navigation view, tap the traffic icon (for example,  $\frac{1}{100}$ ) to open the Traffic

summary screen and tap

**Traffic Map** 

2. Tap  $\blacksquare$  to display real-time traffic information on the map. A 2D map is displayed with road segments coloured by the impact on the traffic flow.

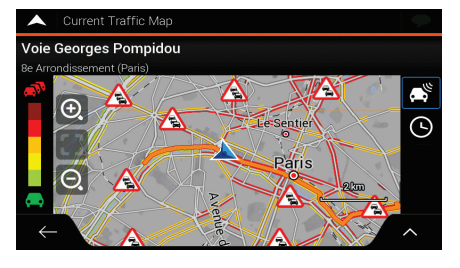

 $3.$  Tap to display historical traffic information. A 2D map is displayed with road segments coloured by the likely density of the traffic in the given period. The information relevant for the current period is shown when you open the screen. If necessary, you can browse the map for a better view of certain road segments. Modify the day of week and the time of day to see the desired period.

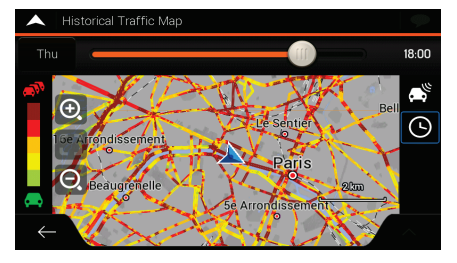

## **3.4 Editing the route**

When navigation has already started, there are several ways to modify the planned route. You have the following options:

- Setting a new starting point, see page [49](#page-48-0)
- Adding an additional destination, see page [50](#page-49-0)
- Modifying the list of destinations, see page [51](#page-50-0)
- Saving the planned route, see page [51](#page-50-1)
- Deleting the planned route, see page [52](#page-51-0)
- Selecting a route alternative when planning the route, see page [52](#page-51-1)
- Selecting a route alternative for an existing route, see page [53](#page-52-0)
- <span id="page-48-0"></span>Pausing guidance, see page [55.](#page-54-1)

#### **3.4.1 Setting a new starting point**

For normal navigation, all routes are calculated from the current position. You can pause navigation to check future routes, simulate them or see their length in time and distance. Then you can set the starting point of the route to a location other than the current GPS position.

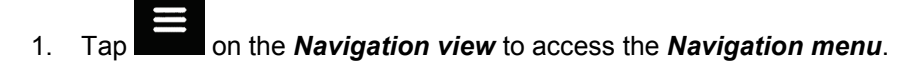

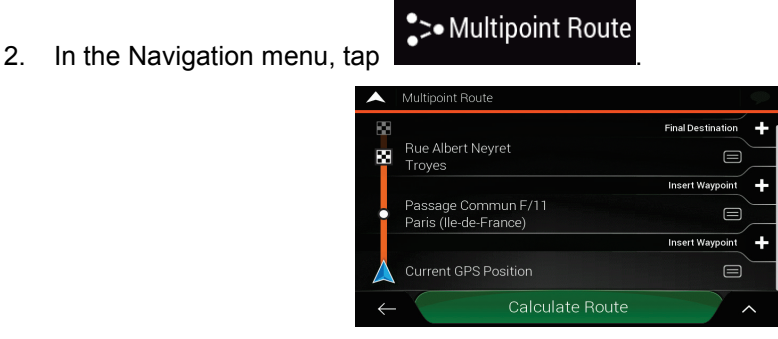

3. The first line from the bottom is the start of the route, normally the current GPS

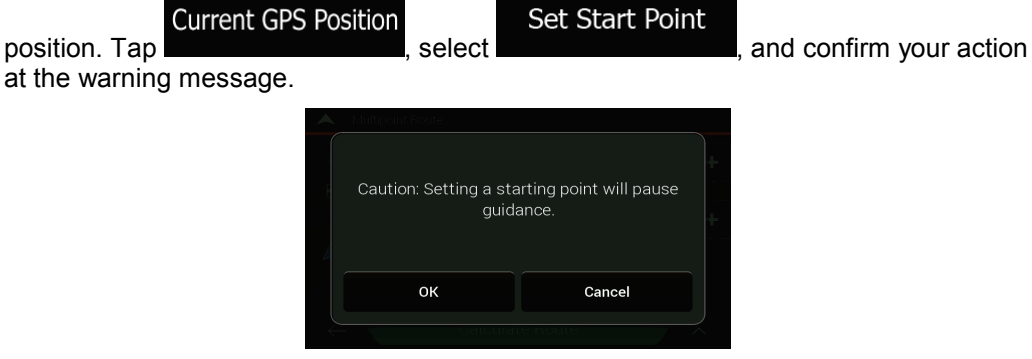

4. The Change Start to... screen appears. Select the starting point of the route the same way you select a destination.

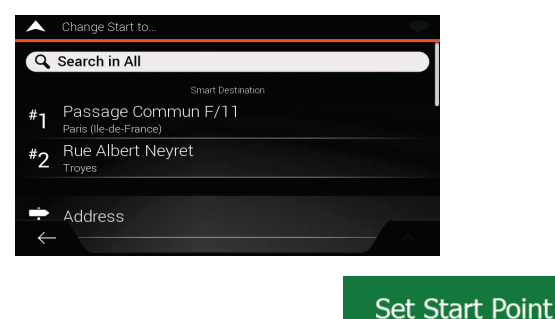

5. You can see the new starting point on the map. Tap Multipoint Route screen appears where you can continue adding a destination to your route.

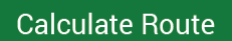

6. Tap to continue. The map returns with a transparent position marker (showing that there is no GPS reception). If a planned route already exists, it is now recalculated starting from the selected location.

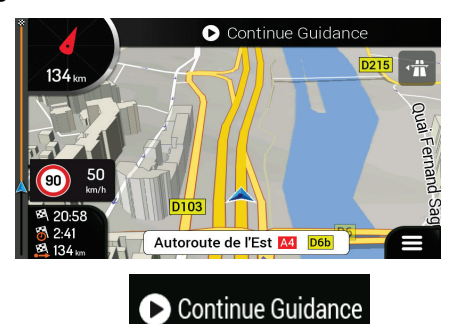

<span id="page-49-0"></span>7. To return to normal navigation, tap

### **3.4.2 Adding an additional destination**

If you already have a planned route and you select a new destination as described in the above sections, the route to the previous destination is deleted and a new route is calculated.

To add a new intermediate destination to the planned route, perform one of the following actions:

• Tap the map anywhere to browse it. After selecting the location on the map, tap Select as Waypoint

and **the selected location to your route as an intermediate** destination. The other destinations of the route remain intact.

 $\tau_{\text{ap}}$   $\equiv$  on the Navigation view and tap  $\bullet$  Multipoint Route . Add a destination to your route as described on page [45.](#page-44-0)

## <span id="page-50-0"></span>**3.4.3 Modifying the list of destinations**

To edit your route, perform the following steps:

1. Tap on the *Navigation view* to access the *Navigation menu*.

• Multipoint Route

2. In the Navigation menu, tap

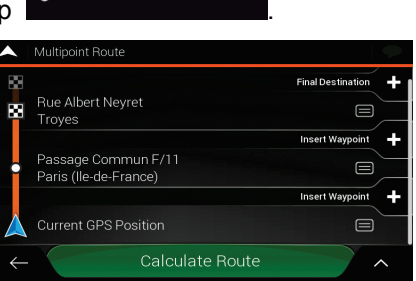

You have the following options on this screen:

- Tap  $\Box$  to delete all the destinations, or optimise the waypoints or the route.
- Tap the name of the intermediate destination to move it up or down in the list, to save the location, or to delete it from the list.
- If you have a route with at least one intermediate destination, you can delete the

<span id="page-50-1"></span>waypoint from the list right from the Main menu. Tap  $\mathbb{R}$  , then confirm the deletion.

## **3.4.4 Saving the planned route**

To save the planned route, perform the following steps:

1. Select a destination as described earlier and tap .

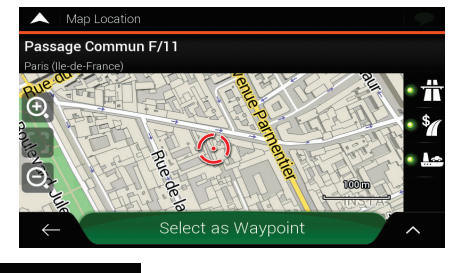

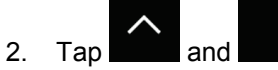

Save Route

Select as Destination

ki≀Delete Waypoint

3. Type in a name and tap

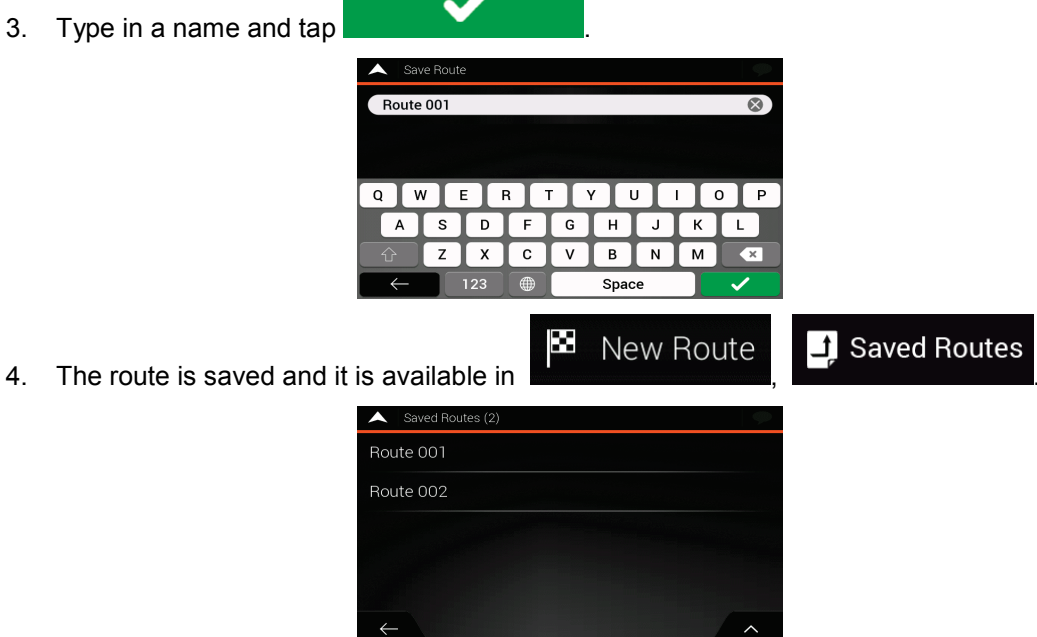

<span id="page-51-0"></span>By selecting a previously saved route, Blaupunkt recalculates the route using the saved destination and/or the waypoints.

### **3.4.5 Deleting the planned route**

You have the following two options to delete the navigated route:

- If you already have a planned route and you select a new destination as described in the above sections, the route to the previous destination is automatically deleted and a new route is calculated.
- In the Navigation menu, tap  $\overrightarrow{\mathbf{X}}$  Delete Route or  $\overrightarrow{\mathbf{X}}$  Delete Waypoint If there are **Delete Route** no waypoints, the planned route is deleted after a confirmation. If you have waypoints, you can choose to delete the whole route, or only the next waypoint.

### <span id="page-51-1"></span>**3.4.6 Selecting a route alternative when planning the route**

To select from different route alternatives or change the route planning method after you have selected a new destination, perform the following steps:

1. Select a destination as explained earlier, and go to the route confirmation screen.

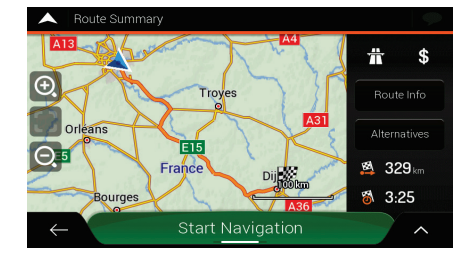

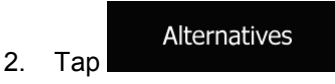

3. You can see the basic details of route alternatives. Tap any of them to see it on the map.

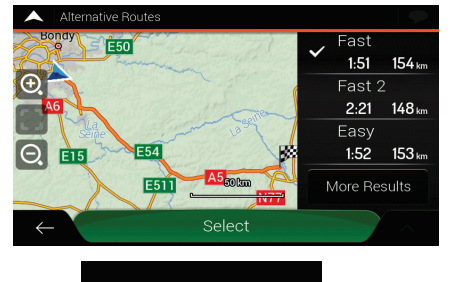

More Results 4. To view more suggestions, tap **and scroll down for other** and scroll down for other alternative routes with different route planning methods.

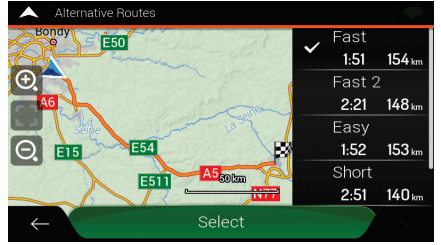

**Select** 

5. Select one of the route alternatives and tap to return to the

**Start Navigation** 

<span id="page-52-0"></span>previous screen. Blaupunkt recalculates the route. Tap your journey. The orange line now shows the new planned route.

## **3.4.7 Selecting a route alternative for an existing route**

To recalculate the planned route with a different route planning method and to compare different route alternatives, perform the following steps:

1. Tap **the** *Navigation view* to access the *Navigation menu*.

2. You can access the list of route alternatives from the Navigation menu in one of the following ways:

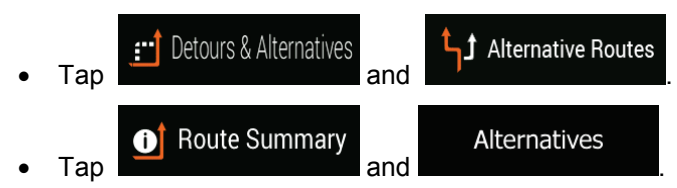

3. You can see the basic details of a few route alternatives. Tap any of them to see it on the map.

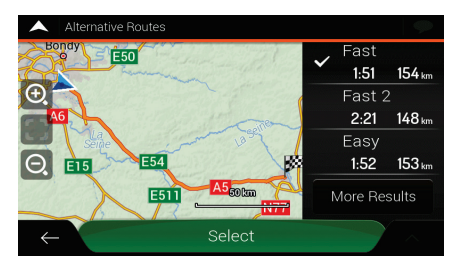

If there are suitable alternatives calculated with the route planning method that is selected in Route preferences (page [70\)](#page-69-0), they are shown on top of the list. Routes with other route planning methods are shown at the bottom of the list.

4. If there are more than a few suggestions, you can tap **and server** and scroll down for routes.

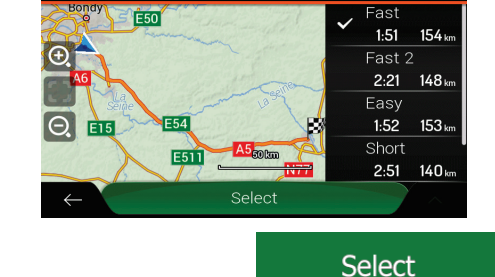

5. Select one of the route alternatives and tap to return to the

**Start Navigation** 

More Results

previous screen. Blaupunkt replaces the original route. Tap start your journey. The orange line now shows the new planned route.

## **3.4.8 Setting a detour**

- 1. Tap **the Studio** on the Navigation view to access the Navigation menu.
- 2. In the Navigation menu, tap

: T Detours & Alternatives

You can set up a detour for your route in the following ways:

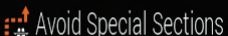

 $\frac{1}{4}$  Tap  $\frac{1}{4}$  Tap  $\frac{1}{4}$  Tap  $\frac{1}{4}$  to open a list of special sections of the planned route such as stretches of motorway, toll road or ferry trips. Tap any of these items on the itinerary to avoid a special section.

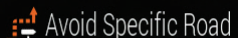

Fap  $\mathbf{F}^{\mathbf{d}}$  Avoid Specific Road<br>to open the full list of roads on the planned route. Tap any of these items on the itinerary to avoid that specific road.

## Avoid Route Ahead

Tap **the model wave to avoid a part of the planned route that is right ahead of you** on the itinerary. You can set the distance for which you want to avoid the road ahead.

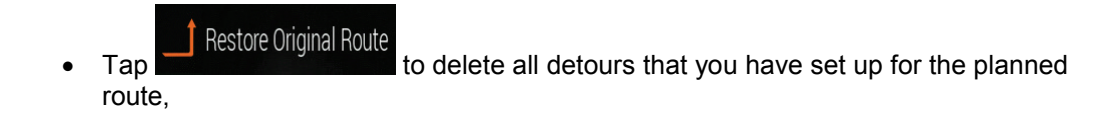

## <span id="page-54-1"></span>**3.4.9 Pausing guidance**

When you are driving a planned route but you do not need guidance for a certain part of the route, you can suspend it and continue when it is needed again.

In the Navigation menu, tap  $\prod$  to suspend guidance.

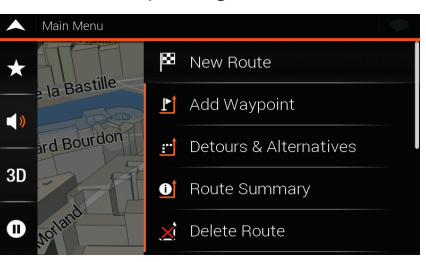

<span id="page-54-0"></span>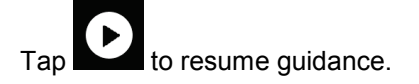

## **3.5 Saving a location**

To add any location to the saved locations (the list of frequently used destinations), perform the following steps:

- 1. Select a destination as described before. It can be an address, a Place, any location on the map, a previously used destination from History, and so on.
- 2. When the map appears with the selected location in the middle, tap

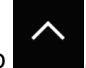

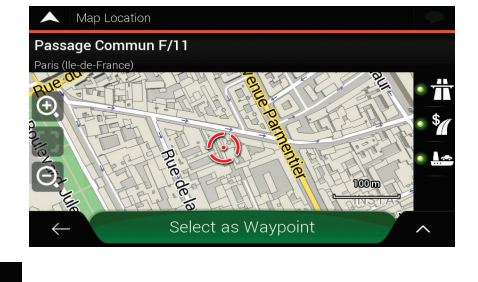

3. Tap

Save Location

4. (optional) Using the keyboard, you can change the name offered for the Saved Location.

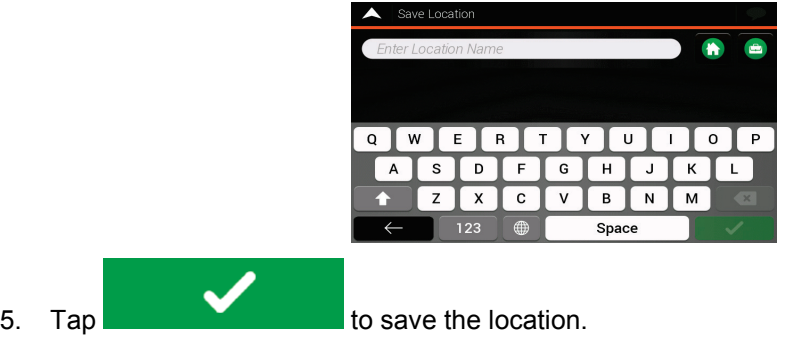

To add your home and work address to the saved locations, perform the following steps:

- Χ New Route **Saved Location** 1. On the Navigation view, tap  $\Box$ ,  $\Box$  . The matter of and Home **Work** OK 2. Tap to confirm or  $\overline{\phantom{a}}$  or  $\overline{\phantom{a}}$  and  $\overline{\phantom{a}}$  . Tap to confirm to confirm your selection.
- 3. You can search for the address as described on page [25.](#page-24-0)

Planning a route to one of the saved locations is described on page [40.](#page-39-0)

### **3.5.1 Editing a saved location**

To edit a location that you have already added as a Saved Location, perform the following steps:

× Saved Location New Route 1. On the Navigation view, tap 2. The list of Saved locations is displayed.  $\alpha$ Home Work Total Access Relais des alouet Add Location  $\leftarrow$ Edit 3. Tap and . Rename 4. Tap the location you want to edit, tap **and the set of the name of the name of the** location on the keyboard, then tap In Saved Locations, Home and Work cannot be renamed. To change your <sup>3</sup>Note! Work home or work location, tap  $\begin{pmatrix} 1 \\ 1 \end{pmatrix}$  Home or  $\begin{pmatrix} 1 \\ 0 \end{pmatrix}$  Work , and  $\mathbf{G}$ confirm the address change.

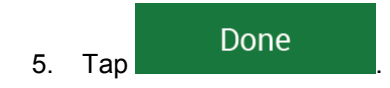

Adding a location to the list of saved locations is described on page [55.](#page-54-0)

# **3.6 Running a Simulation**

To run a simulated navigation that demonstrates the planned route, perform the following steps:

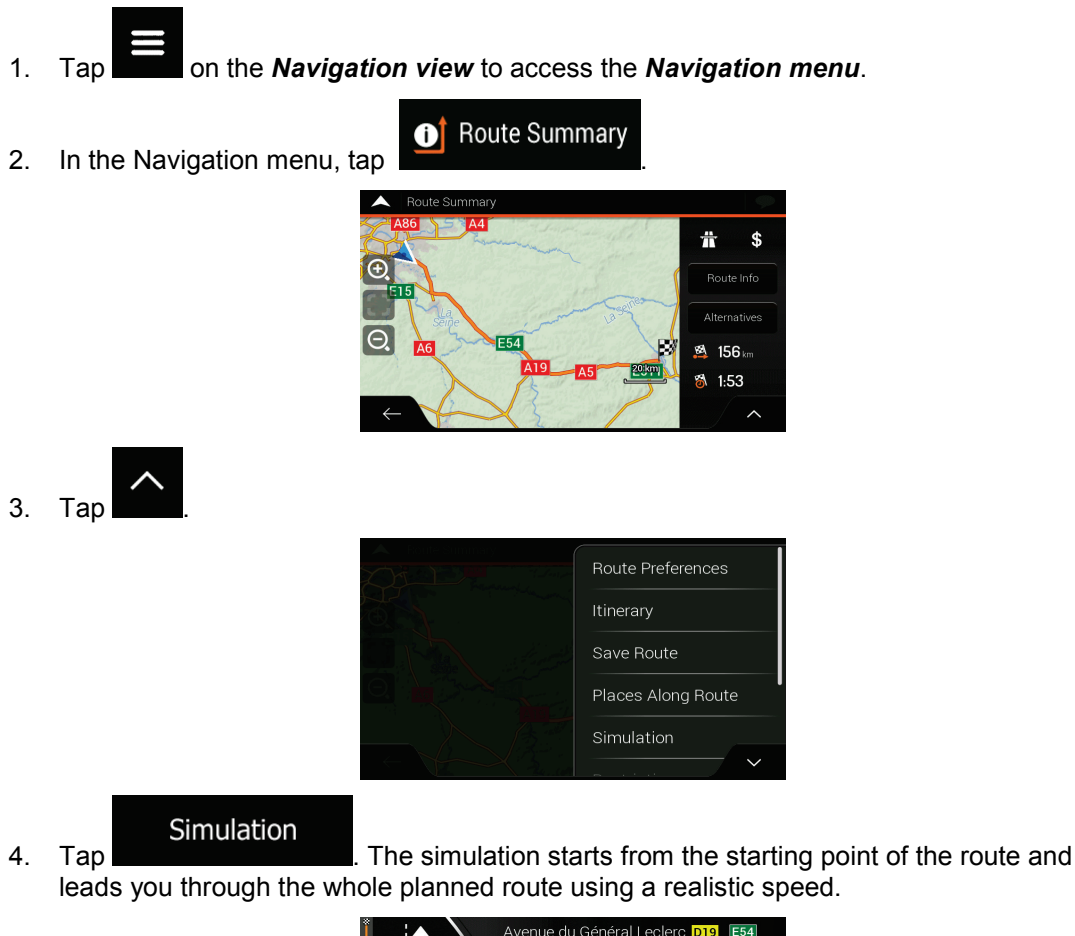

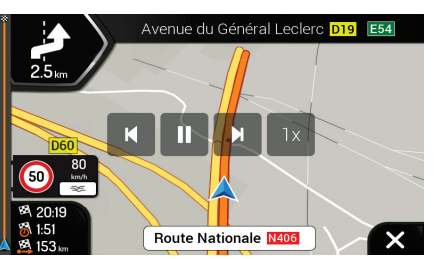

(optional) You have the following controls during the simulation (the control buttons disappear after a few seconds but you can open them again if you tap the map):

- Jump to the next route event (manoeuvre).
- П Pause the simulation.

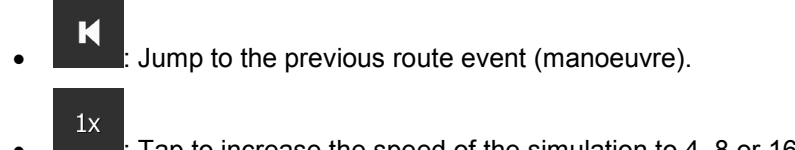

Tap to increase the speed of the simulation to 4, 8 or 16 times faster. Tap again to return to normal speed.

 $5.$  Tap  $\bullet$  to stop the simulation.

# <span id="page-57-0"></span>**3.7 Off-road navigation**

When first started, Blaupunkt calculates routes using the road network of the maps provided with the product. If you want to disregard roads during navigation, you can switch to off-road mode, for example when driving in a desert.

## **3.7.1 Switching to off-road navigation**

To switch to off-road navigation, perform the following steps:

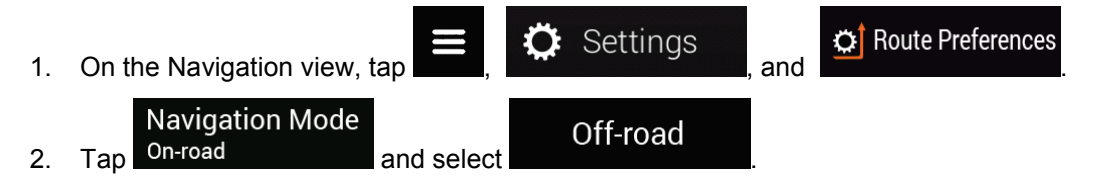

Most of the procedures described for on-road navigation also apply to off-road navigation. However, there are some that are not available in this navigation mode. For example:

- You cannot open the itinerary as you have no manoeuvres just route points and straight lines between them.
- There are no route alternatives and route planning method.
- Vehicle settings are disabled.

## **3.7.2 Selecting the destination in off-road mode**

Selecting a destination (waypoint or final destination) is the same as described in the previous sections. The only difference is that route points are linked to form a route with straight lines regardless of the road network and traffic regulations.

### **3.7.3 Navigating in off-road mode**

The real difference between on-road and off-road modes is the navigation itself. When you are on the Navigation view with an off-road route:

- Your position and heading is not aligned to the nearest road.
- There is no turn-by-turn navigation, just a recommended direction.

You can see an orange line drawn between your current position and the next destination to reach. The Turn Preview field in the top left corner shows a compass with your bearing and the distance of the next destination.

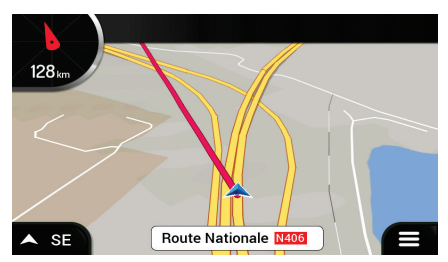

When you reach the final destination, the navigation ends.

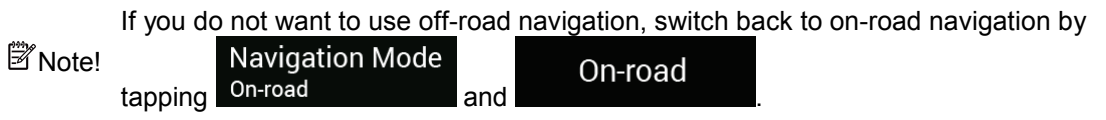

# **4 Reference guide**

The following sections describe the different concepts and menu screens of Blaupunkt .

## **4.1 Concepts**

The following sections describe and explain navigation-related concepts.

### **4.1.1 2D/3D GPS reception**

The GPS receiver uses satellite signals to calculate its (your) position and needs at least four signals to give a three-dimensional position, including elevation. Because the satellites are moving and because objects can block the signals, your GPS device might not receive four signals. If three satellites are available, the receiver can calculate the horizontal GPS position but the accuracy is lower and the GPS device does not give you elevation data; only 2D reception is possible.

Several factors have an impact on the deviation between your real position and the one given by the GPS device. For example, signal delay in the ionosphere or reflecting objects near the GPS device have a different and varying impact on how accurately the GPS device can calculate your position.

## **4.1.2 Natural and TTS voices**

Natural voices are the traditional type of voice instructions. Every phrase that occurs in voice guidance messages is recorded in a studio with a real person. The advantage of pre-recorded voice is that it sounds really natural, but the range of instructions that can be given this way is limited. Location-specific information such as street names cannot be announced.

TTS technology provides a machine-generated way to give voice instructions. The advantage of TTS is that it can announce street names, traffic events, route summary, and traffic rules.

### **4.1.3 Alert Points**

The following warning types are available:

- Audio warning: beeps are played (if the voice guidance language that you selected is a natural voice) or the type of the alert can be announced (TTS voice) while you are approaching one of these points, and an extra alert warns you if you exceed the given speed limit while approaching.
- Visual warning: the type of the Alert Point, its distance and the related speed limit appear on the Navigation view while you are approaching one of these locations.

For some of the Alert Points, either the enforced or expected speed limit is available. For these points, the audio alert can be different if you are below or above the given speed limit.

• Only when speeding: The audio alert is only played when you exceed the given speed limit.

• When approaching: The audio alert is always played when approaching one of these Alert Points. In order to draw your attention, the alert is different when you exceed the speed limit.

### **4.1.4 Route calculation and recalculation**

A route is a sequence of route events, that is, manoeuvres (for example, turns and roundabouts) to reach the destination. The route contains one starting point and one or more destinations. The starting point is the current (or last known) position by default. If you need to see a future route, the starting point can be replaced with any other given point. See page [49.](#page-48-0)

Once the destination has been selected, Blaupunkt calculates the route based on your preferences. These preferences are the route planning method, the vehicle type, and the road types used or avoided when calculating the route. For detailed information on all the preferences, see Route preferences settings, page [70.](#page-69-0)

Real-time traffic events are also taken into account, which sometimes greatly modify the route. See page [62.](#page-61-0)

Blaupunkt automatically recalculates the route if you deviate from the proposed itinerary.

If traffic services are enabled, Blaupunkt considers real-time dynamic traffic information in route calculation and may also recalculate the route if the traffic situation changes during navigation.

Intelligent data (captured historical speed information based on probe data) is used for optimal routing depending on the day of the week and time of day. Route segments where traffic flow is typically slow at the given time of day and day of the week are avoided if a suitable alternative can be found. When calculating the optimal route, the data relevant for the time of the estimated arrival of the vehicle at the given route point is taken into account. As a result, Blaupunkt may suggest a different route during the weekday rush hours, especially in major cities with frequent traffic jams. See page [62.](#page-61-0)

## **4.1.5 Smart Zoom**

Smart Zoom provides the following features:

- **While following a route:** When approaching a turn, it zooms in and raises the view angle to let you easily recognise your next manoeuvre. If the next turn is at a distance, it zooms out and lowers the view angle to be flat so you can see the road in front of you.
- **While driving without a planned route:** Smart Zoom zooms in if you drive slowly and zooms out when you drive at a high speed.

### **4.1.6 Speed limit warning**

Maps may contain information about the speed limits of the road segments. Blaupunkt is able to warn you if you exceed the current limit. This information may not be available for your region, or may not be fully correct for all roads on the map.

The maximum speed set in the vehicle profile (page [70\)](#page-69-1) is also used for this warning. Blaupunkt alerts you if you exceed the pre-set value even if the legal speed limit is higher.

Speed warning can be fine-tuned in Warnings. See page [76.](#page-75-0)

You can also set the relative speed tolerance above which the application initiates the warning.

The following warning types are available:

- Audio warning: You receive a verbal warning when you exceed the speed limit with the given percentage.
- Visual warning: The current speed limit is shown on the map when you exceed it (for

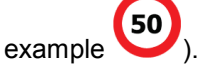

You can also choose to see the speed limit sign on the map all the time.

#### **4.1.7 Historical traffic**

If statistical traffic information is stored with the map data, Blaupunkt can take them into account when planning a route. In normal cases, these statistics help you avoid usual traffic jams on the given day of week in the given hour but in some cases like on public holidays that fall on normal weekdays, they can be misleading. You can enable or disable this feature in Traffic settings. See page [80.](#page-79-0)

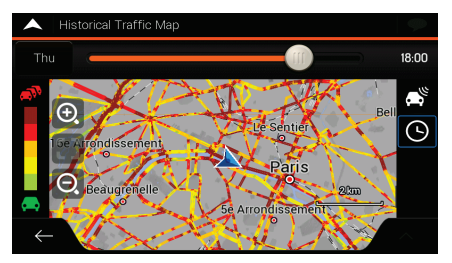

#### <span id="page-61-0"></span>**4.1.8 Real-time traffic**

Real-time traffic information can provide you with the current status of the traffic. Route calculation can avoid road blocks or unexpected traffic jams caused by an accident.

The following data sources are available:

• Online traffic:

Online traffic can provide you with the real-time status of the traffic if an active Internet connection is available.

The application automatically takes account of the traffic events received. You do not need to set anything in Blaupunkt .

When Blaupunkt receives traffic information that may affect your route, it warns you that it is recalculating the route. The navigation continues with a new optimal route considering the most up-to-date traffic conditions.

For information on traffic icons, see page [20.](#page-19-0)

To fine-tune this service, you have the following options in Traffic settings (page [80\)](#page-79-0):

- Set the minimum amount of time that you think is worth saving at the cost of a detour.
- Instruct Blaupunkt to have you confirm the new planned route before it takes effect.

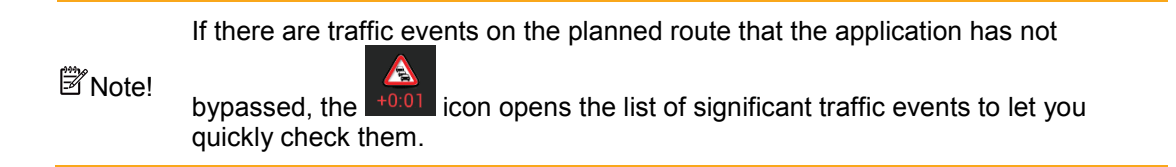

### **4.1.9 Intelligent navigation**

With the help of intelligent navigation, the planned route can adapt to traffic and other changes during navigation. The following sections describe these features.

#### **4.1.9.1 Congestion detour on highways**

Blaupunkt may offer a detour when you slow down on a highway due to a traffic jam. The Potential congestion detour window appears and shows the length and duration of the detour.

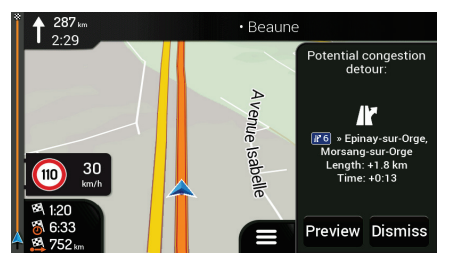

You can ignore this message and keep the original route by tapping

**Dismiss** 

you can check the suggested route by tapping .

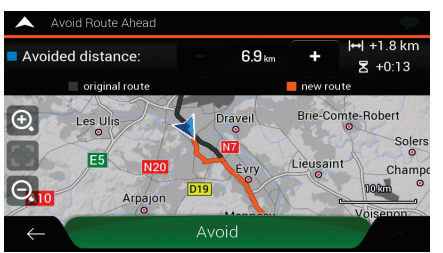

Preview

By tapping the plus/minus signs, you can increase or decrease the distance to avoid on the highway.

You can accept the recommended detour by tapping .

Avoid

#### **4.1.9.2 Real-time alternative routes**

Blaupunkt may offer an alternative route on normal roads in case of a traffic jam. The possible alternative route window appears and shows the length and duration of the detour.

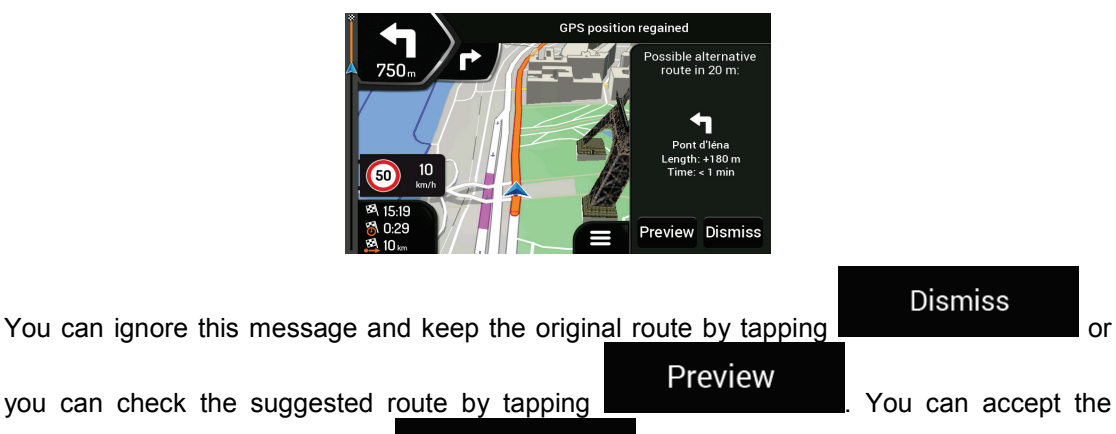

recommended detour by tapping

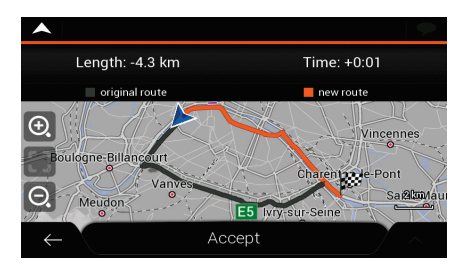

Accept

#### **4.1.9.3 Parking around destination**

If you leave the planned route by exiting a motorway, Blaupunkt tries to guess the reason for

D making a detour. By tapping **the state of the canopies** a top-down map with the recommended parking Places around the destination. By tapping the arrows on the sides, you can switch between the recommended parking facilities.

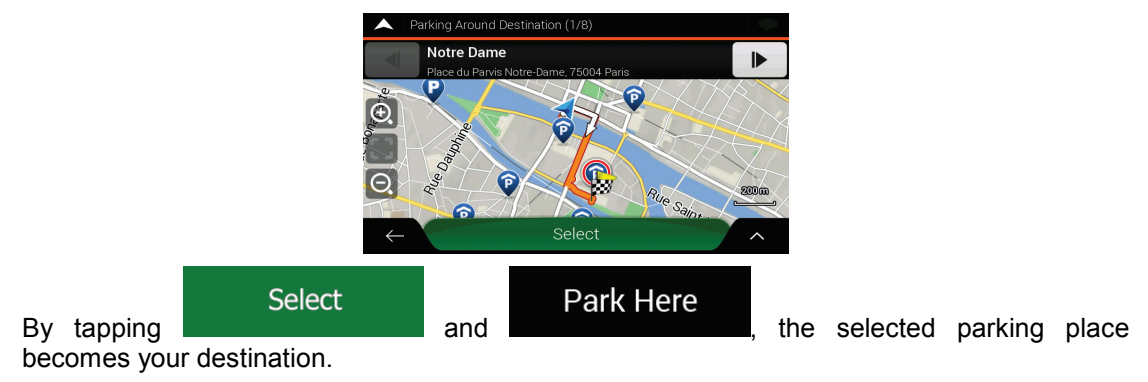

#### **4.1.9.4 Hints upon detour**

If you leave the planned route by exiting a motorway, Blaupunkt tries to guess the reason for making a detour. The Reason for detour window appears and shows available petrol stations, restaurants or other Places around the current position. Also, if there are avoidable parts of the original route ahead (like a tunnel, a toll road or a ferry), you can find them in the list, in case you want to bypass them.

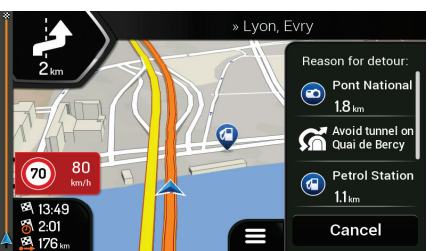

By tapping one of the Places, Blaupunkt creates a waypoint and navigates you to the selected place. You can ignore them by tapping .

# **4.2 Useful Information menu**

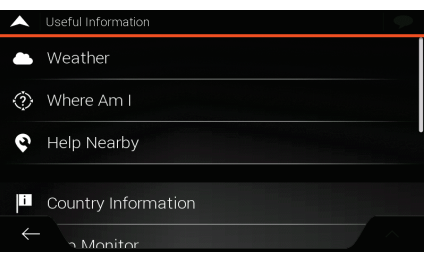

The Useful Information menu provides various additional functions. It can be found in the Navigation menu.

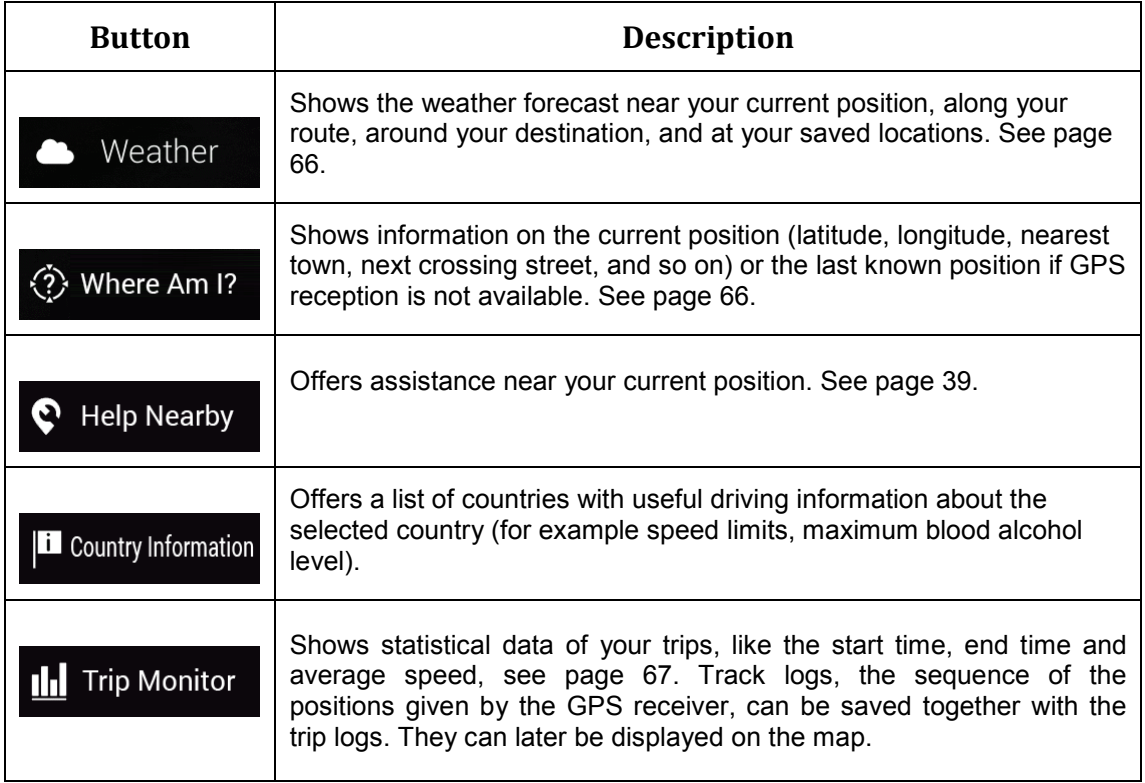

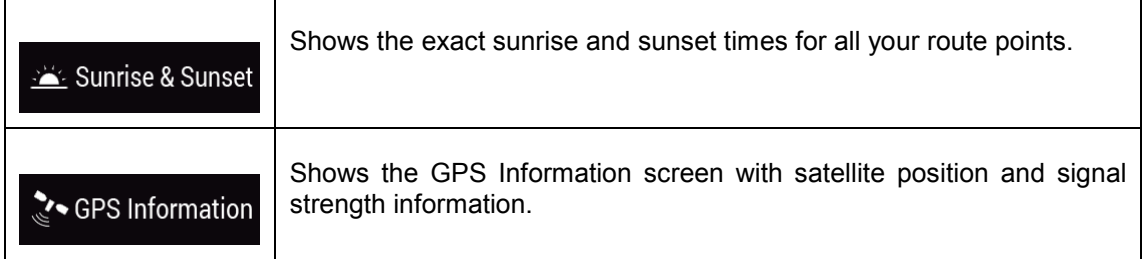

## <span id="page-65-0"></span>**4.2.1 Weather**

The Weather menu shows the weather in the following locations:

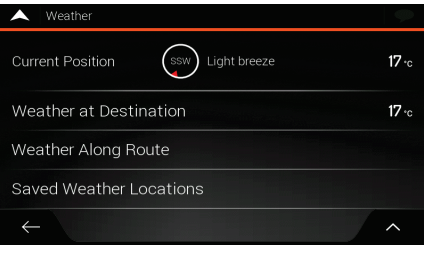

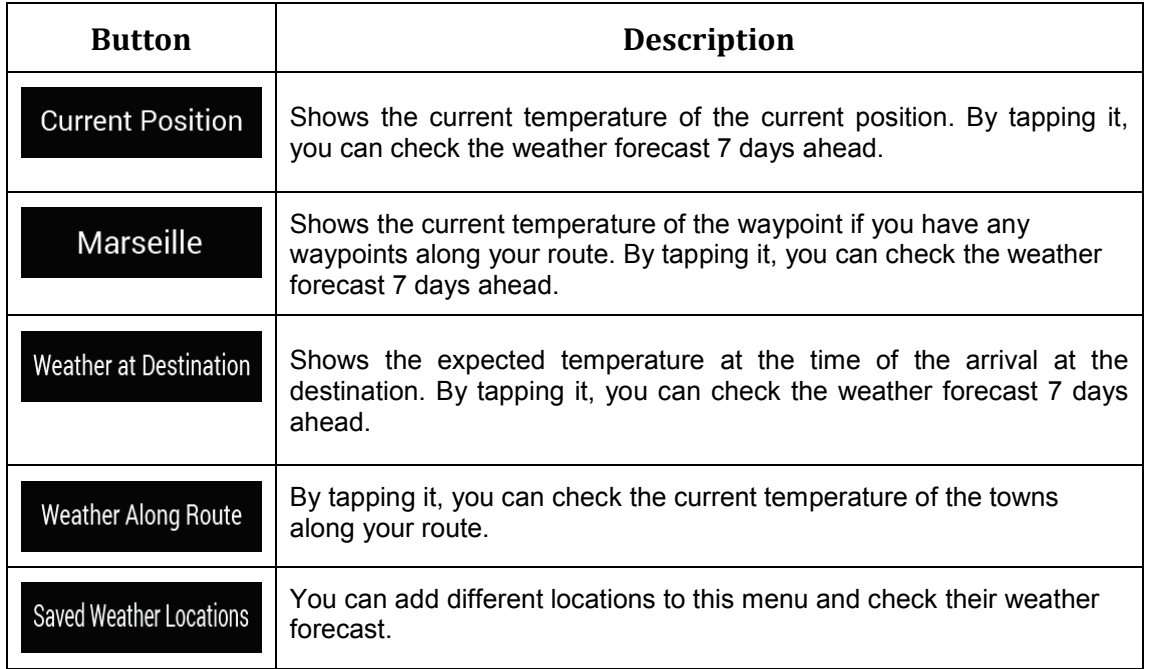

<span id="page-65-1"></span>By tapping  $\sim$ , you can select Weather Settings. See page [81.](#page-80-0)

## **4.2.2 Where Am I**

This screen contains information about the current position (or about the last known position if GPS reception is not available). You can access it the following two ways:

By going to the Navigation menu and tapping

<u>|</u>

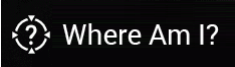

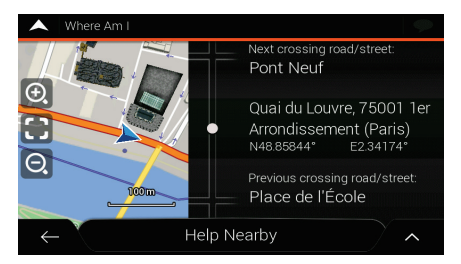

• By tapping the current street name if it is displayed below the current position marker on the map.

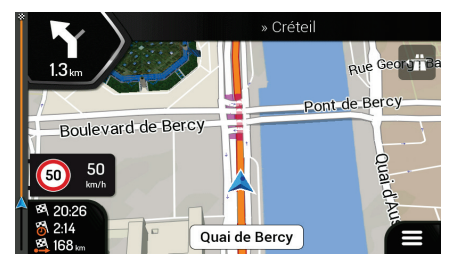

The following information is shown on the Where Am I screen:

- Address details (when available) of the current position
- Latitude and Longitude (coordinate of the current position in WGS84 format)
- The nearest town
- Next crossing road/street
- Previous crossing road/street.

You can also perform some actions on this screen.

Save Location Tap and and to add the current position to the saved locations and to check the country information.

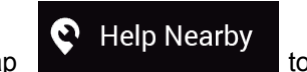

<span id="page-66-0"></span>You can also search for assistance near your current position. Tap  $\blacksquare$   $\blacksquare$  to to open a new screen for quick search and select a category. For detailed information, see page [39.](#page-38-0)

## **4.2.3 Trip Monitor**

Trip Monitor logs information about your route.

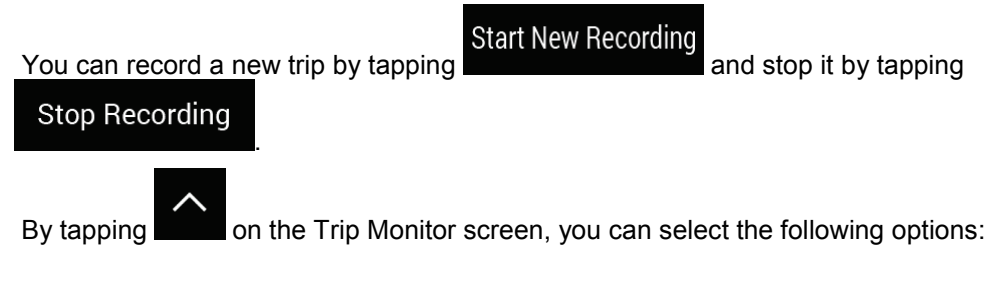

Useful Information

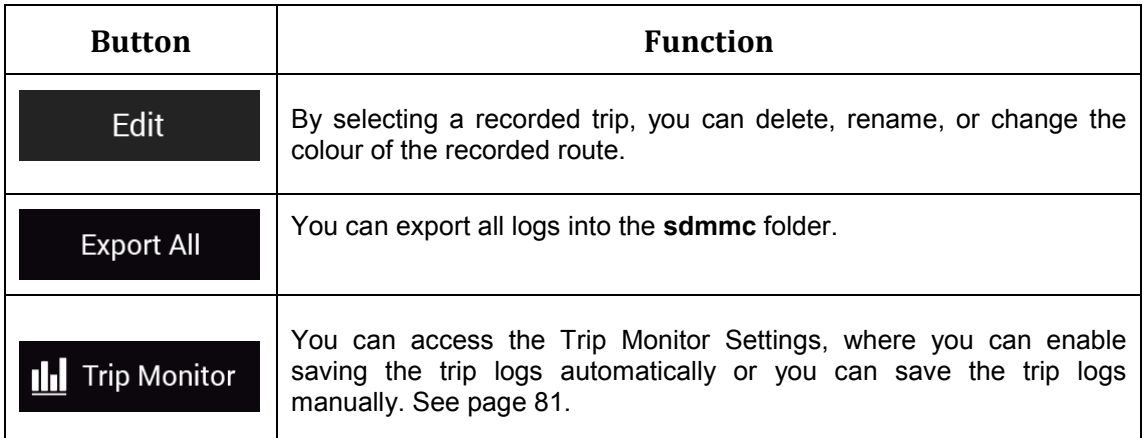

By tapping your recorded trip on the Trip Monitor screen, you can check information such as time, speed, altitude and distance.

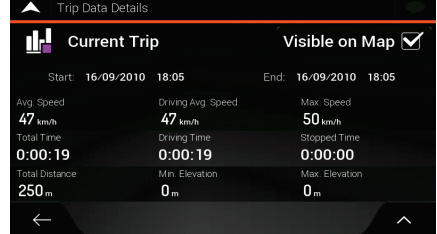

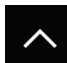

By tapping **the State on the Trip Data Details screen**, you can view the trip on the map, export track logs, and check the elevation and speed profiles.

## **4.3 Settings menu**

You can configure the navigation settings, and modify the behaviour of Blaupunkt , by tapping

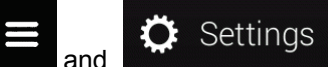

Scroll down to view more options.

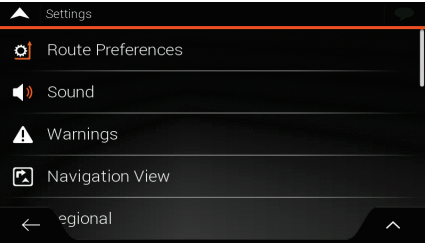

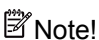

Changing some of these settings may not have an effect in your current region if the map data do not contain the required information.

The Settings menu provides the following options:

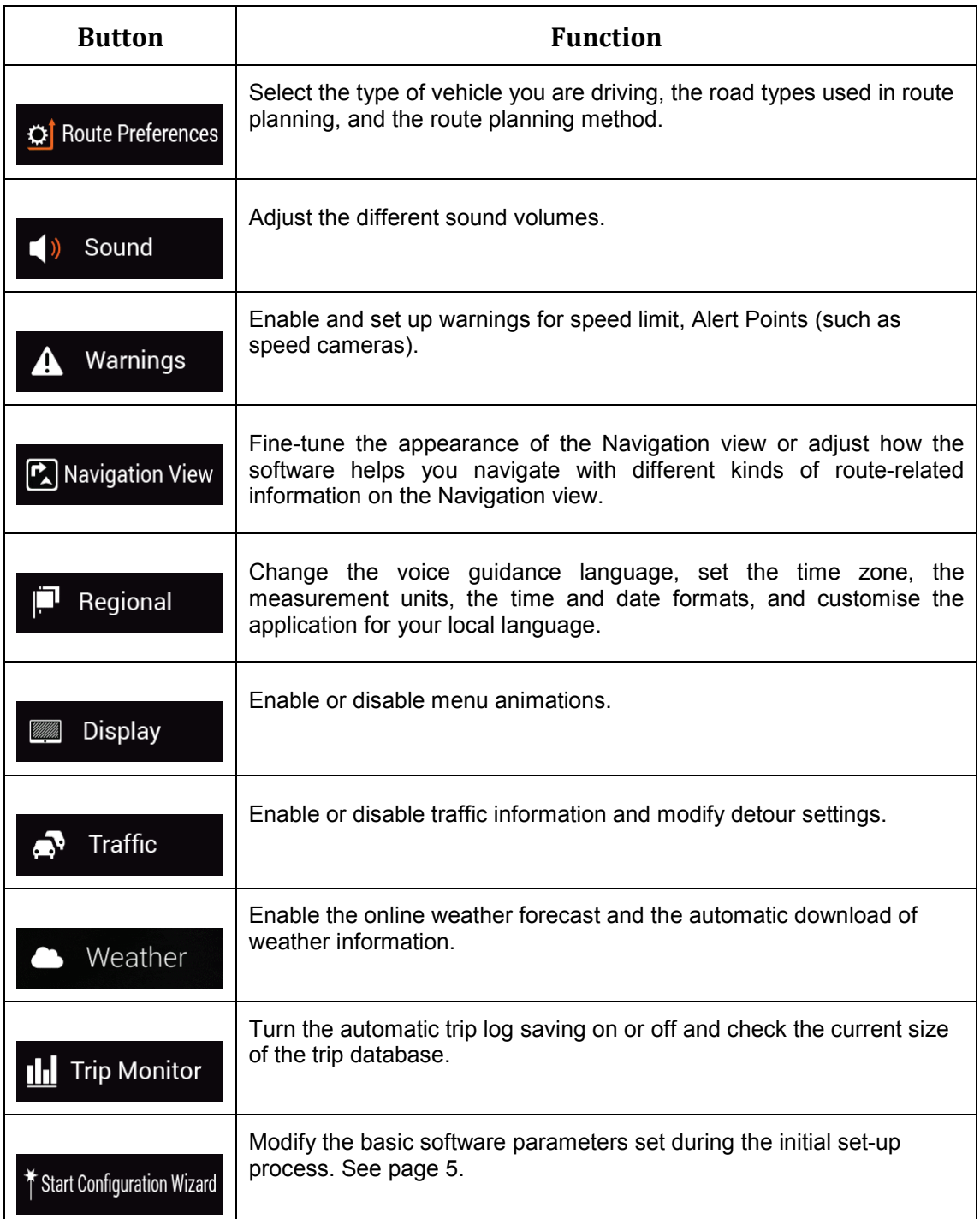

# <span id="page-69-0"></span>**4.3.1 Route preferences settings**

The following settings determine how routes are calculated:

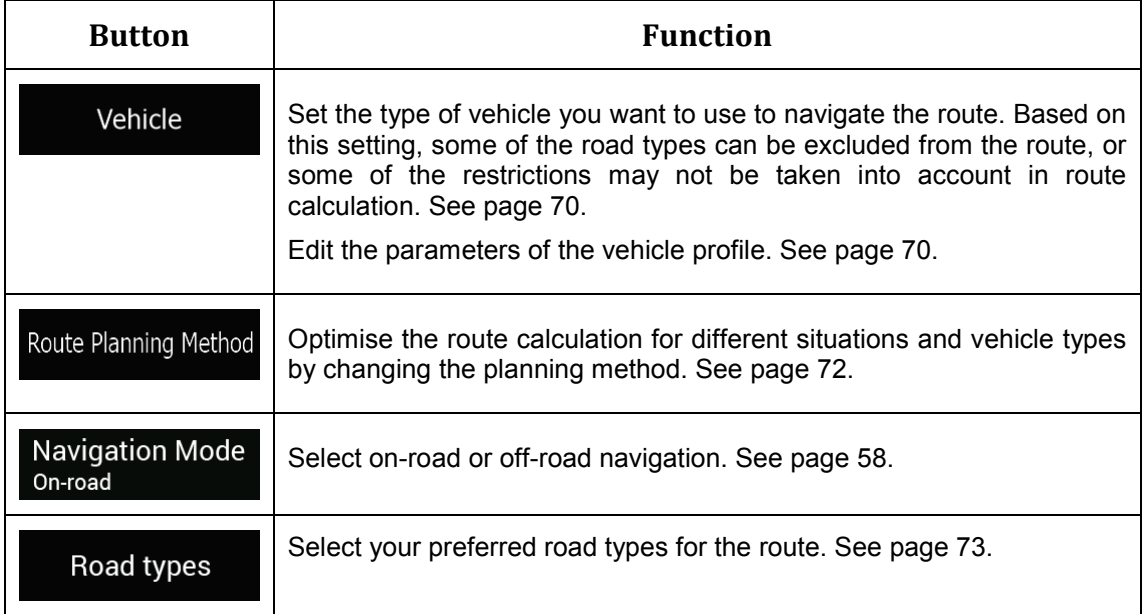

# <span id="page-69-1"></span>**4.3.1.1 Vehicle profile**

You can select the following vehicle types:

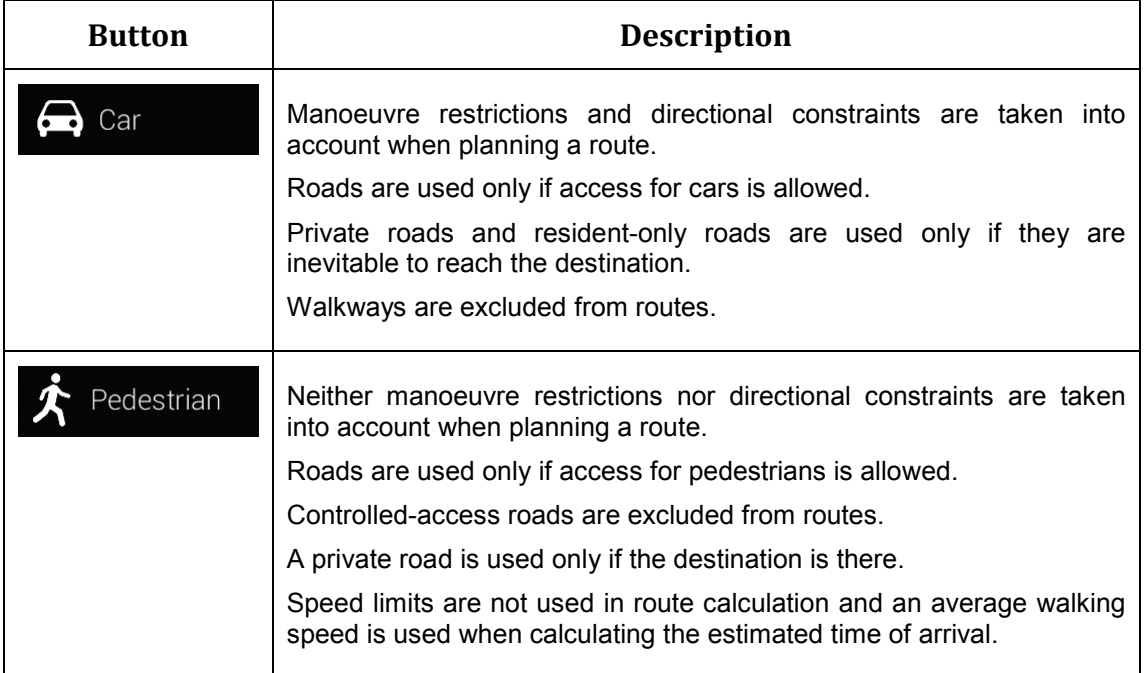

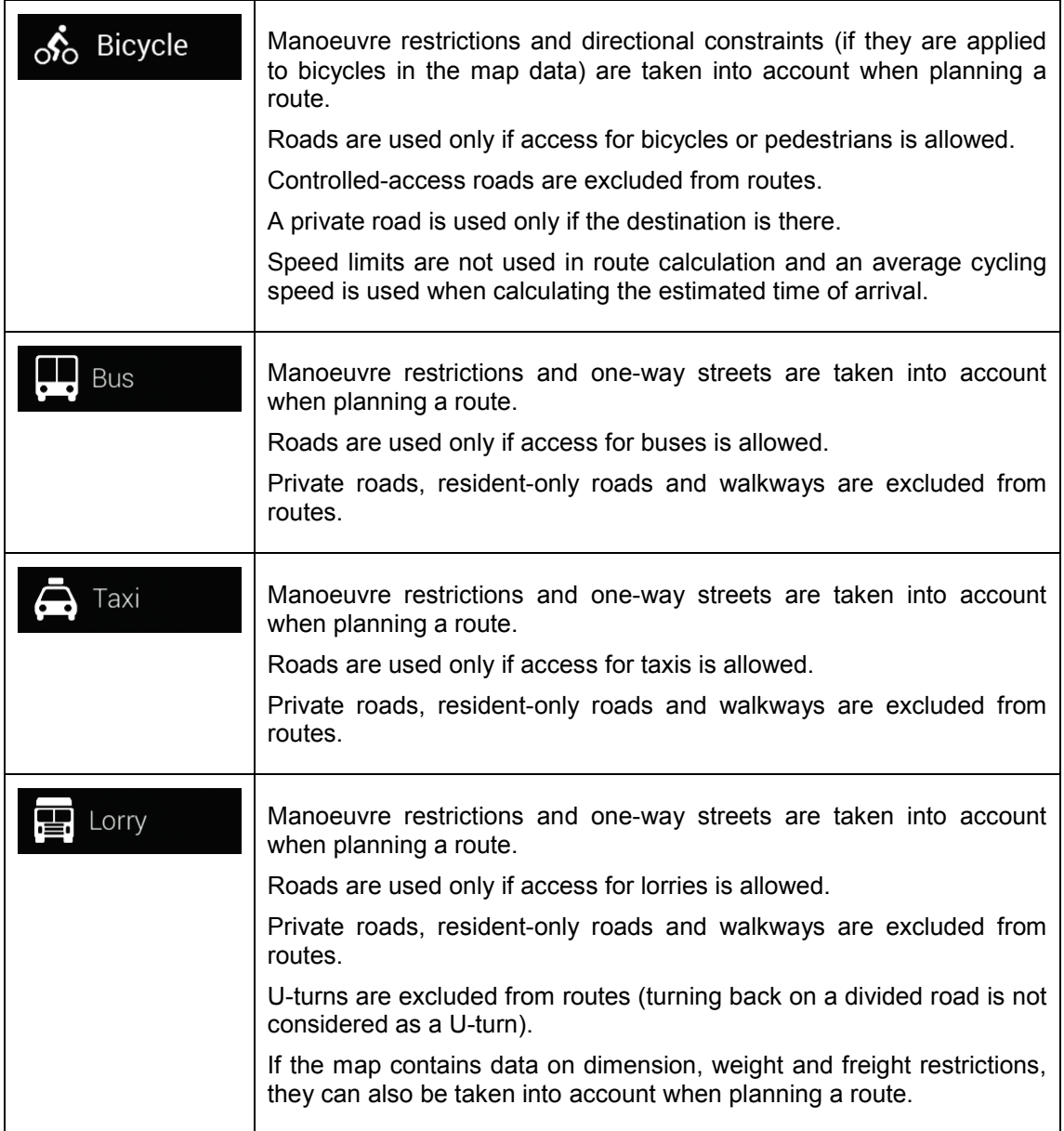

Creating a profile makes it possible to set up vehicle parameters used in route planning. You can have several profiles for the same vehicle.

To add a new vehicle profile, perform the following steps:

Vehicle

1. Tap **the state of the list of vehicles**, and tap

**Add Profile** 

2. Select the vehicle type and set the parameters below. Depending on the vehicle type, some parameters may not be available in the list.

You can set the following parameters:

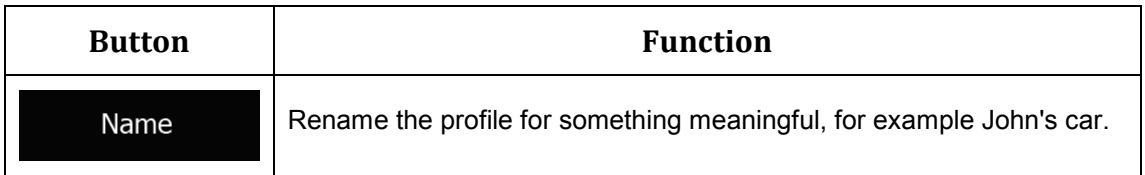

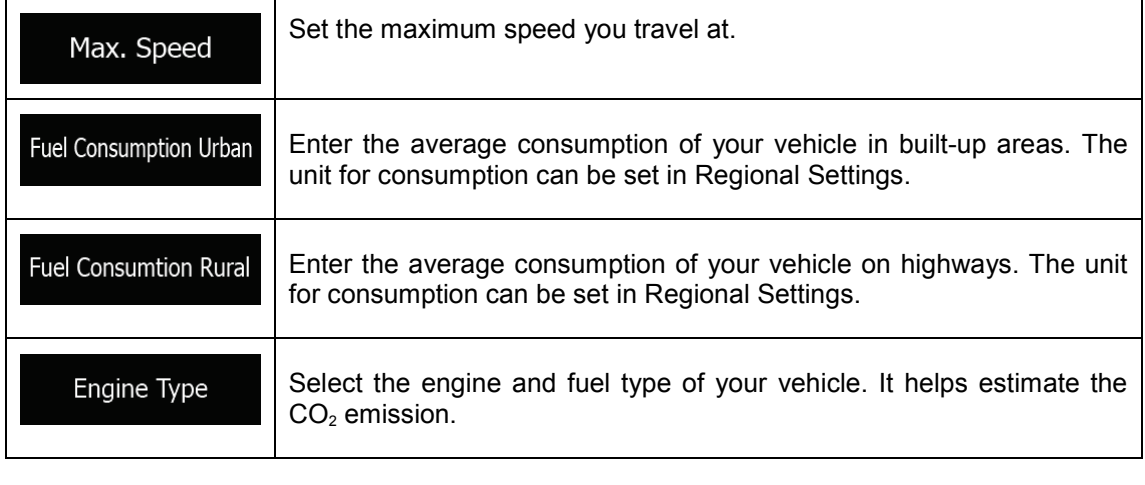

To reset all vehicle profiles to their default settings,  $\tan \lambda$ , Edit Edit , and

<span id="page-71-0"></span>**Reset All** 

## **4.3.1.2 Route Planning Method types**

.

You can select from the following route planning method types:

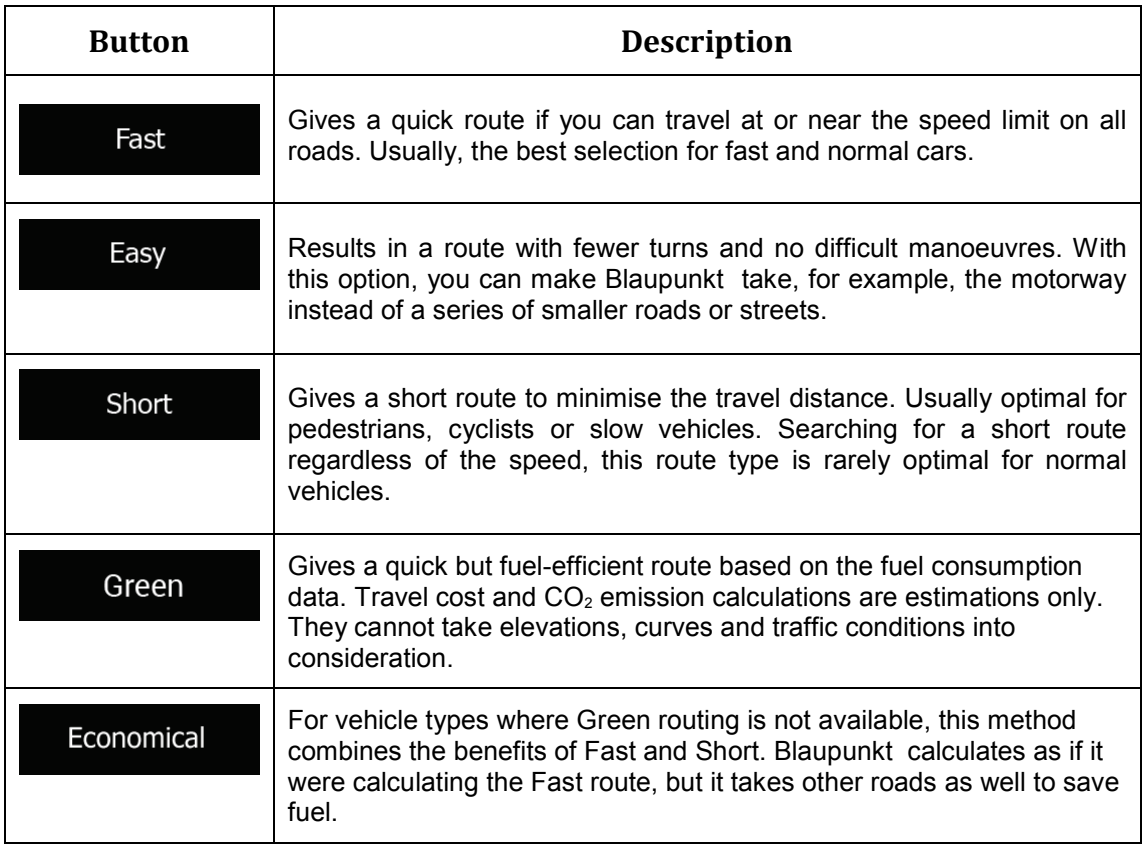

Note! Depending on the vehicle type, some methods may not be available.
#### **4.3.1.3 Navigation Mode**

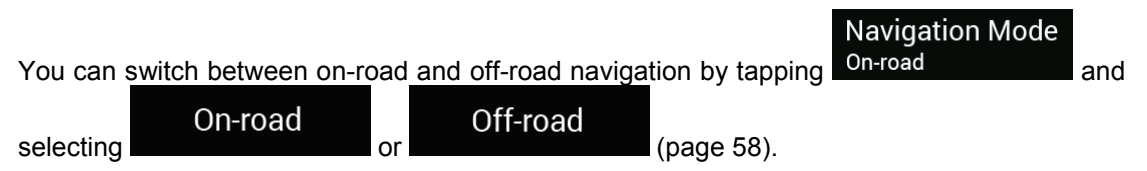

#### **4.3.1.4 Road types**

To let the route fit your needs, you can also set which road types are to be considered for or to be excluded from the route.

Excluding a road type is a preference. It does not necessarily mean total prohibition. If your destination can only be accessed using some of the excluded road types, they are used only as much as necessary. In this case, a warning icon is shown on the Route information screen, and the part of the route not matching your preference is displayed in a different colour on the map.

The following road types are available:

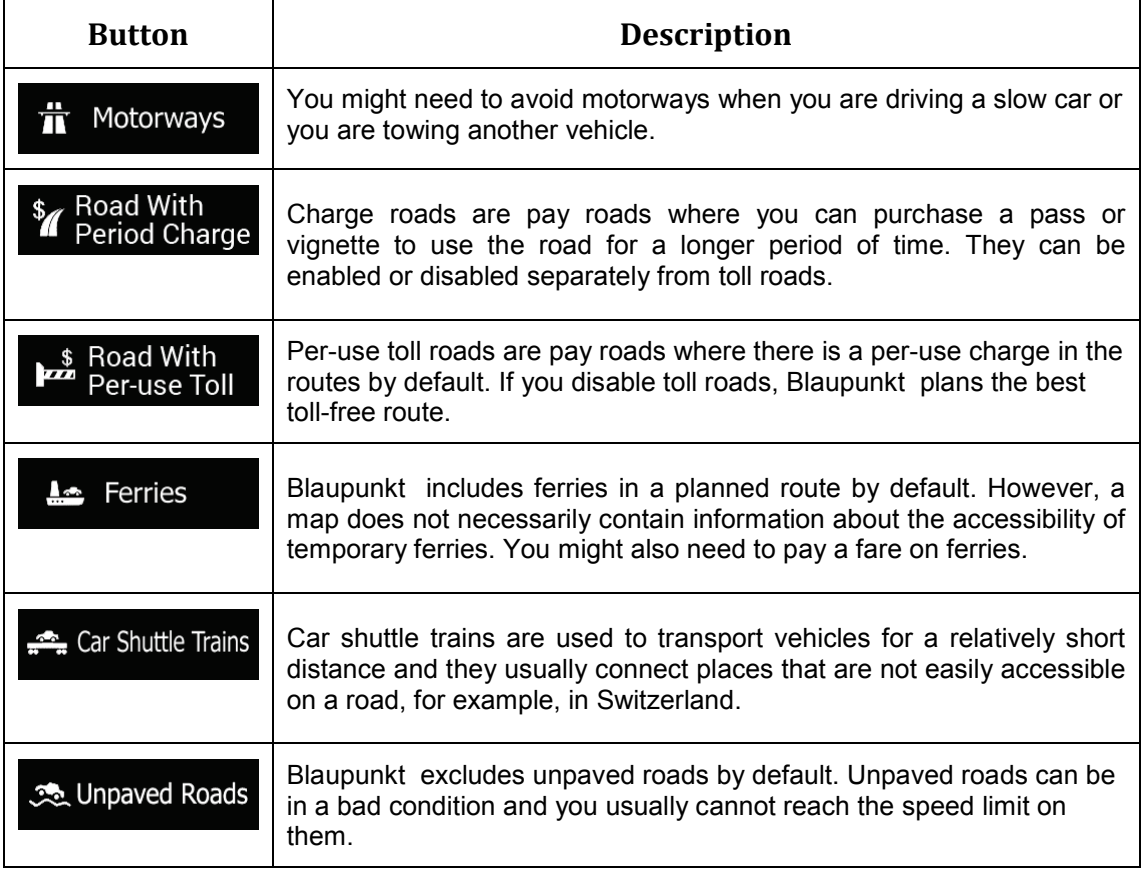

### **4.3.2 Sound settings**

You can modify the following settings:

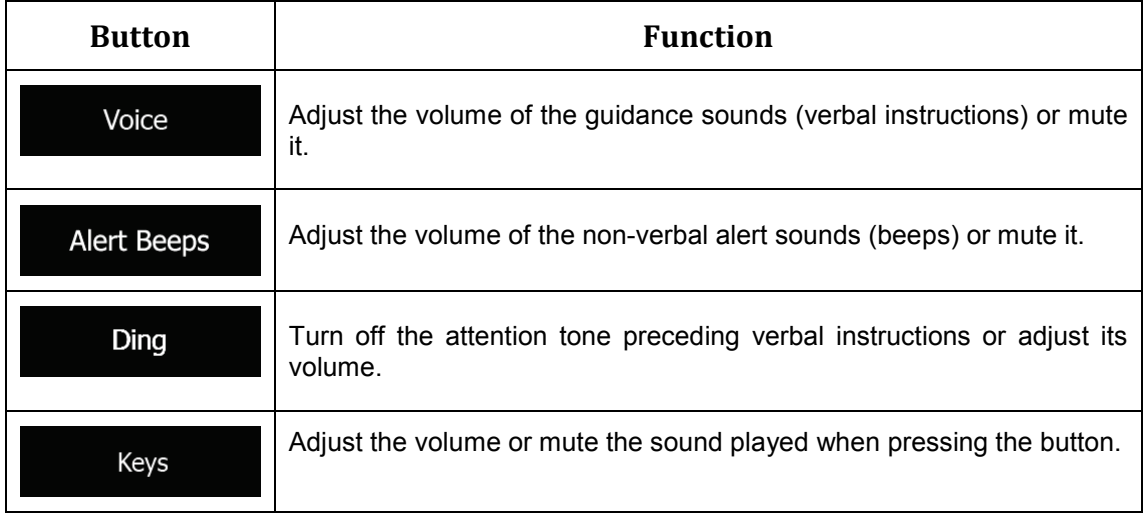

You have the following options for each sound type:

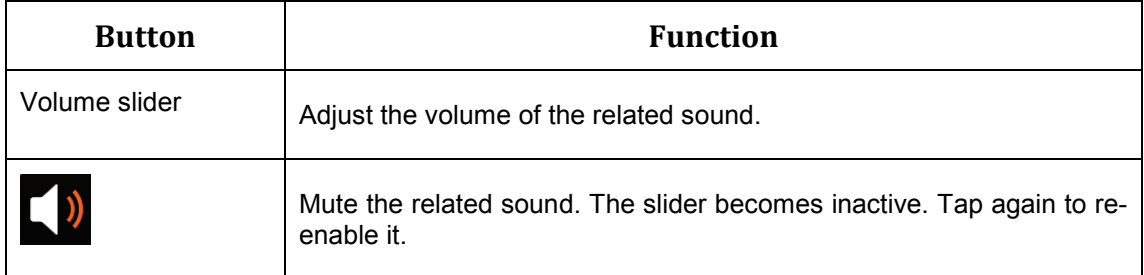

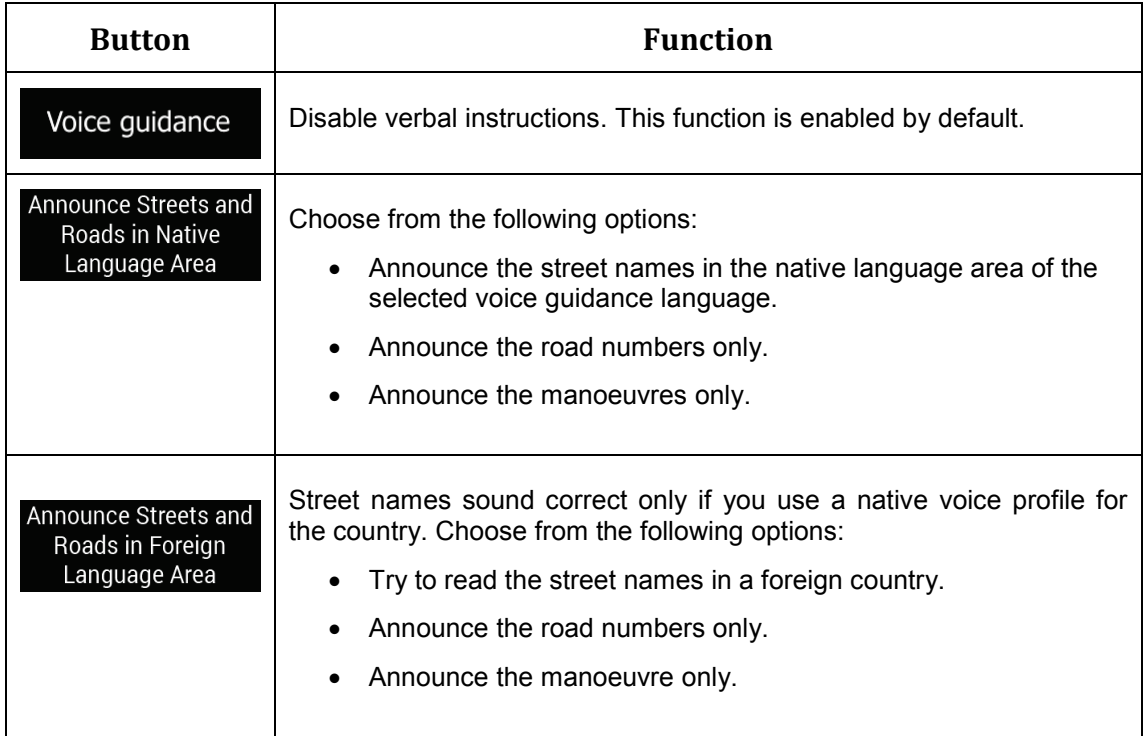

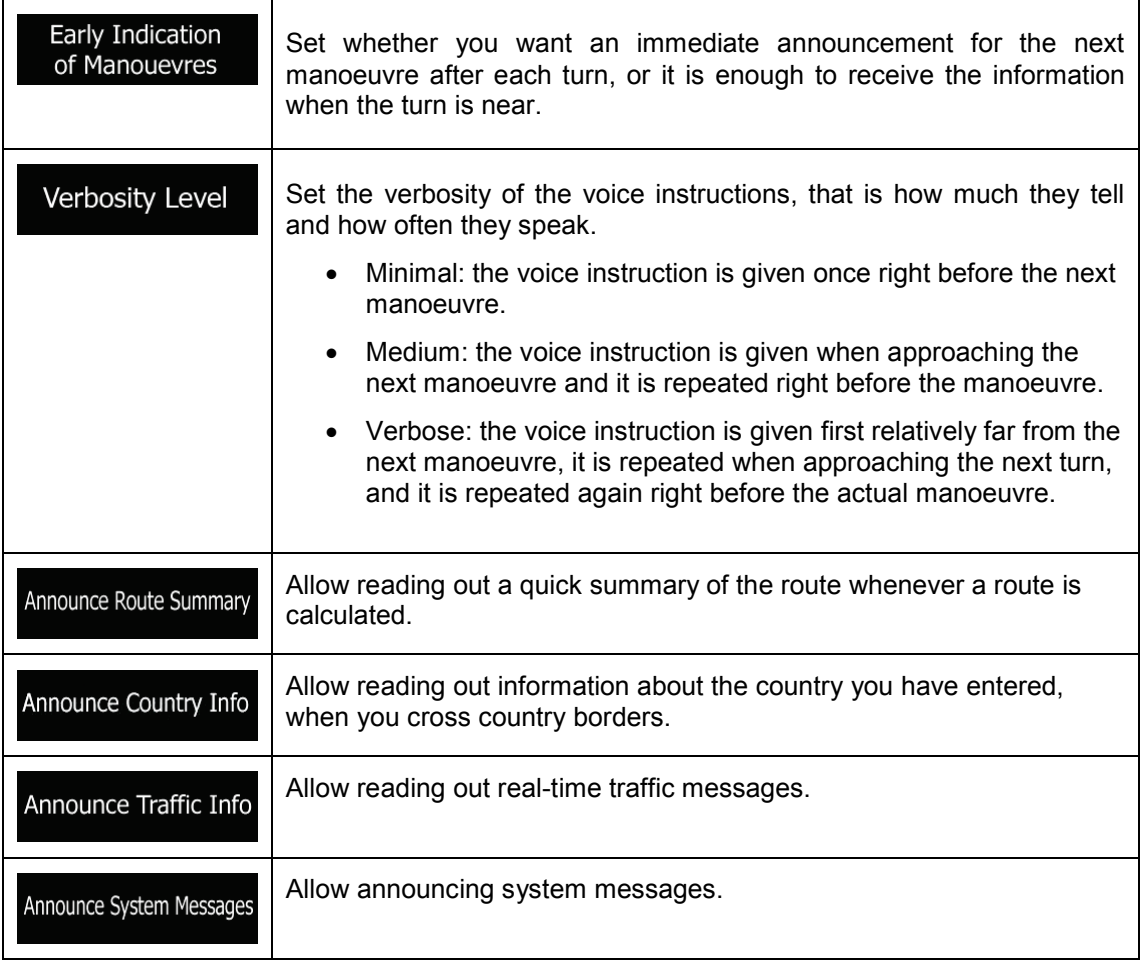

# **4.3.3 Warnings settings**

You can enable and modify the following settings:

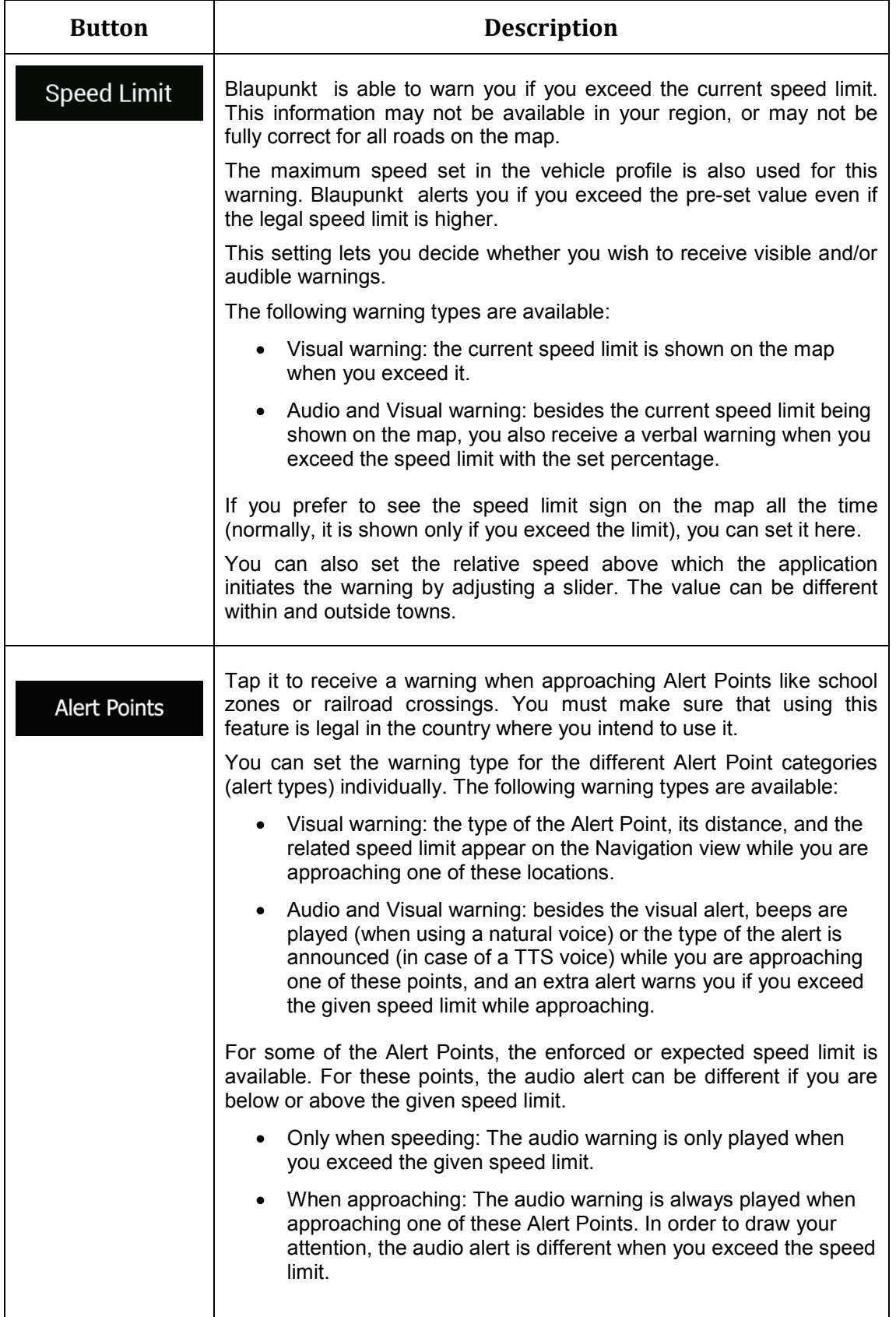

Permanently Confirm **Attention Notes** 

If this setting is on, you will be asked to confirm the general attention message shown at startup only once. This does not affect the specific warnings that you can set up on this screen.

#### **4.3.4 Navigation View settings**

These settings allow you to fine-tune the appearance of the Navigation view. You can also adjust how the software helps you navigate with different kinds of route-related information on the Navigation view.

#### Map Appearance

Tap **the colour of the navigation view to your needs, choose suitable colour** themes from the list for both daytime and nighttime use, show or hide 3D buildings, landmarks, and manage your Place visibility sets (which Places to show on the map).

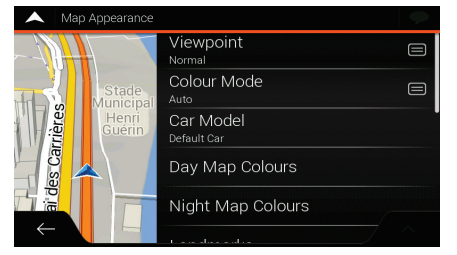

You can modify the following settings:

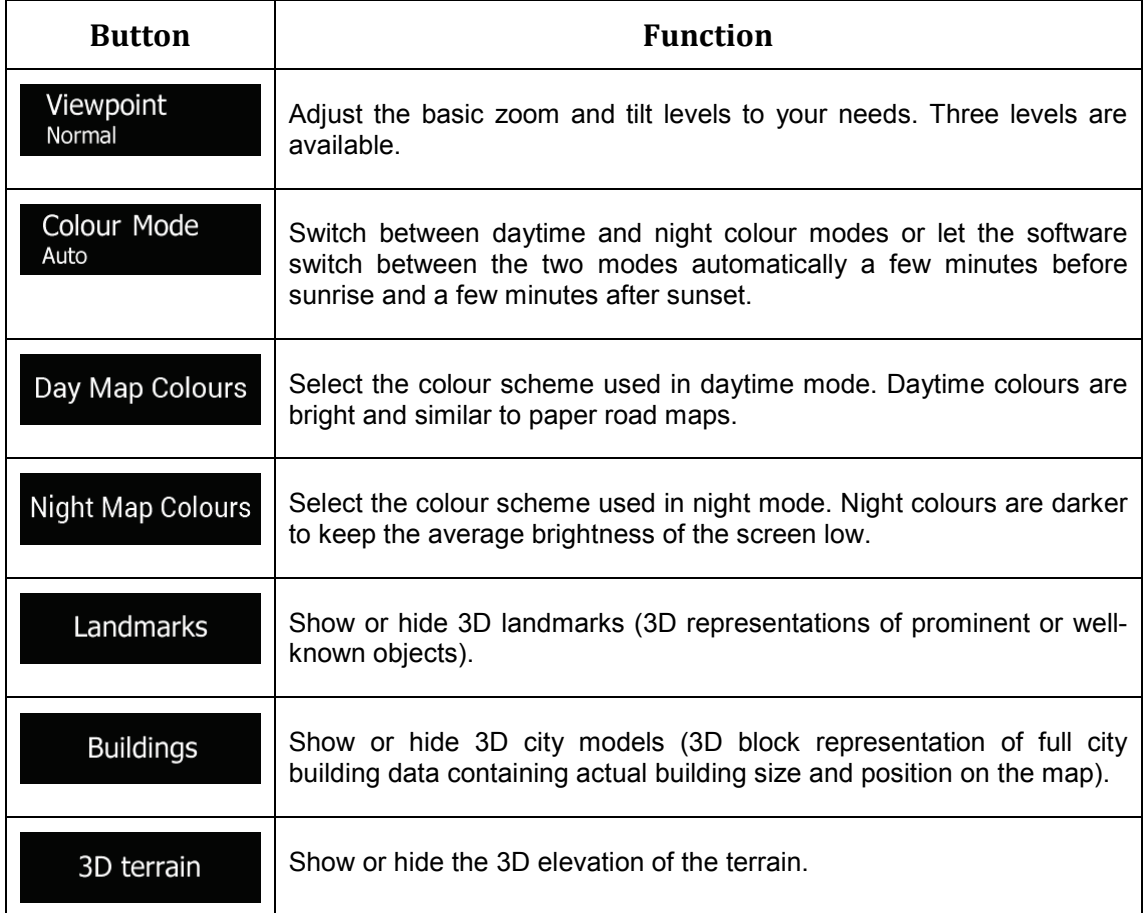

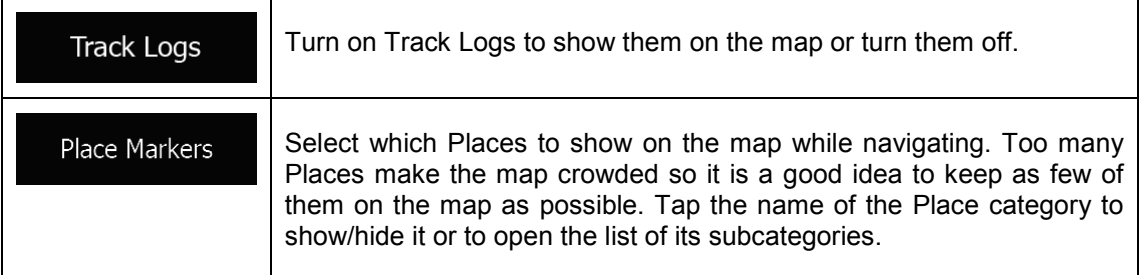

You can modify the following additional settings on the Navigation View screen:

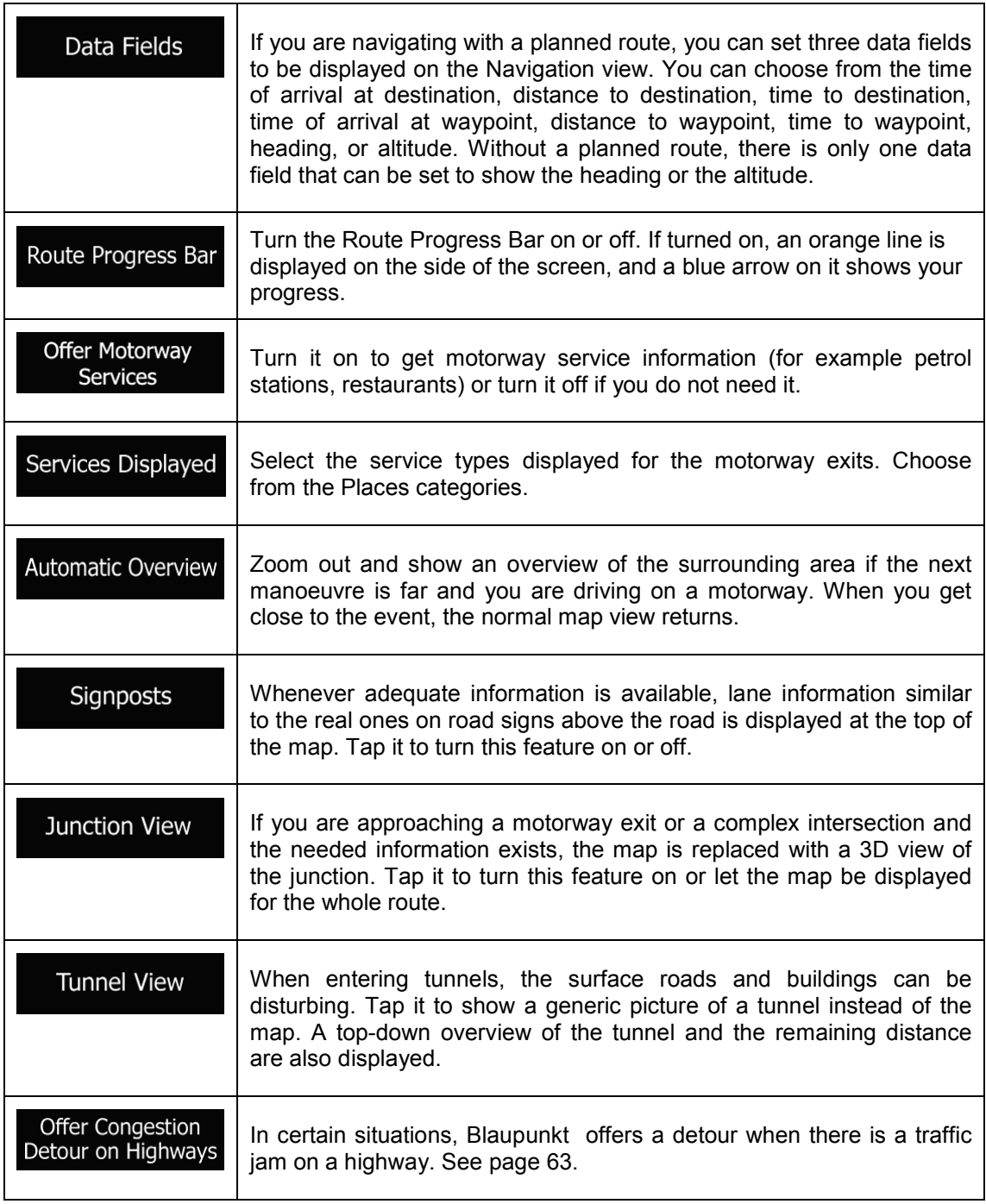

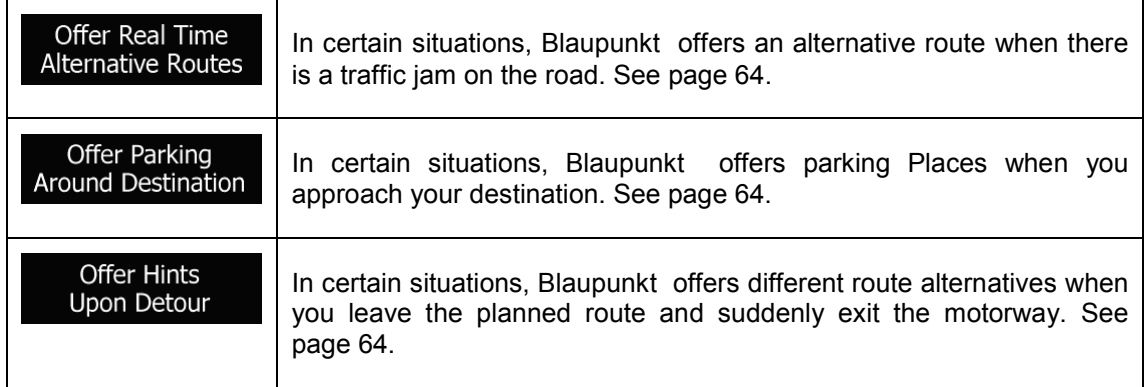

# **4.3.5 Regional settings**

You can modify the following settings:

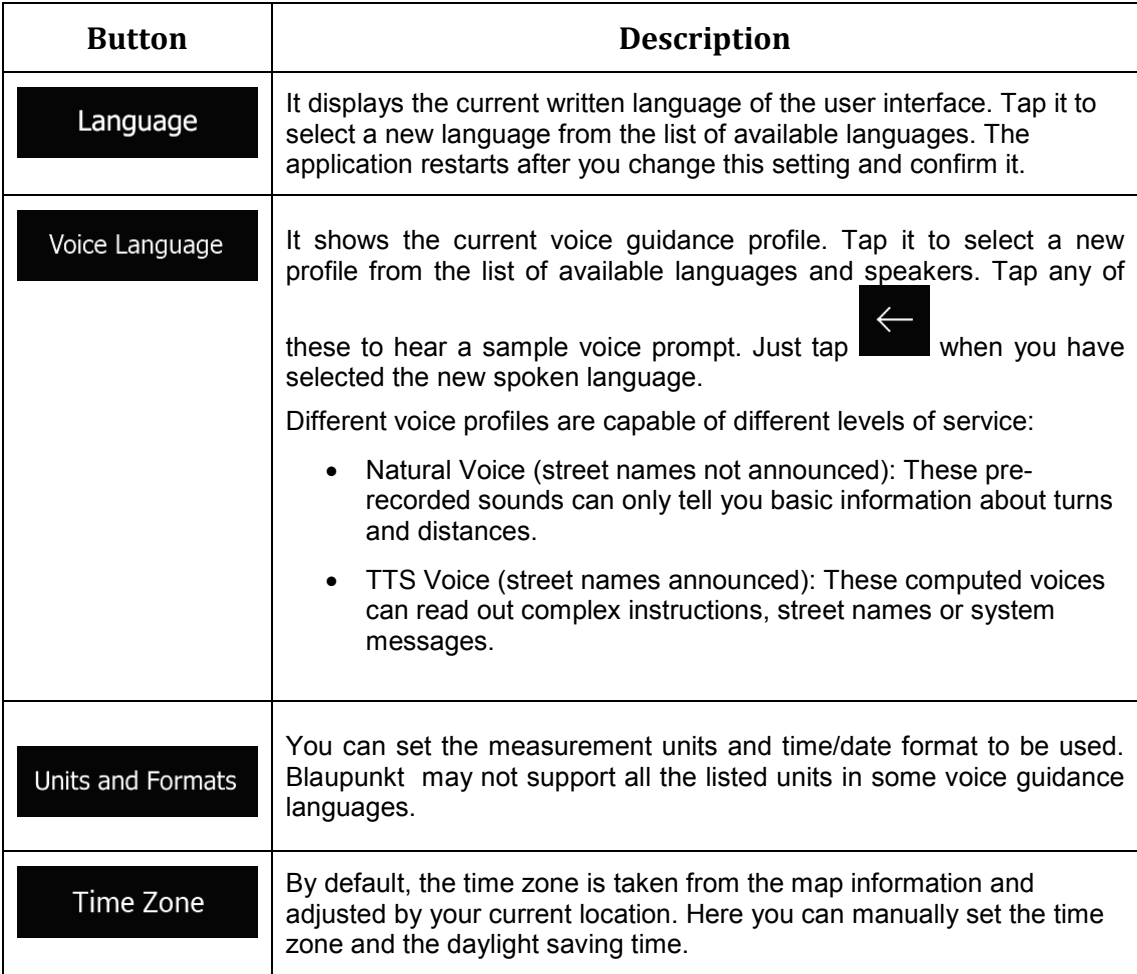

# **4.3.6 Display settings**

You can modify the following settings:

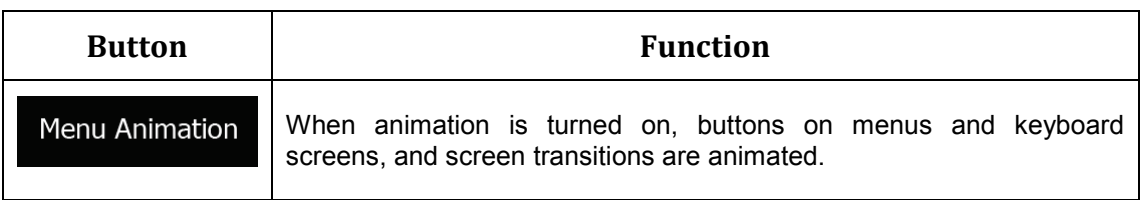

# **4.3.7 Traffic settings**

You can modify the following settings:

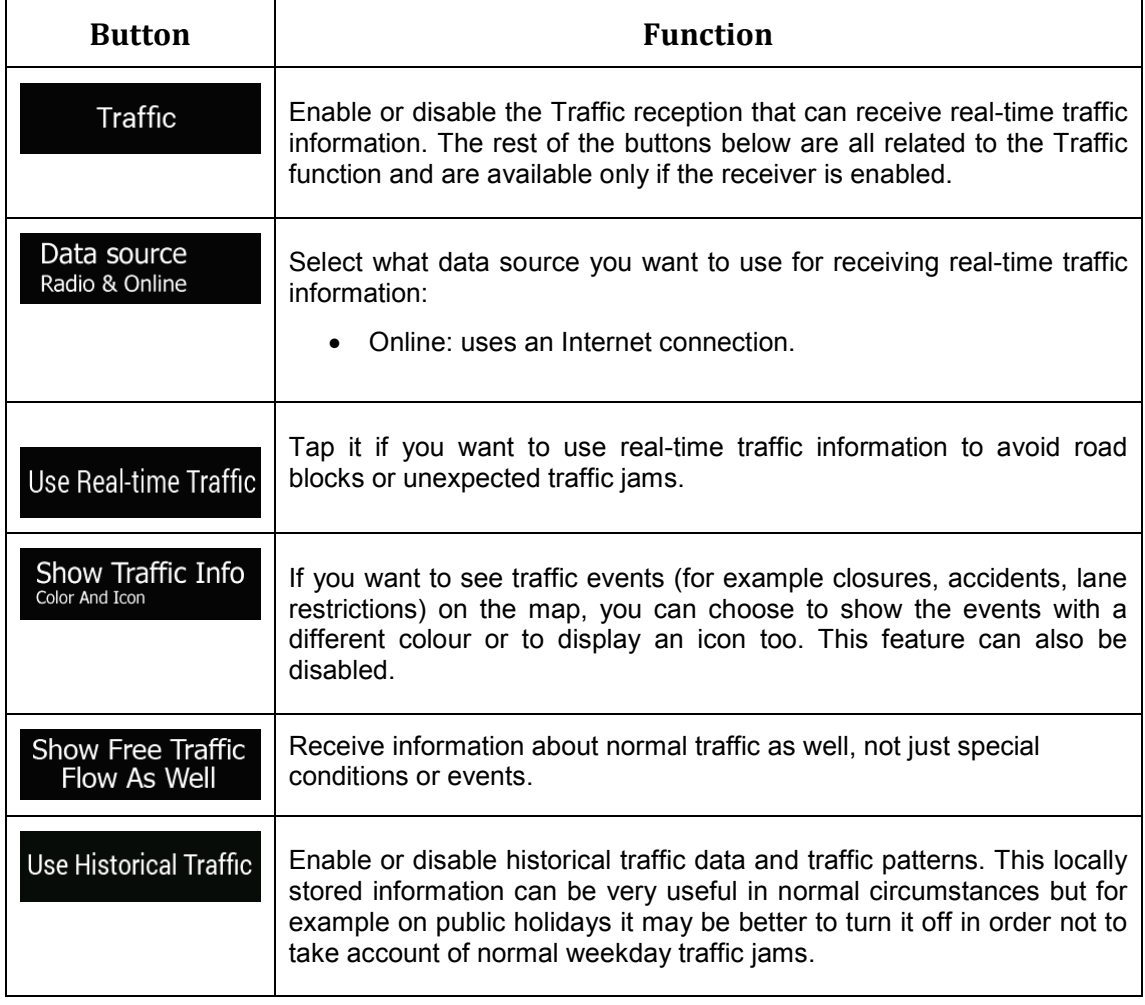

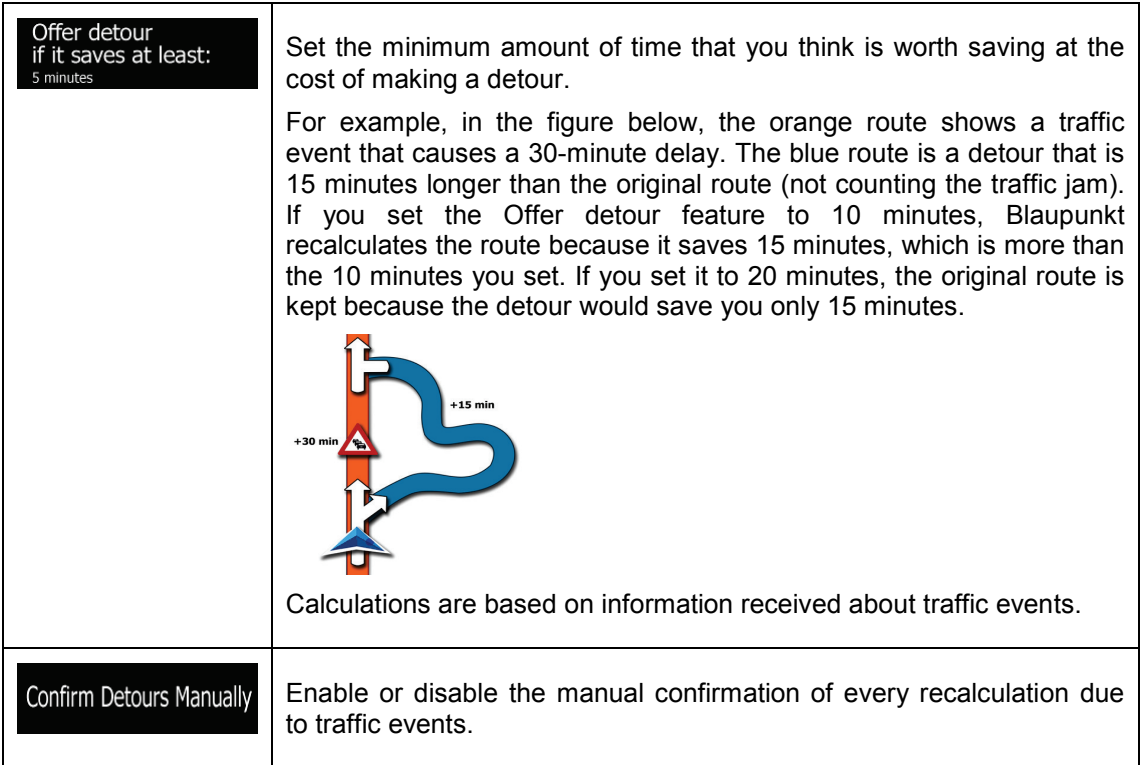

### **4.3.8 Weather settings**

This setting allows you to enable or disable online weather forecast and the automatic download of the weather forecast. Automatic download requires a small amount of frequent data traffic.

#### **4.3.9 Trip Monitor settings**

Trip logs contain useful information about your recorded trips. You can enable and modify the following settings:

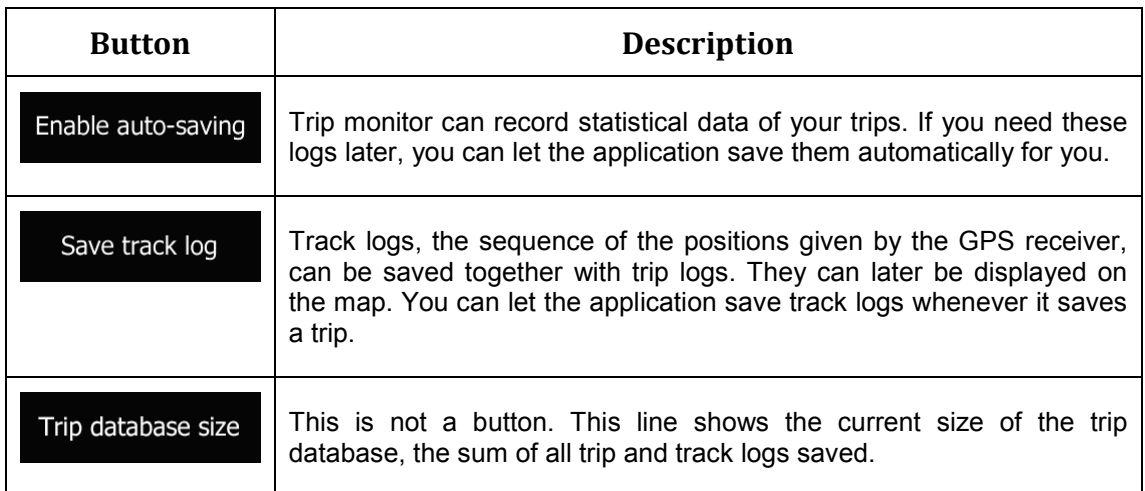

# **5 Troubleshooting**

This section offers possible solutions to issues that may occur during the operation of Blaupunkt .

#### **5.1 GPS signal cannot be received**

**Issue**: The current location is not available, because GPS signal cannot be received.

**Cause 1**: GPS signal is weak or may not be available if you are between tall buildings, in garages or tunnels as the signal weakens or distorts as it travels through solid material.

**Solution 1**: Go to a place where there is a clear sight of the sky or at least a bigger part of the sky is visible.

**Cause 2**: It may take several minutes to receive GPS signals when first using Blaupunkt , or when your last known position is farther away from your current position.

**Solution 2**: Wait a few minutes for the GPS signal.

#### **5.2 Address cannot be found**

**Issue**: Blaupunkt cannot find the address you entered.

**Cause**: The digital map data may not include every single address.

**Solution 1**: If the house number is not known or Blaupunkt cannot find it, select only the street name. This way, Blaupunkt will navigate you to the midpoint of the street, where you can find the exact address more easily.

**Solution 2**: Search for another address that is close to the destination.

**Solution 3**: Search for the coordinates or a nearby Place of Interest.

#### **5.3 The calculated route is not optimal**

**Issue**: The planned route is too long or includes several minor roads.

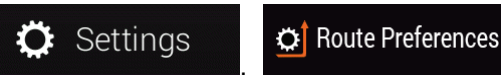

**Cause:** In **EXECUTE 2018 In the route planning method is not set to** 

the optimal parameter.

**Solution**: Select your preferred route planning method by performing the following steps:

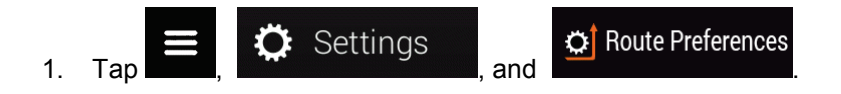

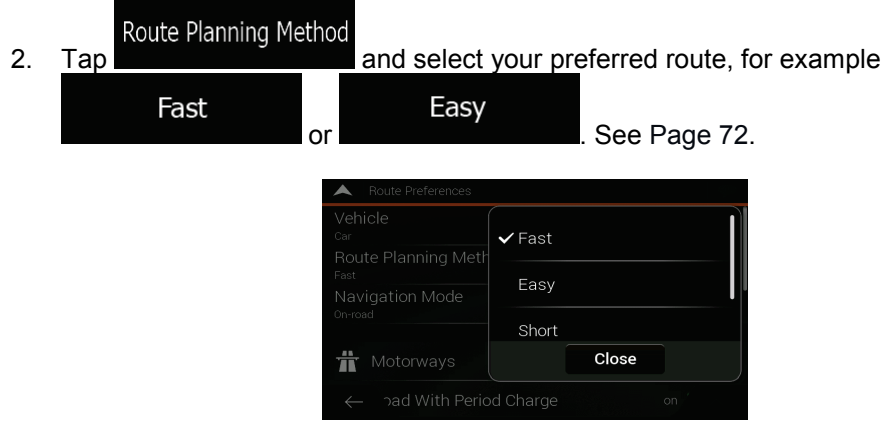

### **5.4 Disabling the speed limit warning**

**Issue**: The speed limit warning is signalling even when the actual speed limit is kept.

**Cause**: The speed limit in the digital map data might differ from the actual speed limit of your current location.

**Solution**: Disable the speed warning by performing the following steps:

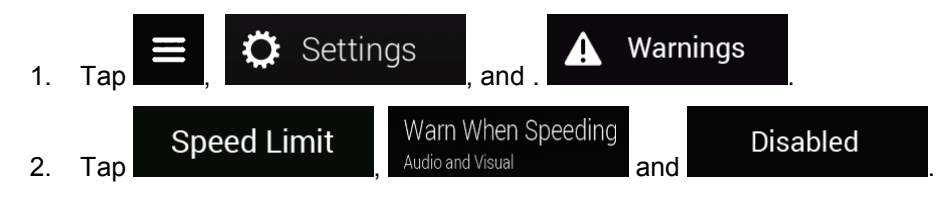

### **5.5 Keyboard buttons are greyed out**

**Issue**: Some keyboard buttons are greyed out and cannot be used.

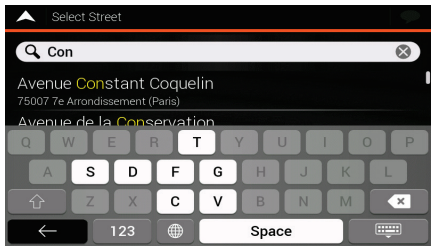

**Cause**: Blaupunkt has a smart keyboard for address search, which means that only those buttons are active that can be used to type a name that is available on the map.

**Solution**: Check if you entered the name correctly. If the name is correct, then the address you are looking for is not available in the digital map data.

### **5.6 The map is hidden behind an image of a junction**

**Issue**: The map is not visible because it is hidden behind an image of a junction.

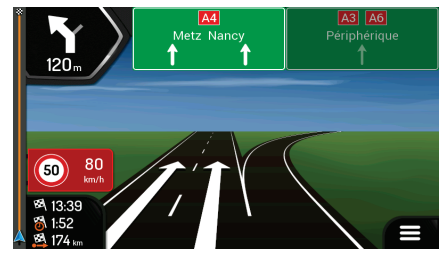

**Cause**: If you are approaching a motorway exit or a complex intersection and the needed information exists, the map is replaced with a 3D view of the junction. The lanes you need to take are displayed with arrows.

**Solution**: If you want to hide the currently displayed junction and return to the Navigation view, tap the picture. To turn off this feature, perform the following steps:

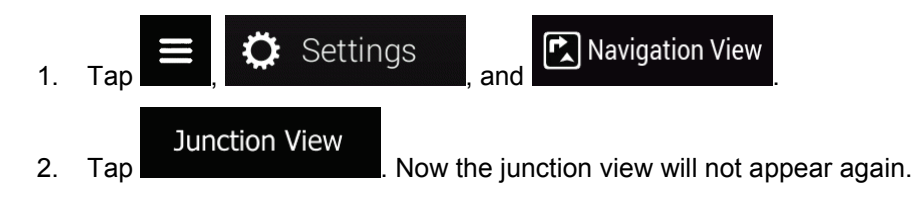

# **6 Copyright note**

The product and the information contained herein are subject to change without prior notification.

This manual may not, in whole or in part, be reproduced or transmitted in any form either electronically or mechanically, including photocopying and recording, without the express written consent of Blaupunkt.

© 2019 - Blaupunkt Competence Center Car Multimedia, Evo-Sales GmbH

© 2006 – 2019 TomTom. All rights reserved. This material is proprietary and the subject of copyright protection, database right protection and other intellectual property rights owned by TomTom or its suppliers. The use of this material is subject to the terms of a license agreement. Any unauthorized copying or disclosure of this material will lead to criminal and civil liabilities.

All rights reserved.